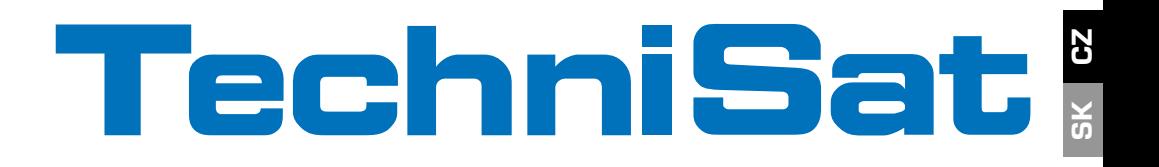

## Krátký návod a podklady pro záruku

# DIGIT ISIO S1

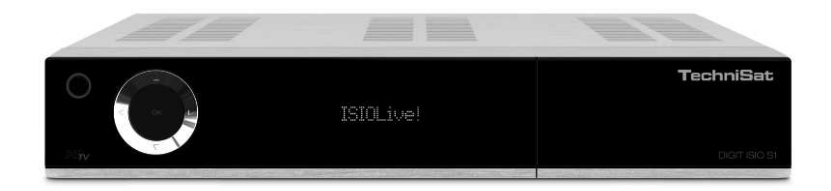

Digitální HD přijímač s přístupem na internet

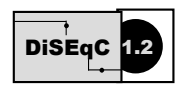

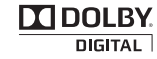

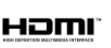

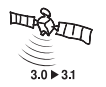

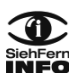

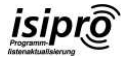

## **1 Obrázky**

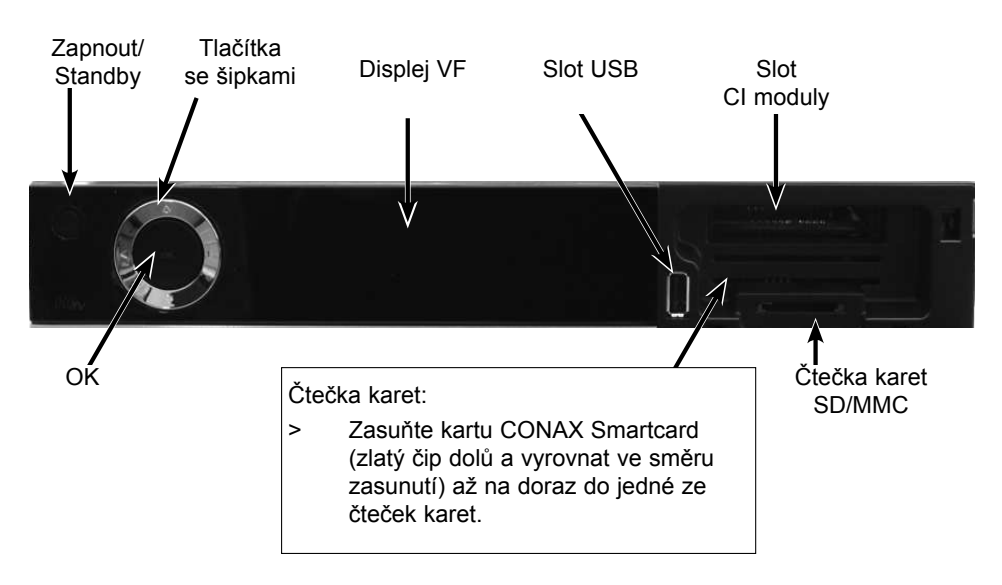

Vložení modulů CI/CI+:

- > Dodržujte pokyny výrobce modulu CI/CI+ a karty.
- > Do odpovídajícího modulu CI zasuňte požadovanou kartu Smartcard.
- > Nyní do slotu opatrně zasuňte modul CI.

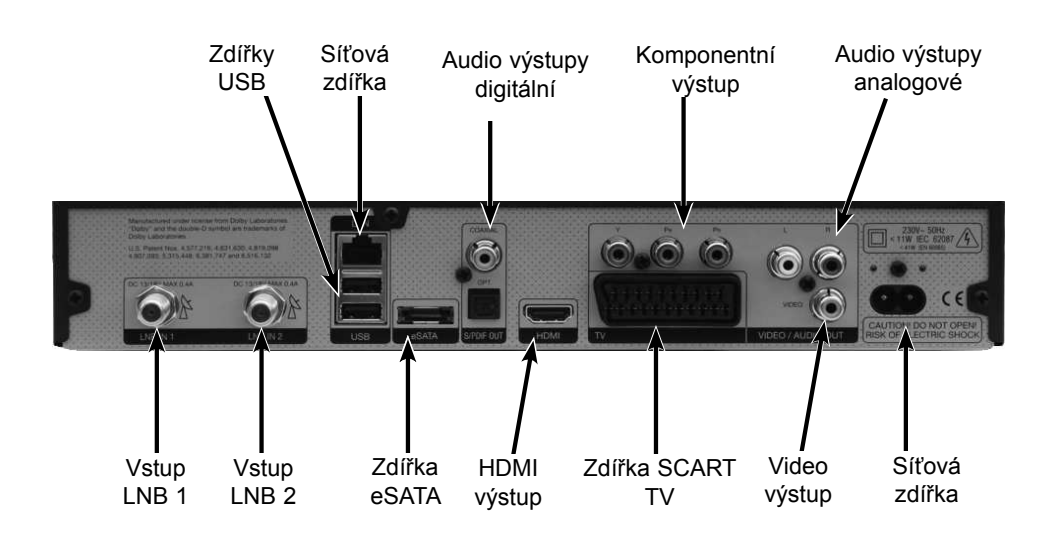

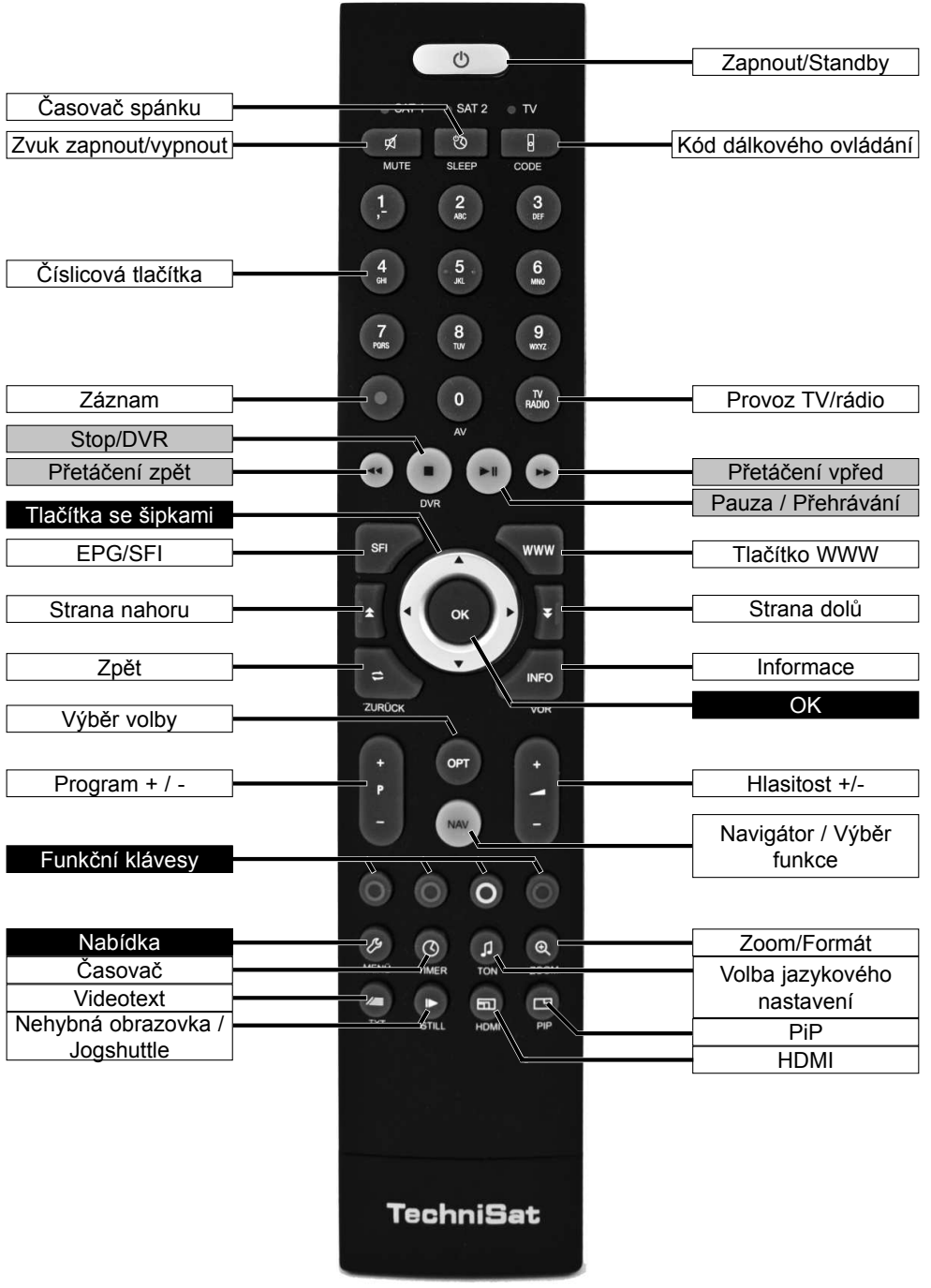

CZ SK

## **2 Přečtěte si jako první**

Před připojením a zprovozněním přístroje nejprve zkontrolujte úplnost rozsahu dodávky a seznamte se s bezpečnostními pokyny.

Součástí rozsahu dodávky je:

- 1 digitální přijímač, 1 dálkové ovládání, 1 stručný návod k obsluze, 1 CD-ROM,
- 2 baterie (1,5 V typ AAA), 1 HDMI kabel, 1 síťový kabel

## **2.1 Bezpečnostní pokyny**

Než začnete přístroj používat, přečtěte si pozorně část Bezpečnostní opatření za účelem vlastní ochrany.

Výrobce nepřebírá žádnou záruku za škody vzniklé v důsledku neodborného používání přístroje nebo v důsledku nedodržování bezpečnostních opatření.

**U elektrických přístrojů se mohou vyskytovat funkční výbojové proudy. Tyto proudy**  isou i přes možný lehký pocit "brnění" spolehlivé a bezpečné.

**Abyste těmto výbojovým proudům předcházeli, musí být nová instalace nebo spojování elektrických přístrojů (přijímač, televizor atd.) prováděno v každém případě bez přívodu elektrického proudu, tzn. všechny přístroje musí být odpojeny od sítě.**

Přístroj se smí používat pouze za přiměřených klimatických podmínek.

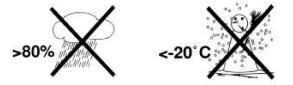

- Aby bylo zajištěno dostatečné větrání, umístěte přístroj na hladký, rovný podklad a na kryt přístroje nepokládejte žádné předměty. Zde se nacházejí větrací otvory, kterými zevnitř uniká teplo.
- Na přístroj se nesmí umisťovat žádné hořící předměty, např. hořící svíčky.

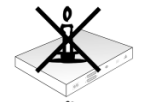

Přístroj se nesmí vystavovat účinkům kapající nebo stříkající vody. Na přístroj se nesmí umisťovat žádné předměty naplněné vodou, např. vázy. Pokud do přístroje pronikne voda, odpojte okamžitě elektrickou zástrčku a informujte servisní službu.

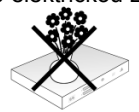

V blízkosti přístroje se nesmí nacházet žádné zdroje tepla, které přístroj dodatečně zahřívají..

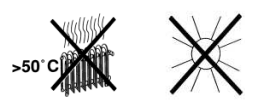

- Dovnitř přístroje se nesmí ventilačními otvory zasouvat žádné předměty.

Přístroj nikdy neotevírejte! Hrozí nebezpečí úrazu elektrickým proudem. Případné potřebné práce by měly být prováděny vyškoleným personálem s příslušnou odborností.

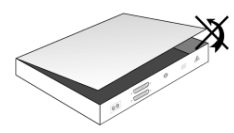

**V těchto případech byste měli přístroj odpojit od sítě a požádat o pomoc kvalifikovaného technika:**

- > poškození elektrického kabelu, popř. elektrické zástrčky
- > vystavení přístroje účinkům vlhkosti, popř. dovnitř prosakující vody
- > výskyt značných poruchových funkcí přístroje
- > výskyt značných vnějších poškození

#### **2.2 Provozní přestávky**

Během bouřky nebo při delším nepoužívání přístroje (např. během dovolené) by se zařízení mělo odpojit od elektrické sítě a od anténového kabelu.

Před odpojením přístroje z elektrické sítě přístroj přepněte do pohotovostního režimu (Standby) a počkejte, až se na displeji zobrazí čas, popř. červená kontrolka LED začne blikat.

#### **2.3 Důležité pokyny k obsluze**

Ovládání digitálního přijímače je usnadněno tzv. funkcí "On Screen Display" (zobrazování na obrazovce televizního přijímače), což se projevuje také nižším počtem tlačítek na dálkovém ovládání.

Všechny funkce se zobrazují na obrazovce televizního přijímače a lze je spouštět pomocí několika tlačítek na dálkovém ovládání.

Související funkce jsou sloučené v "MENU". Zvýrazňuje se text zvolené funkce.

Spodní řádek zobrazuje "Funkční tlačítka" v podobě obdélníku v červené, žluté, zelené a modré barvě. Barevné obdélníky označují v jednotlivých položkách nabídky různé funkce, které lze spouštět stisknutím tlačítka v příslušné barvě ("Multifunkční tlačítko"). "Multifunkční tlačítka" jsou aktivní pouze v případě zobrazení stručného názvu funkce v příslušném obdélníku.

Názvy tlačítek a položek, které se zobrazují v OSD nabídce, jsou v tomto návodu k obsluze označené tučným písmem.

**Nápověda**: K jednotlivým položkám nabídky lze stisknutím modrého funkčního tlačítka zobrazit, popř. vypnout, text nápovědy, pokud je k dispozici.

#### **2.4 Důležité pokyny k zálohování dat**

Před odevzdáním přijímače k provedení servisních prací u svého prodejce doporučujeme odstranit všechna úložná média, popř. nosiče dat.

Obnova dat není součástí záručních ani servisních prací. Společnost TechniSat nepřebírá žádnou záruku za ztrátu nebo poškození dat během opravy.

## **2.5 Pokyny k likvidaci**

Balení přístroje tvoří výhradně materiál vhodný k recyklaci. Likvidaci do tříděného odpadu provádějte dle "Duálního systému".

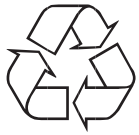

Po skončení své životnosti nesmí být přístroj odstraňován do běžného komunálního odpadu, ale musí být odevzdán na sběrném místě elektrických a elektronických přístrojů za účelem provedení recyklace.

O této skutečnosti informuje symbol  $\mathbb X$  umístěný na výrobku, návodu k použití nebo obalu.

Použité materiály jsou vhodné k recyklaci dle svého označení. Opakované použití, recyklace materiálů a ostatní formy recyklace použitých přístrojů mají svůj důležitý přínos k ochraně životního prostředí.

O příslušných místech likvidace se informujte na zastupitelských úřadech.

Dbejte na to, aby vybité baterie z dálkového ovládání a elektronický odpad nebyly vhazovány do domovního odpadu, ale aby byly řádně zlikvidovány (vrácení odborným prodejcem, zvláštní odpad).

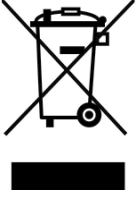

## **3 Důležitá informace**

#### Vážení zákazníci,

tento stručný návod popisuje nejdůležitější možnosti připojení a základní postupy ovládání, čímž vám umožňuje první rychlé seznámení s obsluhou modelu DIGIT ISIO S1.

Podrobný návod k obsluze naleznete na přiloženém disku CD-ROM.

Pokud nemáte možnost si tento podrobný návod k obsluze přečíst, můžete si u společnosti TechniSat vyžádat tištěnou verzi návodu zdarma.

V návodu k obsluze je popisováno mnoho dalších funkcí, o kterých se v tomto stručném návodu nezmiňujeme. V návodu k obsluze je kromě toho uvedeno mnoho doplňujících informací k jednotlivým funkcím přístroje a nastavením, které vám blíže vysvětlují možnosti, význam nastavení a funkcí.

## **4 Dálkové ovládání**

#### **4.1 Výměna baterií**

- > Otevřete kryt prostoru baterií na zadní straně dálkového ovládání tím, že jej posunete ve směru šipky a následně nadzdvihnete.
- > Dodávané baterie vkládejte s ohledem na správné umístění pólů (viditelné označení v prostoru baterií).
- > Prostor baterií opět zavřete.

#### **4.2 Kód dálkového ovládání**

Přepnutím volby dálkového ovládání jím lze ovládat televizor TechniSat, stejně jako dva přijímače TechniSat se stejným kódováním.

> K přepnutí volby dálkového ovládání přidržte stisknuté tlačítko **Kód dálkového** ovládání a tlačítko OK držte stisknuté do té doby, dokud nezačne krátce blikat LED požadované volby

dálkového ovládání TV, SAT1, resp. SAT2.

 $\overline{L}$  Při přidržení stisknutého tlačítka se zobrazí aktuální nastavený kód dálkového ovládání zablikáním odpovídající LED.

## **5 Připojení DVB přijímače**

- a. Připojení do elektrické sítě
- b. Připojení LNB 1 k vstupu LNB 1 DVB přijímače. (Dávejte prosím pozor: aby při provozu s anténním signálem byl LNB bezpodmínečně připojen ke vstupu LNB.)
- c. Připojení LNB 2 ke vstupu LNB 2 DVB přijímače.
- d. Připojení přijímače DVB k televizoru kabelem HDMI.
- e. Připojení Scart DVB přijímače k televizoru.
- f. Připojení audio výstupů s HiFi /Surround zařízením.

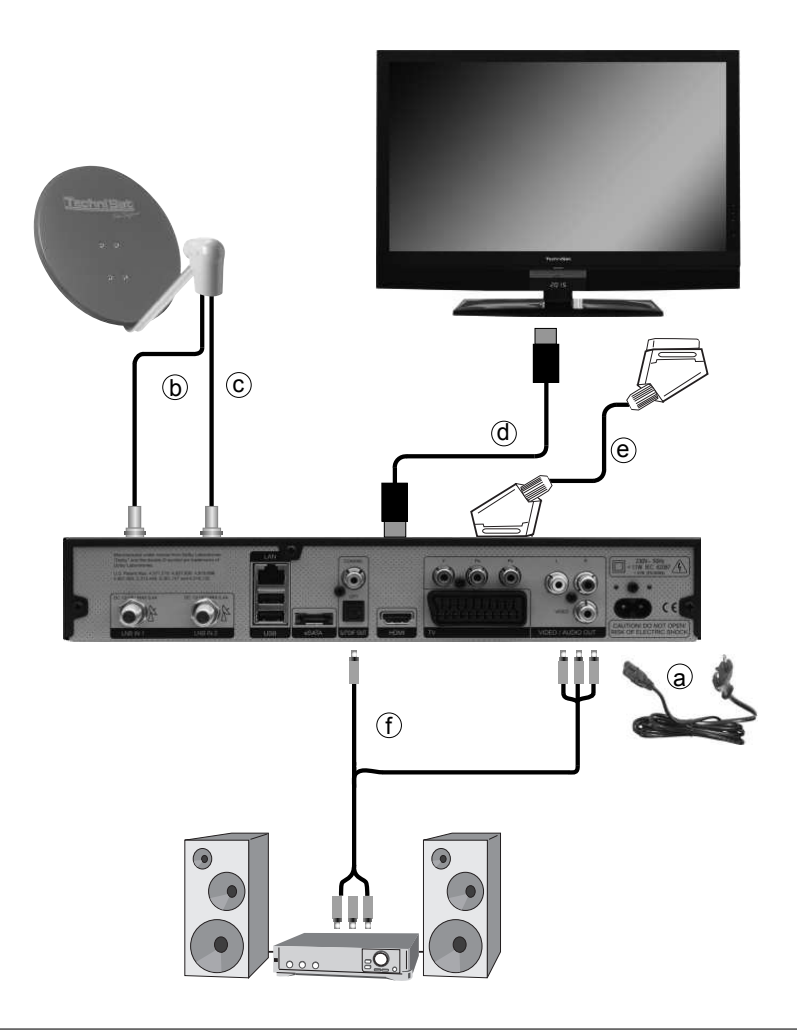

CZ  $\check{\mathbf{g}}$ 

Dále zobrazované odkazy **a b c** atd. se vztahují ke schématu na straně 8.

## **5.1 Síťová přípojka**

Digitální přijímač by se měl připojit do elektrické sítě teprve po úplném připojení ke všem příslušným komponentům. Tím se vyloučí poškození digitálního přijímače nebo ostatních součástí.

a Po provedení všech připojení dle následujících bodů připojte přiložený síťový kabel přijímače do elektrické zásuvky **230 V / 50–60 Hz**.

## **5.2 Vnější jednotka**

#### **5.2.1 Provoz se 2 anténními signály**

Abyste mohli využít úplný rozsah funkcí digitálního přijímače, měli byste přijímač připojit ke dvěma stejně vedeným odděleným anténním signálům/přívodům.

**b. c Vstupy LNB 1 a 2** digitálního přijímače připojte vhodným koaxiálním kabelem ke své vnější jednotce.

Věnujte pozornost také bodu 6 návodu k obsluze.

#### **5.2.2 Provoz s 1 anténním signálem**

Ve výjimečných případech můžete přijímač provozovat také pouze s jedním anténním signálem. Poté máte ale k dispozici pouze omezené funkce nahrávání a PIP.

**b** Připojte vstup LNB 1 digitálního přijímače vhodným koaxiálním kabelem ke své externí jednotce.

#### **5.2.3 Provoz na otočném zařízení**

**b** Při provozu na otočném zařízení připojte motor DiSEqC (úroveň 1.2) k vstupu LNB<sub>1</sub>

#### **5.3 Připojení k televizoru**

c Přijímač (výstup HDMI) a televizor (vstup HDMI) připojte kabelem HDMI. Je-li váš televizor vybaven odpovídajícím způsobem, přepíná se při zapnutí digitálního přijímače automaticky na vstup HDMI.

Nebo:

Přijímač (komponentní výstup) a televizor (komponentní vstup) připojte komponentním kabelem.

Alternativní řešení:

e Přijímač (zdířka SCART-TV) a televizor (zdířka SCART) připojte SCART kabelem. Je-li váš televizor vybaven odpovídajícím způsobem, přepíná se při zapnutí digitálního přijímače automaticky na AV a tím na satelitní příjem. Popř. je nutné druh signálu přizpůsobit vašemu televizoru, viz bod 6 návodu k obsluze.

## **5.4 HiFi / surround zesilovač**

Nejlepší možné kvality zvuku dosáhnete, když digitální přijímač připojíte na HiFi / surround zesilovač.

#### **5.4.1 Digitální signál**

- f Je-li váš zesilovač vybaven příslušným elektrickým nebo optickým vstupem, připojte AUDIO OUT DIGITAL elektrickou nebo optickou zdířku k elektrickému, resp. optickému vstupu svého zesilovače.
- $\overline{u}$  V závislosti na příslušném vysílači isou k dispozici vzorkovací rychlosti 32, 44,1 a 48 kHz. Stejně tak je na tomto výstupu také k dispozici signál Dolby Digital, je-li vysílán.

#### **5.4.2 Analogový signál**

f Dále zdířky Cinch **Audio R a Audio L** digitálního přijímače připojte vhodným kabelem ke vstupu svého hi-fi zesilovače. (např. CD nebo AUX; Pozor, sluchátkový vstup je nevhodný!)

## **5.5 Zdířka USB**

Zdířka USB slouží k aktualizaci provozního softwaru a k přehrávání snímků, hudby a filmů. Zdířka USB slouží k aktualizaci provozního softwaru a k přenášení dat. Mimo to můžete funkcemi přehrávání MPEG, MP3, resp. JPG přistupovat k souborům MPEG, MP3, resp. JPG úložného USB média. Do zdířky USB můžete zastrčit také WLAN dongle, např. adaptér USB-WLAN TechniSat (č. zboží 0000/3633), a připojit tak přijímač k vaší stávající WLAN síti.

## **5.6 Čtečka karet SD/MMC**

Čtečka karet SD slouží k aktualizaci provozního softwaru a k přenášení dat. (nahrávání DVR, obrazové, hudební a video soubory) na, resp. z pevného disku. Mimo to můžete funkcemi prohlížení obrázků, přehrávání hudby, resp. filmu přistupovat na odpovídající soubory na kartě SD/MMC.

## **5.7 Síťová zdířka (RJ45)**

Síťovou zdířkou lze přístroj připojit k vaší stávající síti. Díky tomu můžete využívat lištu s aplikacemi a aplikace HbbTV programových stanic a připojovat se k internetu.

## **6 První instalace**

Po přečtení bezpečnostních pokynů a připojení přístroje dle údajů v kapitole 2 jej nyní zapněte.

#### **Zapnutí přístroje**

> Pokud se přístroj nachází v pohotovostním režimu, můžete jej zapnout stisknutím tlačítka Zapnout/Standby.

Při prvním uvedení do provozu přístroje se automaticky spouští instalační asistent AutoInstall. Pomocí instalačního průvodce lze snadno provést nejdůležitější nastavení digitálního přijímače.

V každém kroku instalace se zobrazí vysvětlení, jaká nastavení lze provést.

- > První instalaci lze přerušit na úvodní obrazovce instalačního průvodce stisknutím červeného funkčního tlačítka. Přístroj se následně spustí ve standardní předprogramované verzi.
- $\boxed{L}$  V následujících krocích instalace můžete převzít provedená nastavení stisknutím tlačítka OK a přejít k dalšímu kroku instalace.
- $\overline{L}$  Stisknutím tlačítka Zpět (Zurück) přejdete k předchozímu kroku instalace, a tak můžete kdykoliv opravit případná chybná nastavení.

#### Zde uvedený postup první instalace slouží jen jako příklad.

Přesný průběh první instalace závisí na vámi provedených nastaveních. Postupujte proto přesně podle pokynů na obrazovce.

#### **Jazykové nastavení ovládání**

> Při spuštění instalačního průvodce se nejprve zobrazí okno volby Jazykového nastavení ovládání (Bediensprache).

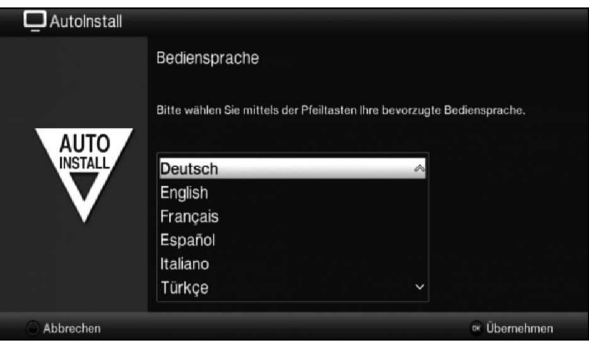

- > Tlačítky se šipkami označte požadovaný jazyk ovládání.
- $\overline{I}$  Podle tohoto výběru se automaticky nastaví upřednostňovaný jazyk pro zvukový režim. Jak je popsáno v kapitole 7 návodu k obsluze, můžete nastavení kdykoliv upravit.
- > Stisknutím tlačítka OK nastavení potvrďte a přejděte k dalšímu kroku instalačního asistenta.

#### **Lokální nastavení**

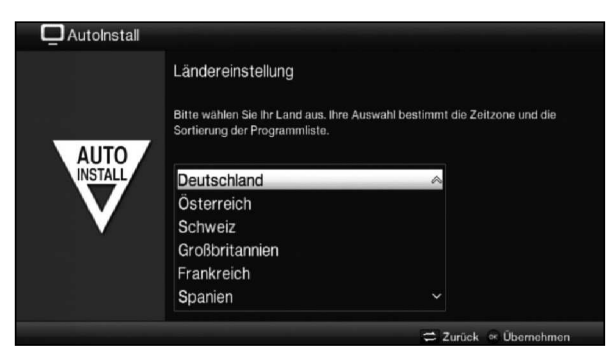

- > Tlačítky se šipkami (Ländereinstellung) vyberte zemi, ve které přístroj bude provozován.
- $\sqrt{i}$ Podle vaší volby bude provedeno automatické nastavení hodin, stejně jako seřízení letního/zimního času. Na základě tohoto nastavení se mimo jiné provede automatické setřídění programů v instalačním průvodci i po vyhledání vysílače.
- > K potvrzení volby stiskněte tlačítko OK.

#### **Výstup AV**

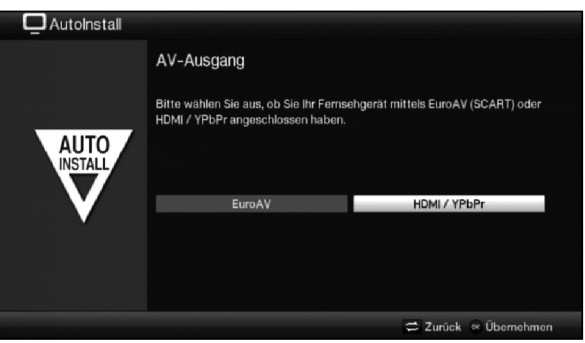

- > Tlačítky se šipkami vpravo/vlevo vyberte, zda bude váš přístroj připojen k vašemu televizoru scart kabelem (EuroAV) nebo kabelem HDMI/YPbPr.
- > K potvrzení volby stiskněte tlačítko OK.

#### **Formát obrazu**

- > Tlačítky se šipkami vpravo/vlevo nastavte formát obrazu připojeného televizoru.
- $\boxed{\cdot}$  Dle vašeho výběru dojde k automatickému přizpůsobení formátu obrazu na televizoru.

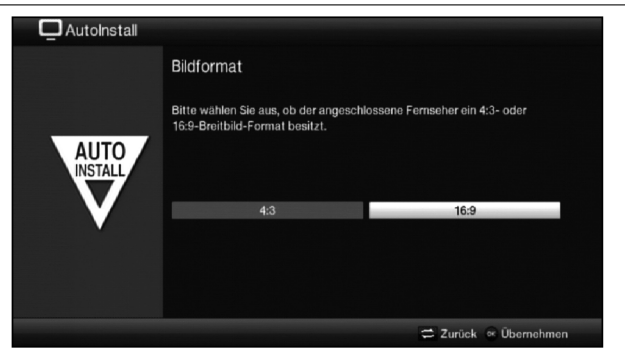

 ${\tt S}$ 

 $\check{\mathbf{g}}$ 

> Volbu potvrďte tlačítkem OK.

#### **Anténní signály**

V tomto bodu instalačního průvodce vyberte, kolik anténních připojení připojíte k přijímači.

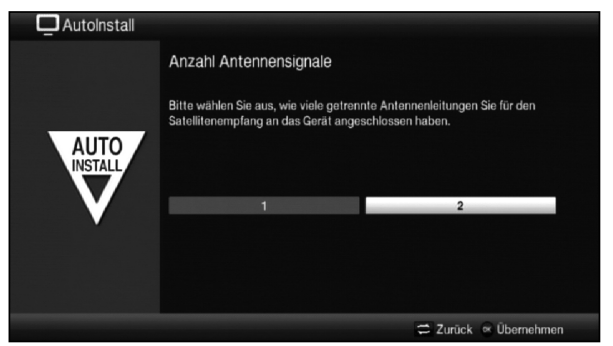

- > Tlačítky se šipkami vpravo/vlevo vyberte, zda jste připojili 1 nebo 2 anténní signály.
- > Volbu potvrďte tlačítkem OK.

#### **Konfigurace antény**

V tomto kroku instalace lze provést nastavení digitálního přijímače na konfiguraci antény.

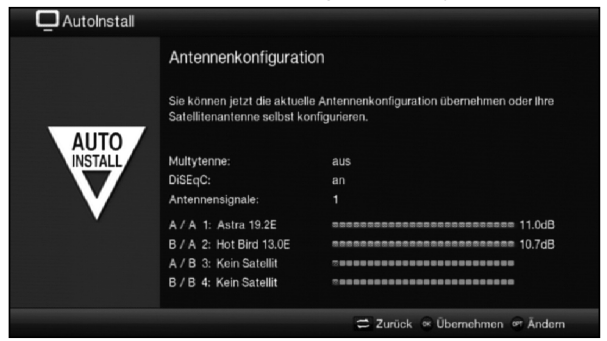

- > Chcete-li převzít standardní nastavení antény, stiskněte tlačítko OK.
- > Pokud konfigurace vašeho přijímače standardnímu nastavení neodpovídá, stiskněte tlačítko Možnosti.
- > Nastavení antény nyní proveďte stejně, jako je blíže popsáno v kapitole 6 návodu k obsluze, dle svého přijímače a následně stiskněte tlačítko Zpět, čímž přejdete zpět k přehledu konfigurace antény.
- > Nastavení následně potvrďte tlačítkem OK.

#### **Konfigurace sítě**

V tomto bodě se provede automatická kontrola nastavení sítě.

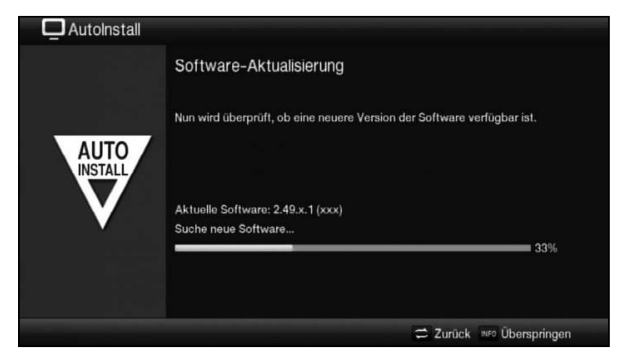

- > Nechcete-li kontrolu nastavení sítě provést, pak stiskněte tlačítko **Info**.
- > Chcete-li zkontrolovat, resp. změnit nastavení sítě, pak stiskněte tlačítko Možnosti.

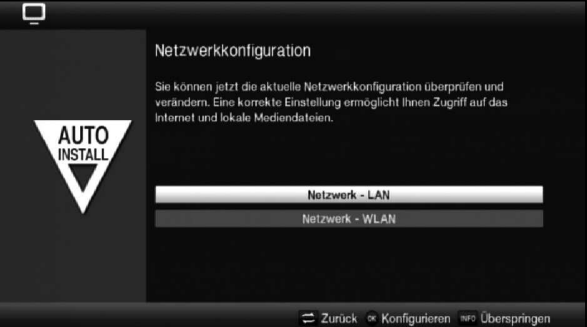

- > Tlačítky se šipkami nahoru/dolů vyberte, zda chcete nastavit síť LAN nebo WLAN, a stiskněte tlačítko OK.
- > Nyní proveďte nastavení sítě tak, jak je uvedeno v kapitole 6 návodu k obsluze.
- > Následně stiskněte tlačítko **Info** a nastavení potvrďte. Nyní se spustí opakovaná kontrola nastavení sítě.

#### **Aktualizace softwaru**

Nyní digitální přijímač zkontroluje, zda je pro přístroj k dispozici nový software. Pokud je nová verze softwaru k dispozici, můžete provést automatickou aktualizaci.

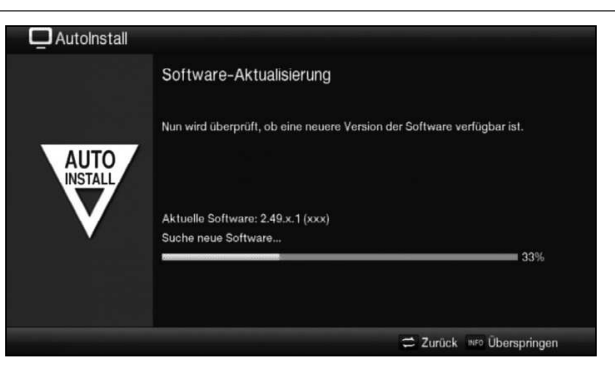

- > Pokud chcete vyhledat nový software, nebo popř. nechcete čekat na nahrání softwaru, můžete tento krok přeskočit stisknutím tlačítka Info
- $\overline{u}$  Bylo-li vyhledávání nového softwaru, resp. jeho aktualizace přeskočeno, provede váš přístroj po nastaveném čase test a software se nahraje automaticky tehdy, zůstane-li funkce aktivována a přístroj se v tento okamžik nenachází v pohotovostním režimu.
- > Není-li žádný nový software pro přístroj k dispozici, pokračujte k dalšímu kroku instalačního průvodce stisknutím tlačítka OK.
- > Nicméně pokud bude nový software přístroje nalezen, můžete stisknutím tlačítka OK spustit automatickou aktualizaci softwaru.
- $\overline{u}$  Na obrazovce se nyní zobrazí informace "Aktualizace softwaru, prosíme o trpělivost." s lištou zobrazující postup stahování. Následně se zobrazí další dvě lišty, které vám zobrazují postup aktualizace přístroje. Na konci se vrátíte k instalačnímu průvodci AutoInstall.

#### **Vyhledávání vysílačů / ISIPRO**

Při vyhledávání nových vysílačů nebo při aktualizaci seznamu programů máte různé možnosti. Funkcí Seznamy programů ISIPRO můžete do svého přístroje buď ze satelitů stahovat nové seznamy programů nebo provést vyhledávání vysílačů.

> Ke stažení aktuálního seznamu programů označte **tlačítky se šipkami** nahoru/dolů řádek Aktualizace seznamu programů – ISIPRO (ISIPRO-Programmlisteanktualisierung).

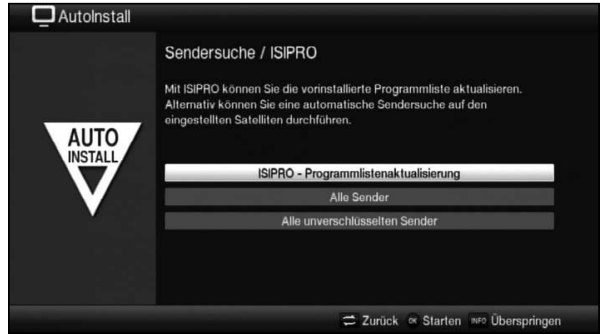

- > Abyste stáhli stávající aktuální seznam programů, označte **tlačítky se šipkami** nahoru/dolů řádek Aktualizace seznamu programů – ISIPRO (ISIPRO-Programmlisteanktualisierung) a průběh spusťte stisknutím tlačítka OK.
- $\overline{I}$  Nyní se přes satelit stáhne aktuální seznam programů. Věnujte prosím pozornost dalším zobrazením na obrazovce a vysvětlením.
- > Pokud chcete namísto aktualizace seznamu programů provést také vyhledávání vysílače přes satelit, nebo nebyl-li nakonfigurován přijímací signál DVB-S, tlačítky se šipkami nahoru/dolů označte pole Všechny vysílače (Alle Sender), resp. všechny nekódované vysílače (Alle unverschlüsselten Sender) a následně spusťte průběh vyhledávání vysílače stisknutím tlačítka OK.
- $\boxed{\cdot}$  Při tomto vyhledávání programů jsou prohledávány satelity nastavené v konfiguraci antény. To může trvat několik minut. Věnujte prosím pozornost dalším hlášením zobrazovaným na obrazovce.
- $\boxed{\cdot}$  Bude-li přeskočeno vyhledávání vysílačů / aktualizace seznamu programů, nahraje se tovární seznam programů.

#### **Regionální programy**

Některé vysílací stanice vysílají svůj program s různým regionálním obsahem. Na této stránce můžete nyní určit, který tento regionální program upřednostňujete. Zvolený regionální program se při přepnutí na příslušnou vysílací stanici nastaví automaticky.

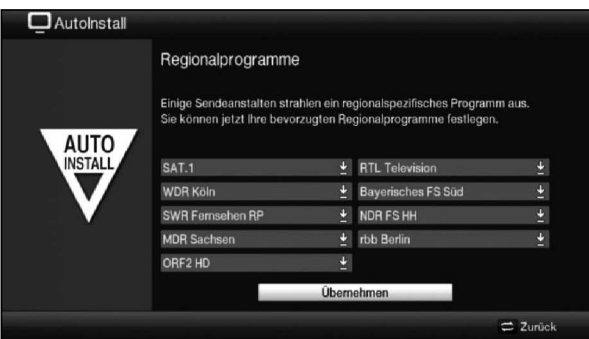

- > Tlačítky se šipkami označte vysílací stanici, jejíž upřednostňovaný regionální program chcete určit.
- > Stisknutím tlačítka OK otevřete okno s regionálními pořady dostupnými pro tuto vysílací stanici.
- > Tlačítky se šipkami nahoru/dolů vyberte svůj upřednostňovaný regionální program.
- > Stisknutím tlačítka OK okno znovu zavřete.
- > Tlačítky se šipkami označte pole Přijmout a vybraný regionální program přijmete.
- > Aktivací tlačítka OK přejdete k dalšímu kroku instalace.
- $\ddot{i}$  Vyberete-li později podle bodu 8.3.4 návodu k obsluze pro vysílací stanici jiný regionální program, uloží se tento program pro tuto vysílací stanici pro příště do paměti.

#### **Načtení dat EPG/SFI**

Váš digitální přijímač obsahuje elektronický přehled programů EPG/SFI (**S** (zobrazit) **F** (televizní) **I** (info)). Pro zobrazování údajů elektronického programového průvodce je nejprve nutné stáhnout ze satelitu data EPG/SFI.

Po provedení aktualizace seznamů programů, popř. vyhledání stanic, přijímač automaticky spustí načítání údajů EPG/SFI. To může trvat až 30 minut.

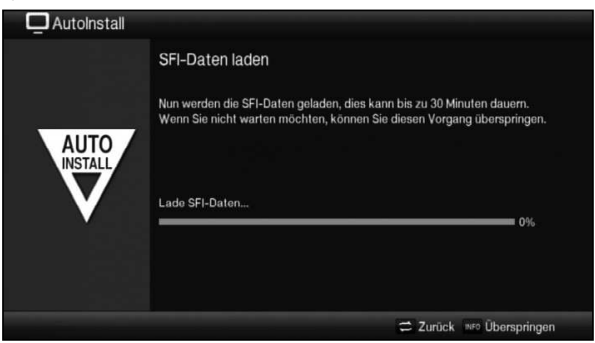

> Pokud byste na nahrání dat EPG/SFI nechtěli čekat, můžete průběh přeskočit stisknutím tlačítka **Info**.

Data EPG/SFI se následně aktualizují automaticky následující noc, resp. můžete tyto data kdykoliv aktualizovat ručně (**viz** bod 8.14 návodu k obsluze).

 $\overline{I}$  Pokud aktualizaci EPG/SFI přeskočíte, načte váš přístroj data EPG/SFI automaticky po k tomu nastavené době, pokud zůstane automatická aktualizace EPG/SFI aktivní a přístroj se nebude v tento okamžik nacházet v pohotovostním režimu. Navíc aktualizaci můžete kdykoliv spustit ručně.

#### **Ukončení instalačního průvodce**

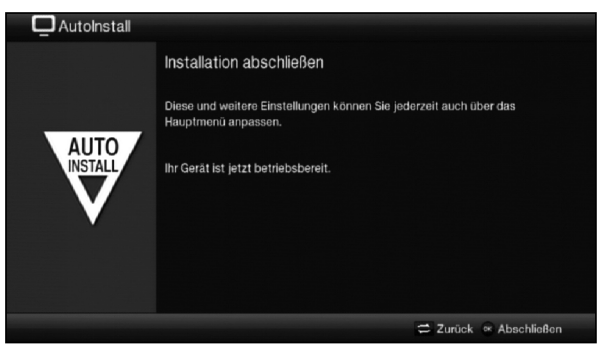

Upozornění na ukončení instalačního průvodce potvrďte stisknutím tlačítka OK.

## **7 Základní ovládání**

#### Vážený zákazníku,

v následujících bodech vám bude postupně představeno základní ovládání, stejně jako opakující se kroky ovládání přístroje. To by vám mělo usnadnit čtení návodu tím, že odpadnou opakující se popisy shodných kroků v každém jednotlivém bodě návodu.

Pokud bude vyžadována funkce nebo nastavení přístroje, které se bude od základního ovládání lišit, bude v takovém případě na příslušném místě návodu toto odlišné ovládání podrobně popsáno.

Ve vašem přístroji se používá takzvaný "On Screen Display" (zobrazení OSD). Toto zobrazení usnadňuje ovládání vašeho přístroje, jelikož zde tlačítka dálkového ovládání mohou přebírat různé funkce a díky tomu bylo možné jejich počet snížit na minimum.

V tomto zobrazení **O**n **S**creen **D**isplay (krátce **OSD** – Zobrazení na obrazovce) jsou vybrané funkce nebo nastavení zvýrazněné označením.

Podrobnosti naleznete na dolním okraji obrazovky, řádku, ve kterém jsou znázorněna jednotlivá tlačítka dálkového ovládání s jejich aktuálními funkcemi.

V tomto návodu jsou zvýrazněny znázorněné výrazy v OSD stejně jako tlačítka, která mají být stisknuta, zvýrazněným podbarvením od ostatního textu.

- $\Delta$  Pozor označuje důležitý pokyn, kterému byste měli kvůli předcházení poškození přístroje, nebo nechtěnému spuštění přístroje bezpodmínečně věnovat pozornost.
- $\overline{I}$  Tip označuje informaci k popisované funkci, stejně jako související funkci, na kterou je třeba si dávat pozor, s odkazem na odpovídající bod návodu.

## **7.1 Zapnutí/vypnutí přístroje**

- > Pokud se přístroj nachází v pohotovostním režimu, můžete jej zapnout stisknutím tlačítka Zapnout/Standby.
- > Stisknutím tlačítka **Zapnout/Standby** přepněte přístroj z aktivního provozu do pohotovostního režimu.
- $\overline{I}$  Při zapínání/vypínání věnujte pozornost také bodu 8 návodu k obsluze.

## **7.2 Spuštění hlavního menu a navigace v nabídkách/funkcích**

Na následujícím příkladu má být znázorněno, jak můžete vstoupit do hlavního menu a spustit podnabídku. Cílem příkladu je spustit nabídku Nastavení obrazu (Bildeinstellungen).

> Po stisknutí tlačítka **Menu** se na obrazovce nejprve otevře hlavní menu.

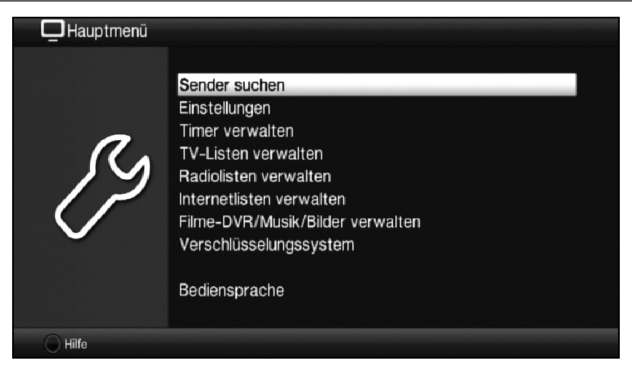

> Vyberte bod nabídky **Nastavení** (Einstellungen) tím, že na tento záznam přejdete zvýrazněním textu tlačítky se šipkami.

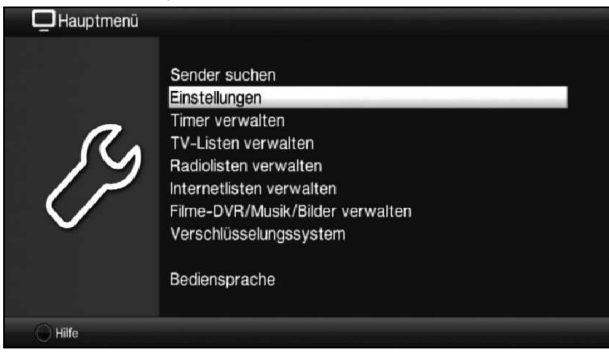

> Stisknutím tlačítka OK se otevře nabídka Nastavení (Einstellungen).

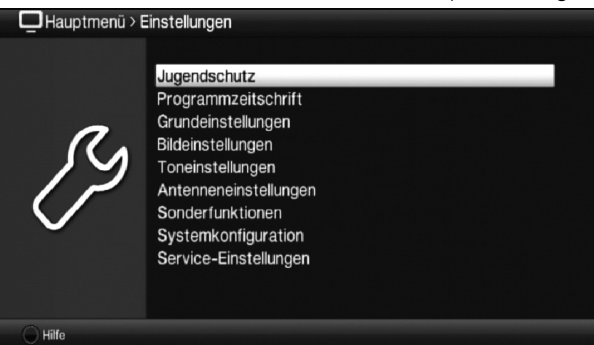

> Tlačítky se šipkami nahoru/dolů nyní označte záznam Nastavení obrazu (Bildeinstellungen).

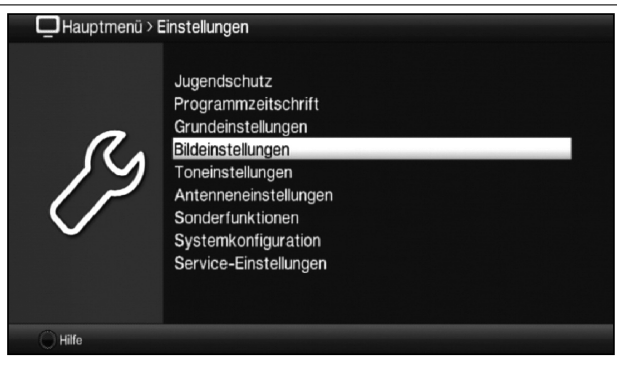

> Jakmile následně stisknete tlačítko OK, otevřete nabídku Nastavení obrazu (Bildeinstellungen).

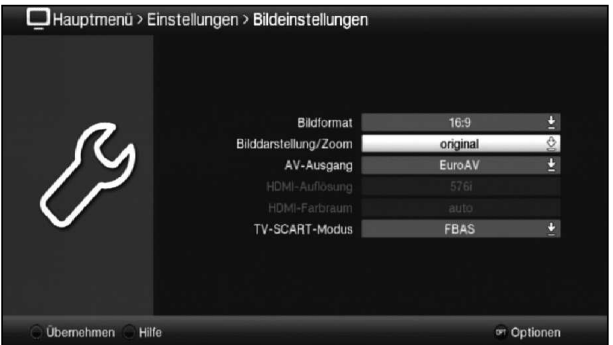

- $\overline{I}$  Stejným způsobem jako výběr a otevření záznamu podnabídky můžete zároveň zvýrazňovat jednotlivé body nabídky a měnit konkrétní nastavení.
- $\overline{u}$  V některých nabídkách je nutné záznamy nabídek zvýrazňovat pohybem do stran. Toho dosáhnete stisknutím tlačítek se šipkami vpravo/vlevo.
- $\overline{u}$  Aktivací tlačítek se šipkami nahoru/dolů můžete zvýraznění posouvat po řádcích a tlačítky strana nahoru/dolů po stránkách nahoru/dolů.
- $\overline{I}$  V horním řádku nabídky vidíte takzvaný nabídkový rozcestník. Tento vám oznamuje, ve které nabídce se aktuálně nacházíte a jak jste se do této nabídky dostali. V popisovaném příkladu je tato cesta Hlavní menu > Nastavení > Nastavení obrazu (Hauptmenü > Einstellungen > Bildeinstellungen). V další části návodu bude nabídkový rozcestník uváděn také a ukáže vám, jak do příslušné nabídky s popisovanými nastaveními přejdete.
- $\vec{u}$  Pokud bude v dolním řádku obrazovky zobrazeno modré funkční tlačítko Nápověda (Hilfe), můžete stisknutím tohoto tlačítka zobrazit stránku nápovědy a opakovaným stisknutím ji znovu zavřít.

## **7.3 Přijmutí nastavení / opuštění nabídek a funkcí**

V některých nabídkách a funkcích je nutné provedené změny přijmout ručně, aby je bylo možné uložit trvale. Pokud se tak nestane, dojde při opuštění nabídky, resp. funkce automaticky k opětovnému nastavení platných hodnot před provedením změny.

- $\bar{I}$  Pokud je pole **přijato** nebo se v dolním řádku na obrazovce zobrazí **zelené** funkční tlačítko s textem Přijmout (Übernehmen), rozpoznáte na tom, že požadované změny je nutné kvůli uložení do paměti přijmout ručně.
- > Zvýrazněním pole **Přijmout** (Übernehmen) stisknutím tlačítek se šipkami vpravo/vlevo a potvrzením tlačítkem OK, resp. stisknutím zeleného funkčního tlačítka Přijmout (Übernehmen), budou změny uloženy do paměti a vy budete přesměrováni zpět do nejbližší nadřazené nabídky.

Další možnost

> Stiskněte tlačítko Zpět. Zobrazí se dotaz, zda si provedené úpravy přejete uložit.

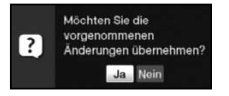

> Tlačítky s šipkami doprava/doleva označte volbu Ano (Ja), popř. Ne (Nein) a potvrďte volbu klávesou OK.

Podle vašeho výběru budou změny nyní uloženy, resp. odmítnuty, a vy přejdete zpět do nejbližší nadřazené nabídky.

Další možnost

- > Nabídku okamžitě ukončíte stisknutím tlačítka **Nabídka**. V tomto případě budou nastavení, která měla být uložena ručně, vrácena ve svých původních hodnotách.
- $\bar{u}$  Pokud se v dolním řádku obrazovky zelené funkční tlačítko s textem Přijmout (Übernehmen) nezobrazuje, budou změny při opuštění nabídky do paměti uloženy automaticky.

## **7.4 Změna nastavení**

Nastavení můžete provést výběrem šipkami, v seznamu voleb, zadáním číslice, stejně jako na virtuální klávesnici. Metoda, kterou lze zvýrazněné nastavení měnit, je dána přístrojem. Tuto rozpoznáte na následujících znázorněných symbolech:

- **Volba šipkami** (bod 7.4.1) Šipky jsou znázorněny na levém, resp. pravém okraji zvýraznění.
- $\overset{\text{{\tiny d}}}{\sim}$  Seznam voleb (bod 7.4.2) Symbol je znázorněn na pravém okraji zvýraznění.
- $222$  Zadání číslice (bod 7.4.3)
- & Virtuální klávesnice (bod 7.4.4) Symbol je znázorněn na pravém okraji zvýraznění.

#### **7.4.1 Volba šipkami**

> Pokud « je vedle nastavené hodnoty znázorněn symbol » vlevo nebo vpravo, můžete tento pomocí tlačítek se šipkami vlevo/vpravo změnit.

#### **7.4.2 Seznam voleb**

Pokud je vedle nastavené hodnoty znázorněn symbol  $\frac{b}{2}$  vpravo, proběhne změna hodnoty přes seznam voleb.

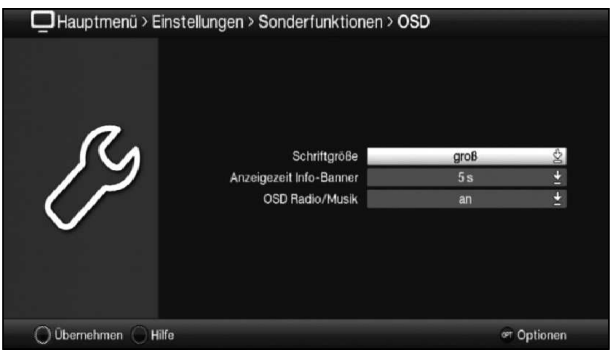

> Seznam voleb otevřete stisknutím tlačítka OK.

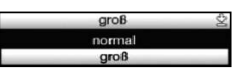

> Tlačítky se šipkami nahoru/dolů označte požadované nastavení.

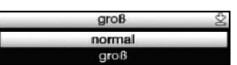

- $\overline{u}$  Aktivací tlačítek se šipkami nahoru/dolů můžete zvýraznění posouvat po řádcích a tlačítky Strana nahoru/dolů po stránkách nahoru/dolů.
- > Stisknutím OK se seznam voleb opět uzavře a v nabídce se zobrazí zvolené nastavení.

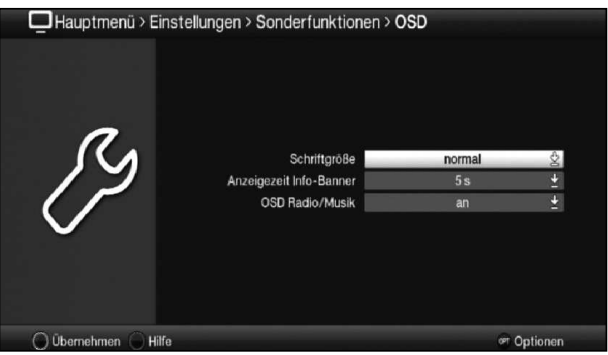

#### **7.4.3 Zadání číslice**

.

> Číselnými tlačítky zadejte požadované nové nastavení, bude-li uvnitř zvýraznění zobrazen znak otazníku mebo číselná hodnota 12109, resp. 0

 $\overline{t}$  Dáveite pozor na počet číslic v zadání, jelikož uváděn musí být vždy stejný počet. To znamená, je-li požadována pětimístná hodnota, např. "10600", ale vy chcete nastavit pouze čtyřmístnou hodnotu, např. "9750", musíte tedy za každé nepoužité místo předřadit číslici "0." V tomto příkladě musí být zadána číslice "09750".

#### **7.4.4 Virtuální klávesnice**

Pokud je vedle nastavené hodnoty znázorněn symbol & vpravo, probíhá změna hodnoty přes virtuální klávesnici. Při této vstupní metodě máte na výběr tři možnosti různých klávesnic.

Zobrazení klávesnice můžete přepínat mezi takzvanou klávesnicí QWERTZ a abecední klávesnicí, zároveň můžete kdykoliv použít klávesnici SMS.

Způsob fungování klávesnice QWERTZ je identický jako u abecední klávesnice. Liší se pouze v uspořádání různých písmen, číslic, znaků a symbolů.

> Stiskněte tlačítko OK a otevřete virtuální klávesnici. Klávesnice je nyní zobrazena v abecedním znázornění.

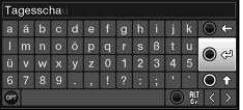

> Stisknutím tlačítka Volba můžete přepnout na klávesnici QWERTZ a opět zpět na abecední klávesnici.

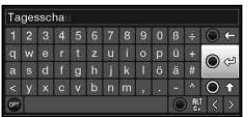

Nyní můžete zadat požadovaný výraz tak, jak je popsáno níže.

Tlačítka se šipkami: Zvýraznění přesuňte na tlačítka virtuální klávesnice.

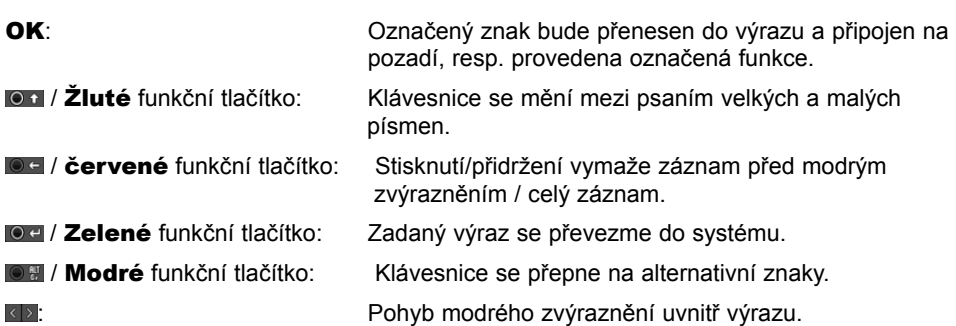

Pro ovládání klávesnice SMS se používají číselná tlačítka z abecední klávesnice nebo z klávesnice QWERTZ a lze je zvolit kdykoliv. Barevná tlačítka si proto ponechávají své výše popsané funkce.

> Stiskněte jedno z číselných tlačítek 0–9 a vyberte různá písmena, číslice, znaky a symboly.

Po prvním stisknutí číselné klávesy se zvýrazní první písmeno příslušné řady znaků.

> Každým novým stisknutím stejného číselného tlačítka se posune zvýraznění o jedno pole směrem doprava. Tlačítko stiskněte tolikrát, dokud nedosáhnete požadovaného znaku. Krátce poté bude tento znak připojen k zadávanému výrazu.

Různým číselným tlačítkům jsou přiřazena následující znázorněná písmena, číslice, znaky a symboly.

- © 0 , ! ? : ; ( ) ∖ / ' < >  $\mathbf{0}$
- 1:  $-1 + 1 + 2 + 3$
- 2: abc 2 a a a a a c c
- 3:  $\overline{d}$  ef 3  $\delta$  eé
- 4:  $g$ hi 4  $\bar{g}$ i 1 î
- 5:  $k + 5 + r$
- mno 6 ö ó n ñ n ö ø ö 6:
- 7: p<mark>o</mark> qrs7B śşšř
- 8: tuv 8 ü ú t t ů ű
- 9: .<br>W x y z 9 ż ź ý ž
- $\overline{u}$  Pokud iste zvýrazněním dosáhli požadovaného pole, můžete začít rovnou s výběrem dalšího znaku, jelikož v tomto případě bude znak připojen přímo k výrazu.
- $\Omega$  Pokud byste chtěli pokračovat výběrem znaku na stejném číselném tlačítku, můžete předem zvýrazněný znak připojit k výrazu stisknutím tlačítka se šipkou vpravo.

## **7.5 Výběr voleb**

V některých nabídkách a provozních režimech (např. režim TV, přehrávání hudby/snímků) máte možnost vyvolat dodatečné funkce a volby výběrem voleb.

> Stisknutím tlačítka **Volba** otevřete výběr voleb v pravém dolním rohu obrazovky. V tomto příkladě je znázorněn výběr voleb seznamu programů.

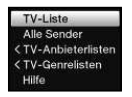

- > Každým novým stisknutím tlačítka Volba přechází zvýraznění vždy o jeden řádek níže.
- $\overline{I}$  Některé volby lze zvolit přímo v tomto okně. Některé další volby, u kterých existuje více podřízených možností výběru, se nacházejí ve skupinách voleb. Pokud některou z těchto skupin voleb označíte, automaticky se otevře další okno vedle vlevo.

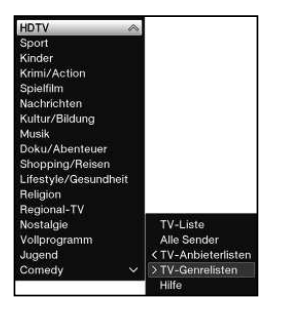

- > V rámci skupiny voleb můžete zvýrazňovat zde vytříděné volby pomocí tlačítek se šipkami nahoru/dolů.
- Aktivací tlačítek se šipkami nahoru/dolů můžete zvýraznění posouvat po řádcích a tlačítky Strana nahoru/dolů po stránkách nahoru/dolů.
- > Stisknutím tlačítka OK zvýrazněnou volbu vyberete a výběr voleb opustíte.
- > Pokud nechcete vybrat žádnou volbu, ale výběr voleb beze změny opustit, stiskněte tlačítko Volba tolikrát, dokud se tato nabídka nezavře.

## **8 Ovládání**

## **8.1 Zapnutí**

> Digitální přijímač zapněte stisknutím tlačítka **On/Standby** na přístroji nebo dálkovém ovládání.

## **8.2 Vypnutí**

- > Stisknutím tlačítka On/Standby na přístroji nebo dálkovém ovládání přístroj opět vypnete.
- > Přístroj se nyní nachází v pohotovostním režimu aktuální čas. Pokud se čas nezobrazuje, musí jej přístroj ještě načíst. Přístroj za tímto účelem zapněte a nastavte vysílání např. stanice ZDF po dobu přibližně 30 sekund , během které se čas automaticky načte.

#### **8.3 Výběr programu**

#### **8.3.1 Programovými tlačítky nahoru/dolů**

> Programy přepínejte tlačítky se šipkami nahoru/dolů na přijímači nebo pomocí tlačítek Program+/- na dálkovém ovládání, vždy na předchozí nebo následující program.

#### **8.3.2 Číselnými tlačítky**

> Číselnými tlačítky zadejte požadované číslo programu.

Například:

1 **1** pro program 1 1, poté 4 pro program 14 **2**, poté **3**, poté **4** pro program 234 1, poté 5, poté 6, poté 7 pro program 1567

Při zadání čísel programů s více číslicemi máte po stisknutí tlačítka k dispozici 3 sekundy pro dokončení zadání.

Pokud si přejete zadat číslo pouze s jednou, dvěma nebo třemi číslicemi, můžete zadávání urychlit delším přidržením poslední číslice nebo stisknutím tlačítka OK.

#### **8.3.3 Navigátorem (seznam programů)**

> Stiskněte tlačítko OK.

Nyní se objeví navigátor seznamu programů. Při provozu televizního vysílání se zobrazí pouze televizní stanice, a při provozu rozhlasového vysílání pouze rozhlasové stanice.

Označí se aktuální nastavený program.

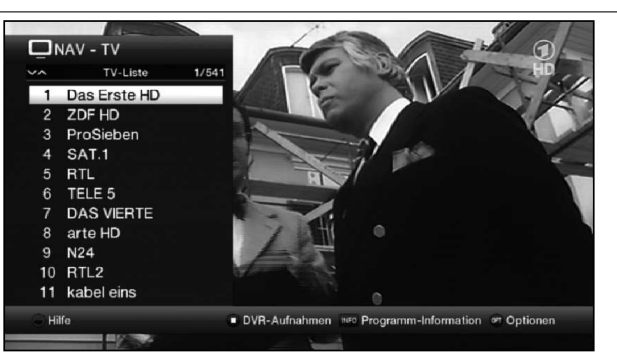

 ${\tt S}$ 

 $\check{\mathbf{g}}$ 

> Další informace k aktuálnímu vysílání zobrazíte stisknutím tlačítka **Info**.

#### **8.3.3.1 Výběr programu**

- > Nyní můžete tlačítky se šipkami nahoru/dolů, tlačítky Strana nahoru/dolů, nebo číselnými tlačítky označit požadovaný program.
- > Stisknutím tlačítka OK se nastaví označený program.

#### **8.3.3.2 Výběr seznamu**

Přístroj je vybaven různými seznamy programů pro usnadnění vyhledávání programů. Můžete vybírat své **oblíbené seznamy** (Favoritenlisten) nebo programy abecedně třídit do souhrnných seznamů (Gesamtlisten) nebo dle stanic (Anbietern), resp. dle žánrů (Genres).

- > Stiskněte tlačítko OK. Spustí se aktivní seznam programů.
- > Nyní můžete pomocí Výběru voleb otevírat požadovaný seznam programů: Oblíbené seznamy, seznam Astra, Seznam stanic, Seznam žánrů a Souhrnný seznam (Favoritenliste, Astra-Liste, TV-Anbieterlisten, TV-Genre-Listen a Gesamtliste).

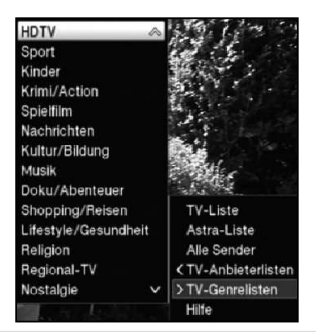

#### **8.3.4 Výběr regionálního programu**

Preferované regionální programy jste si vybírali při první instalaci. Nyní nastavte jeden z těchto programů, poté se objeví doplňková informace v Infoboxu výběru dalších regionálních programů.

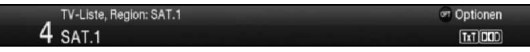

> Výběrem voleb můžete vybírat mezi různými regionálními programy v bodě nabídky Region.

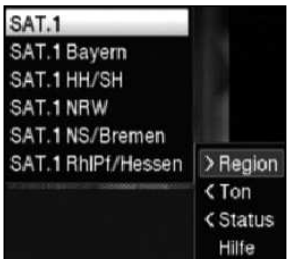

 $\overline{\mathfrak{t}}$  Vybraný regionální program bude nyní uložen jako preferovaný regionální program této vysílací stanice.

#### **8.3.5 Spuštění zablokovaných programů**

Při nastavení programu, který je zablokovaný Dětskou pojistkou, se na obrazovce zobrazí hlášení PIN přístroje (Gerate PIN).

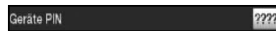

> Číslicovými tlačítky zadejte PIN kód svého přístroje. Požadovaný program se spustí.

nebo

- > Přepněte na nezablokovaný program.
- $\overline{L}$  V případě aktivní dětské pojistky bude při volbě zablokovaného programu znovu požadován PIN kód přístroje. Pro zvýšení komfortu ovládání přístroje je nutné zadat PIN kód během provozní fáze pouze jednou.
- $\overline{L}$  Zde bezpodmínečně věnujte pozornost také pokynům a nastavením globální a účelové dětské pojistky (TechniFamily).

#### **8.3.6 Přepnutí zpět na poslední zvolený program**

- > Stisknutím tlačítka **Zpět** na dálkovém ovládání se spustí poslední zvolený program.
- > Pokud tlačítko stisknete znovu, nastaví se opět dříve zvolený program.

#### **8.3.7 Přepínání TV/rozhlas**

- > Tlačítkem TV/rozhlas můžete přepínat mezi provozem TV a rozhlasu.
- $\Theta$  Přístroj přepne na poslední poslouchaný rozhlasový program.
- $\overline{L}$  Případně zde můžete přepínat také dle bodů 8.3 a 8.16 návodu k obsluze, mezi provozem TV a rozhlasu.

#### **8.3.8 Infobox**

Po každém přepnutí programu se po stanovenou dobu na obrazovce zobrazí Infobox.

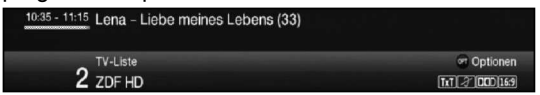

V tomto infoboxu se zobrazuje číslo programu a název zvoleného pořadu, název aktuálního vysílání, včetně aktuálního seznamu programů.

 $\overline{I}$  Stavový řádek se podle již uplynulého vysílacího času probíhajícího vysílání zabarvuje žlutě. Pokud je začátek stavového řádku zabarvený červeně, začalo vysílání příliš brzy, je-li červeně zabarvený konec, přesahuje probíhající vysílání svoji vymezenou dobu.

Navíc jsou zobrazovány další vlastnosti programu: Například:

**EXI** pro videotext **B**o pro vysílání ve formátu 16:9 **pro kódované programy Ford** pro vysílání v systému digitálního dolby  $\mathscr{Z}$  pro titulky pro HbbTV

Mimo to se v pravém horním rohu obrazovky zobrazuje aktuální čas.

#### **8.4 Příjem kódovaných programů**

> Kartu CONAX Smartcard zasuňte do otvoru na karty integrované čtečky karet. (zlatý čip směrem dolů a ve směru zasunutí)

nebo

- > do slotu zasuňte modul Cl / Cl+.
- > Kartu Smartcard zasuňte do otvoru na karty v modulu Cl / Cl+. Dávejte pozor, aby se strana karty Smartcard s čipem se zlatou barvou nacházela na horní straně po směru zasunutí.

#### **8.5 Nastavení hlasitosti**

Máte možnost nastavit hlasitost digitálního přijímače. To usnadňuje manipulaci s přijímačem, protože tím můžete řídit všechny důležité funkce dálkovým ovládáním a jen zřídka na něj musíte sahat opakovaně.

> Hlasitost vašeho televizoru zesilujete kolébkovým tlačítkem **Hlasitost +** a zeslabujete kolébkovým tlačítkem Hlasitost -.

#### **8.5.1 Přepínání zvuku**

- > Stisknutím tlačítka **Zvuk zap./vyp.** se zvuk vypne, popř. opakovaným stisknutím tohoto tlačítka se opět zapne.
- $\overline{I}$  Během doby ztlumení zvuku se v pravém horním rohu obrazovky zobrazuje symbol  $z$ tlumení zvuku  $\boxed{\mathcal{A}}$

## **8.6 Volba jiného jazykového nastavení / zvukové volby**

U některých programů máte možnost vybrat jinou volbu zvuku (Dolby Digital, stereo, resp. audiokanál 1 nebo audiokanál 2), nebo jiné jazykové nastavení.

> Výběrem voleb můžete pod volbou Zvuk (Ton) vybírat požadované jazykové nastavení / volbu zvuku.

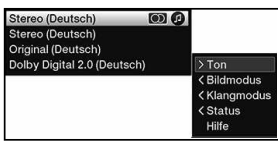

 $\overline{u}$  Zde také věnujte pozornost bodu 7.5 návodu k obsluze.

## **8.7 Nehybný obraz**

- > Stisknutím tlačítka **Nehybný obraz** se spustí přehrávání aktuálního obrazu vysílání v režimu nehybného obrazu.
- > Opakovaným stisknutím tohoto tlačítka přepněte zpět do běžného provozu přístroje.
- $\overline{I}$  Během nehybného obrazu se zvuk přehrává dál standardním způsobem.

## **8.8 Videotext**

Váš televizor umí zobrazovat informace o programech, které data vysílají ve formátu videotextu. Na toto jste upozorňováni v infoboxu symbolem **EL**.

- > Zvolte program, u kterého chcete zobrazit informace videotextu.
- > Stisknutím tlačítka **Videotext** jej zapněte. Jakmile nastavená stanice začne vysílat informace z videotextu, zobrazí se tyto informace na stránce 100 (přehled).

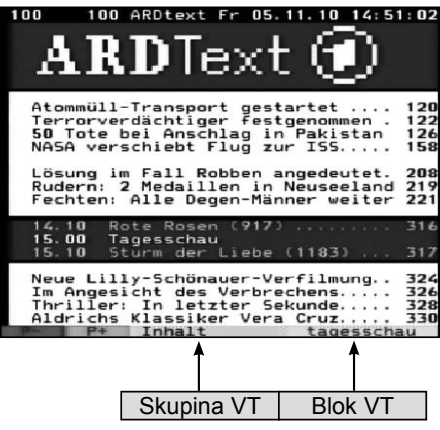

## **8.8.1 Volba stránek**

- > Číselnými tlačítky 0 až 9 zadejte 3místné číslo požadované stránky videotextu.
- > Pro zobrazení odpovídajících polí zobrazených stránek použijte **barevná** funkční tlačítka.

## **8.9 HbbTV**

 $\boxed{L}$  HbbTV (Hybrid broadcast broadband TV) je technologie, která umožňuje obsahové spojení rozhlasu a internetu. Tím lze využívat interaktivní víceúčelové služby a multimediální nabídky programových stanic.

Symbolem **v** infoboxu je označováno, že programová stanice nabízí aplikaci HbbTV.

- $\boxed{1}$  Zobrazení a obsluha aplikace HbbTV je určována přijímanými daty. Obvykle je základní ovládání stejné jako v následujícím příkladu.
- > Přepněte na program, který vysílá data HbbTV. Tento údaj se zobrazuje v infoboxu symbolem **.** Po několika sekundách se vpravo dole na obrazovce zobrazí upozornění, které na dostupnost obsahů HbbTV odkazuje.
- > Stisknutím **červeného** funkčního tlačítka spusťte aplikace HbbTV.<br> $\begin{bmatrix} \mathbf{i} \end{bmatrix}$  V závislosti na rychlosti internetového připojení jsou možné pomalé.
- V závislosti na rychlosti internetového připojení jsou možné pomalé doby odezvy, resp. krátká přerušení.
- > V rámci aplikace HbbTV můžete pohybovat označením **tlačítky se šipkami**, resp. zde zobrazovanými tlačítky.
- > Tlačítkem **OK** potvrďte označený bod a spusťte jej, pokud pod označeným bodem existují další podbody.
- > Aplikaci HbbTV opusťte stisknutím tlačítka **Zpět** nebo způsobem uvedeným v aplikaci, např. stisknutím zobrazeného barevného tlačítka.
- $\boxed{\cdot}$  Při ovládání věnuite také pozornost pokynům a zobrazením na obrazovce.

#### **8.10 Lišta s aplikacemi**

- $\lbrack \overline{t}\rbrack$  Apps (aplikace) jsou malé grafické pomocné programy (nástroje), které jsou zobrazovány na obrazovce. Nabízejí různé funkce, jako předpovědi počasí, informace o kurzech akcií, sportovní zprávy atd.
- > Lištu s aplikacemi zobrazíte stisknutím **tlačítka WWW**.

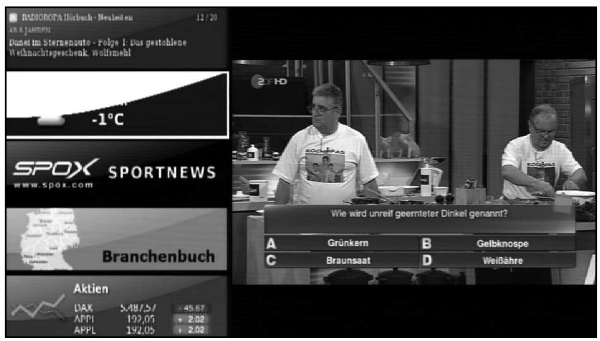

- > Tlačítky se šipkami označte aplikaci, kterou si přejete spustit.
- > Označenou aplikaci (např. wetter.info informace o počasí) otevřete stisknutím tlačítka OK.

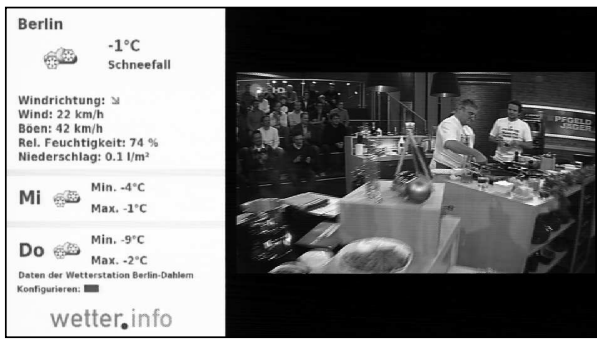

- > Další způsob ovládání závisí na konkrétní aplikaci. Zde věnujte prosím pozornost informacím na obrazovce.
- > Lištu s aplikacemi opět schováte stisknutím tlačítka Zpět.
- > Do běžného provozu se vrátíte opakovaným stisknutím tlačítka Zpět.

## **8.11 Titulky**

Při spuštění pořadu, který vysílá titulky, se v Infoboxu objeví symbol titulků 21.

> Výběrem voleb můžete pod bodem Titulky vybrat požadované zobrazování titulků.

## **8.12 Zoom obrazu**

- > Stisknutím tlačítka **Zoom/formát** můžete přepínat různé předdefinované formáty: originální, optimální, optimální 16:9, celoobrazový a široký, (original, optimal, optimal 16:9, vollzoom a stretch).
- > Pro vypnutí funkce Zoom postupujte stejným způsobem.

Funkce Zoom zůstává zapnuta až do ukončení nebo do přepnutí přístroje do pohotovostního režimu Standby.

## **8.13 Funkce PIP (obraz v obraze)**

Váš přijímač obsahuje takzvanou funkci PIP (PiP = Picture in Picture = obraz v obraze). Tím můžete zobrazovat ve velkém hlavním obraze další menší obraz (obraz PIP).

#### **8.13.1 Vyvolání provozu PIP**

> Režim "obraz v obraze" zapnete stisknutím tlačítka PIP.

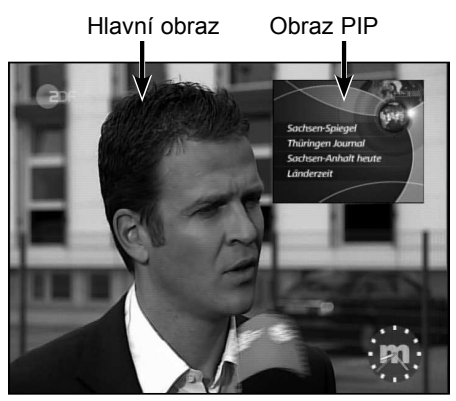

## **8.13.2 Přepnutí obrazu PIP**

> Stisknutím tlačítka Zpět dojde k výměně obou obrazů. Obraz PiP se objeví v hlavním obraze a naopak.

#### **8.13.3 Vypnutí provozu PIP**

> Funkci PiP můžete opustit jak stisknutím tlačítka PiP, tak také stisknutím tlačítka TV/Rozhlas.

## **8.14 Elektronický programový průvodce EPG/SFI (SiehFern Info)**

Váš digitální přijímač je vybaven elektronickým programovým průvodcem. Tím lze zobrazovat informace k pořadům jednotlivých programů nebo více programů. Získáte tak rychle přehled o aktuálních vysíláních a o nejdůležitějších vysíláních dne, popř. následujících dnů.

## **8.14.1 Vyvolání elektronického programového průvodce**

- > Stiskněte tlačítko EPG/SFI a spusťte elektronického programového průvodce*.*
- $\overline{L}$  Zobrazí se elektronický programový průvodce ve výchozí nastavené kategorii podle bodu 8.14 návodu k obsluze. V továrním nastavení je zvolena výchozí kategorie Přehled (Überblick).

#### **8.14.2 Přehled EPG/SFI**

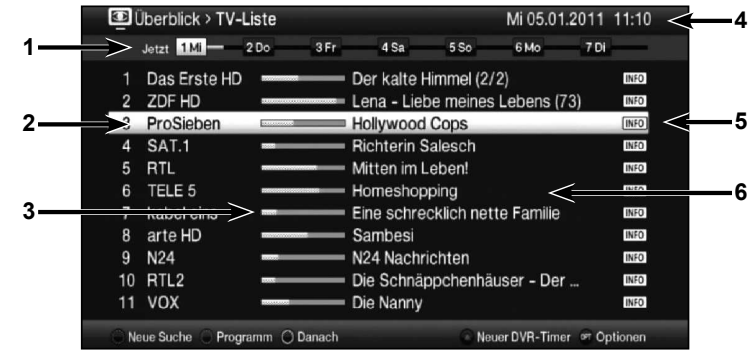

- **1** Informace o čase > udává dobu uváděných vysílání. Časová lišta > grafické znázornění informace o čase na stavové liště.
- **2** Název programu s odpovídajícím pořadím programu v rámci aktivního seznamu programů.
- **3** Stavová lišta, resp. doba začátku/konce uváděného vysílání.
- **4** Aktuální datum a aktuální čas.
- **5** Ukazuje, že k pořadu jsou k dispozici další informace.
- **6** Vysílání zobrazeného programu.
- > K různým náhledům a funkcím SFIplus se dostanete jak přes Výběr voleb, stejně jako přes přiřazenou funkční klávesu na dolním okraji obrazovky.
- > Tlačítky se šipkami vpravo/vlevo, tlačítky se šipkami nahoru/dolů, stejně jako tlačítky Strana nahoru/dolů můžete posunovat zobrazený údaj o čase, resp. zvýraznění dopředu a dozadu.
- > Stisknutím tlačítka EPG/SFI můžete elektronického programového průvodce opět opustit.

#### **8.15 Záznamy časovače**

Váš přístroj obsahuje dále uváděné funkce časovače:

#### 1. Časovač DVR

Touto funkcí se digitální přijímač zapíná a vypíná za účelem provedení záznamu na vybrané záznamové médium v nepřítomnosti.

#### 2. Časovač videorekordéru

Časovačem videorekordéru se digitální přijímač zapíná a vypíná pro zvolené vysílání za účelem provedení záznamu na externí záznamový přístroj, např. video nebo DVD rekordér.

#### 3. Časovač přepnutí stanice

Pokud se přístroj nachází v běžném provozu, dojde při dosažení naprogramovaného času k přepnutí programu na určenou stanici.

#### 4. Časovač budíku

Pokud se přístroj nachází v pohotovostním režimu, zapne se přístroj po dosažení nastaveného času na programovanou stanici.

#### 5. Časovač série

Kvůli ulehčení vyhledání vysílání můžete údaje o programech, které jsou označeny pro průvodce EPG/SFI, vyhledávat dle libovolných výrazů. Funkcí časovače série se pro nalezená vysílání automaticky vygeneruje a dále sleduje časovač DVR. Vytvoření časovače pokračuje také dle aktualizace údajů z EPG/SFI. Tím odpadá opakované ruční programování, např. kvůli sledování dalších dílů televizního seriálu.

## **8.16 Volba funkce**

> Stisknutím tlačítka **Navigátor/Volba funkce** můžete otevírat navigační nabídku nabídka NAV (NAV-Menü) a vybírat požadovanou funkci.

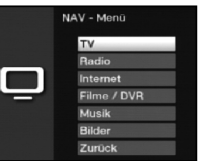

> Tlačítky se šipkami nahoru/dolů označte funkci, kterou si přejete spustit.

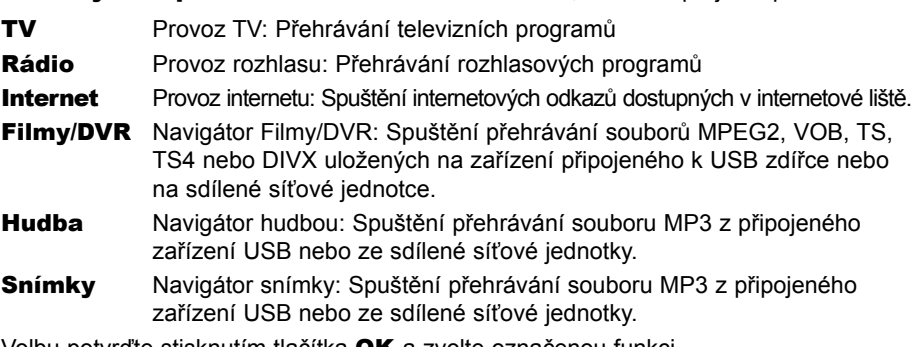

- > Volbu potvrďte stisknutím tlačítka OK a zvolte označenou funkci.
- $\overline{L}$  Zde bezpodmínečně věnujte pozornost také pokynům a nastavením globální a účelové dětské pojistky dle bodu 8.3.5 návodu k obsluze.

## **8.17 Internet**

Váš přístroj vám nabízí připojení k internetu širokopásmovým konektorem. K tomu je nutné přijímač připojit buď přes LAN nebo WLAN s routerem domácí sítě / DSL.

Přístupem k internetu máte k dispozici různé internetové funkce, jako je volné prohlížení, využívání interaktivních služeb, videa na požádání a nového servisního portálu společnosti TechniSat ISIO Live.

#### **8.17.1 Vyvolání internetových stránek internetovým seznamem**

- > V normálním provozu stiskněte dvakrát tlačítko WWW. nebo
- > Pokud je již nějaká internetová stránka otevřena, stiskněte jednou tlačítko WWW. Následně se objeví navigátor internetovým seznamem. Označený je poslední otevřený internetový odkaz.

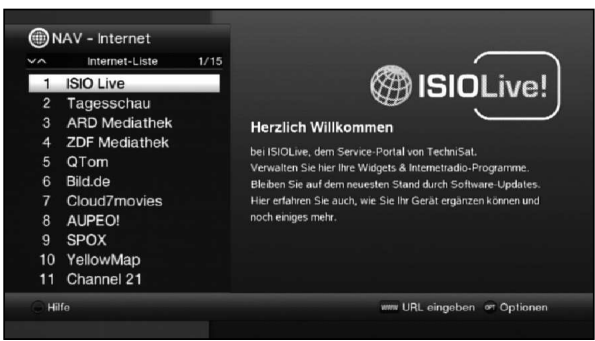

- > Nyní můžete tlačítky se šipkami nahoru/dolů, tlačítky strana nahoru/dolů, nebo číselnými tlačítky označit požadovaný internetový odkaz.
- > Stisknutím tlačítka OK se označený internetový odkaz otevře. Doba zobrazení zvolené stránky závisí na vybrané stránce a rychlosti vašeho připojení DSL.

#### **8.17.1.1 Výběr seznamu**

Přístroj je vybaven různými internetovými seznamy pro usnadnění vyhledávání internetových odkazů. Všechny své nastavené **oblíbené seznamy** (Favoritenlisten) můžete vybrat a nechat zobrazit.

- > Otevřete internetový seznam.
- > Volbou možností pod bodem Internetové seznamy zvolte požadovaný internetový seznam.

#### **8.17.2 Vyvolání internetových stránek přímým zadáním adresy (zadání URL)**

Vedle možnosti využití předprogramovaných internetových odkazů můžete požadované internetové stránky vyvolat ručním zadáním adresy/URL (Uniform Resource Locator).

- > V normálním provozu stiskněte třikrát tlačítko WWW. nebo
- > Ve Výběru možností zvolte bod Zadat URL.
- > Otevře se **virtuální klávesnice**, s níž můžete zadat požadovanou adresu/URL.

#### **8.17.3 Pohyb v otevřené internetové stránce**

- > Po nahrání požadované internetové stránky a jejím zobrazení se na pozici obrazovky objeví buď barevně zvýrazněný rámec, barevně zvýrazněná plocha nebo barevně zvýrazněný výraz/text.
- $\overline{I}$  Toto označení / tento rámec znázorňuje aktuální pozici kurzoru.
- > Tlačítky se šipkami můžete označením/rámcem pohybovat do k tomu připravených ploch (např. odkaz na další umístní, přepínač, roletová nabídka atd.).
- > Stisknutím tlačítka OK se provede příslušná akce.

#### Listování stránkami dopředu/dozadu

> Stisknutím tlačítka **Zpět** můžete listovat na předchozí stránku a stisknutím tlačítka Info (vpřed) na následující stránku.

#### **8.17.4 Záložky**

Kvůli přecházení mezi navštívenými internetovými stránkami během používání internetu a ulehčení můžete zadat až tři různé záložky.

- $\overline{L}$  Záložky se po ukončení každého používání internetu uzavřou.
- > Vyvolejte internetovou stránku.
- > Ve Výběru možností zvolte bod Záložky. Zobrazí se již vytvořené záložky.

#### Nová záložka

- > Pro otevření nové záložky označte tlačítky se šipkami nahoru/dolů bod nová záložka.
- > Stisknutím tlačítka OK se nyní automaticky vyvolá předprogramovaný internetový odkaz ISIO Live.
- > Nyní můžete v této nové záložce vyvolat oblíbenou internetovou stránku.

#### Přepnutí mezi záložkami

> Pro otevření stávající záložky označte tlačítky se šipkami nahoru/dolů požadovanou záložku a potvrďte ji tlačítkem OK.

#### **8.17.5 Aktualizace obsahu stránky**

Někdy je vhodné, resp. nutné, aktualizovat obsah již otevřené internetové stránky.

> Ve Výběru možností zvolte bod Aktualizovat (Aktualisieren).

#### **8.17.6 Zrušení průběhu nahrávání**

- > Pro přerušení nahrávání internetové stránky zvolte v nabídce Volba možností bod Přerušit (Abbrechen).
- > Pokračujte v nahrávání stránky.

#### **8.17.7 Přidání oblíbené stránky do internetového seznamu**

Často používané internetové stránky můžete přidat do internetového seznamu, čímž si ulehčíte pozdější vyvolání.

> Nejdříve si volbou **Zadání URL** internetovou stránku, kterou si přejete přidat do internetového seznamu, vyvolejte.

#### > Ve Výběru možností zvolte bod Aktualizovat (Favorit).

Na konec internetového seznamu bude přidán odkaz zobrazené internetové stránky. Tento odkaz lze nyní tříděním přesunout na libovolné místo internetového seznamu nebo nahrát do jiného seznamu oblíbených stránek.
# **8.17.8 Vyhledávač**

> Jakmile volbou Výběr možností vyvoláte bod Vyhledat (Suchen), automaticky se vyvolá vyhledávač.

### **8.17.9 Status**

Informace o stavu vám dává přehled o některých technický podrobnostech aktivní internetové stránky.

- > Ve Výběru možností zvolte bod Status.
- > Tlačítky se šipkami si můžete vybrat mezi všeobecným nebo bezpečným stavem a stisknutím tlačítka OK stránku nechat zobrazit.

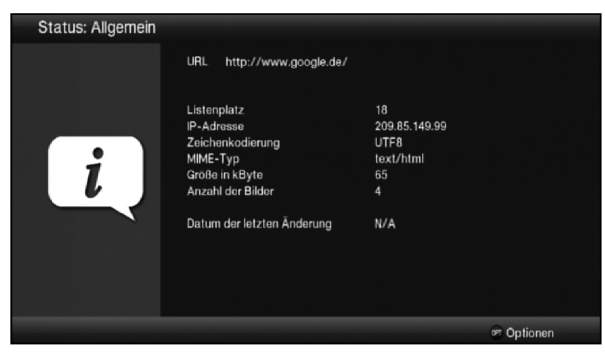

# **8.17.10 Ukončení využívání internetu**

> Abyste se ze zobrazené internetové stránky přepnuli do běžného provozu, stiskněte třikrát tlačítko **WWW** nebo tlačítko TV/Rádio.

# **9 Provoz DVR**

Díky funkci DVR (DVR=Digital Video Recorder) již nepotřebujete pro záznam vysílání žádné externí záznamové zařízení (např. video nebo DVD rekordér), jelikož můžete touto funkcí zaznamenávat na zasunutou USB paměť nebo kartu SD/MMC. Kapacita záznamu je přitom závislá na velikosti dat vysílaného materiálu a velikosti úložného média (USB paměť, pevný disk eSATA, karta SD/MMC).

# **9.1 Záznam DVR**

K záznamu DVR jsou k dispozici následující záznamové režimy:

# 1. Okamžitý záznam

Zvolte tento typ záznamu pro pořízení okamžitého záznamu aktuálního vysílání, který spustíte stisknutím tlačítka.

# 2. Záznam řízený časovačem

Touto funkcí se digitální přijímač zapíná a vypíná za účelem provedení záznamu v nepřítomnosti. Časovač lze buď naprogramovat ručně nebo automaticky funkcí EPG/SFI.

# 3. Záznam s posunem času

Díky záznamu s posunem času je možné sledovat televizi s časovým posunem. Tak můžete po dobu spuštěného záznamu tento záznam již s časovým posunem přehrávat.

# **9.1.1 Okamžitý záznam**

- > Přepněte na program vysílání, ze kterého si přejete pořídit záznam.
- > Stiskněte tlačítko Záznam pro pořízení záznamu aktuálního vysílání.
- > Abyste přehrávání probíhajícího vysílání na určitém místě zastavili, stiskněte tlačítko Pauza/Přehrávání.
- > Pro pokračování v přehrávání vysílání od této části stiskněte znovu tlačítko **Pauza**/ Přehrávání znovu.
- $\Omega$  Vysílání nyní sledujete v časovém posunu k živému vysílání (Timeshift), zatímco v pozadí probíhá nadále záznam aktuálního vysílání.

# **9.1.2 Záznam s posunem času**

- > Pokud musíte přerušit sledování vysílání z důvodu např. přijetí telefonního hovoru, lze přehrávání tohoto vysílání mimo jiné přerušit stisknutím tlačítka Pauza/Přehrávání a současně spustit záznam aktuálního vysílání.
- > Pro pokračování v přehrávání vysílání od této části stiskněte znovu tlačítko **Pauza**/ Přehrávání.

# **9.1.3 Ruční ukončení záznamu**

- > Zvolte příslušný záznam, který má být ukončen, a vyberte program, na kterém záznam běží.
- > Stisknutím tlačítka Stop se zobrazí dotaz na uložení nebo vymazání záznamu.

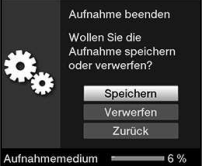

> Zvolte Uložit a záznam uložte, zvolte Zahodit a záznam nebude uložen, nebo Zpět a záznam nechte dále pokračovat.

# **9.1.4 Automatické ukončení záznamu**

> Stisknutím tlačítka Záznam se spustí okno s dostupnými funkcemi.

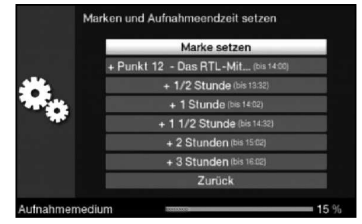

> Zvolte např. +1 hodina, aby přijímač tento časový rámec programu dále nahrával a následně záznam automaticky zastavil.

# **9.2 Záznamy s časovačem**

Pomocí časovačů DVR lze v nepřítomnosti provést záznam vysílání na zasunuté úložné médium. Přijímač je dále vybaven časovačem pro videorekordér a časovačem pro přepínání stanic. Druhy časovačů se liší s ohledem na programování a zadáním příslušného typu časovače. Časovače můžete programovat dle postupu uvedeného v této kapitole funkcí EPG/SFI.

# **9.3 Přehrávání DVR**

Přístup k záznamům DVR získáte přes navigátor DVR.

# **9.3.1 Vyvolání navigátoru DVR / spouštění přehrávání DVR**

Funkci Navigátoru DVR lze spustit následujícím způsobem. Podle toho, zda se nacházíte v televizním nebo rozhlasovém provozu, se vám objeví seznam s dostupnými televizními nebo rozhlasovými záznamy uloženými na USB paměti, pevném disku eSATA, na vložené kartě SD/MMC.

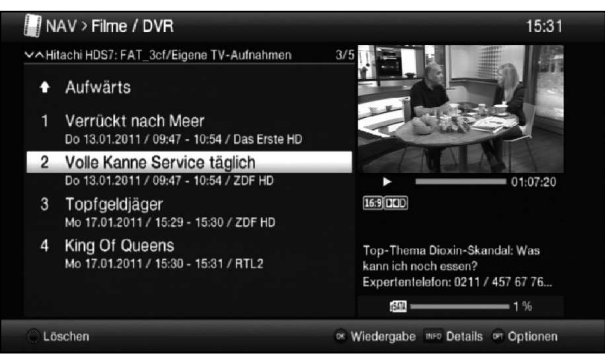

- $\overline{L}$  Zde bezpodmínečně věnujte pozornost také pokynům a nastavením globální a účelové dětské pojistky.
- $\overline{L}$  Tlačítkem Info můžete informace o vysílání otevírat a novým stisknutím opět zavírat.
- > Přehrávání záznamu spustíte jeho označením a následním potvrzením tlačítkem OK.

# **9.3.1.1 Z režimu televize**

> V režimu TV stiskněte tlačítko **Stop/DVR** a přepněte přímo na funkci Navigátor DVR. nebo

> Stisknutím tlačítka OK otevřete seznamy programů navigátoru a stisknutím tlačítka Stop/DVR přepnete do funkce Navigátor DVR.

nebo

- > Zvolte ve Volbě funkcí bod Filmy/DVR.
- > Nyní na svém nastaveném záznamovém médiu vyvolejte složku Vlastní záznamy (Eigene Aufnahmen).

# **9.3.1.2 Z přehrávání běžícího nebo dostupného záznamu DVR**

> Stisknutím tlačítka OK se spustí navigátor DVR.

nebo

- > Zvolte ve Volbě funkcí bod Filmy/DVR.
- > Nyní na svém nastaveném záznamovém médiu vyvolejte složku Vlastní záznamy (Eigene Aufnahmen).

# **9.3.2 Pauza/nehybná obrazovka**

- > K přerušení přehrávání záznamu (nehybná obrazovka) stiskněte během přehrávání tlačítko Pauza/přehrávání.
- > Pro pokračování v přehrávání ze stejného místa stiskněte znovu tlačítko Pauza/ přehrávání.

# **9.3.3 Rychlé přetáčení vpřed a zpět**

Pro nastavení určité části záznamu je přístroj DVR vybaven funkcemi rychlého přetáčení vpřed a zpět.

> Během přehrávání stiskněte tlačítko Přetočit vpřed, popř. tlačítko Přetočit zpět. Zobrazí se hlášení Přetočit vpřed ▶▶. popř. Přetočit zpět ◀◀. Záznam se

začne přehrávat 4násobnou rychlostí ve zvoleném směru.

- > Znovu stiskněte tlačítko Přetočit vpřed, resp. Přetočit zpět, rychlost se zvýší na 16násobek. Zobrazí se hlášení Přetáčení >>>, resp. Přetáčení zpět <<
- > Znovu stiskněte tlačítko **Přetočit vpřed**, popř. Přetočit zpět a rychlost se zvýší na 64násobek.
	- Zobrazí se hlášení Přetáčení vpřed >>>→, popř. Přetáčení zpět <<<<
- > Opakovaným stisknutím tlačítka **Přetáčení vpřed**, popř. **Přetáčení zpět** lze přetáčet v krocích po 10 minutách.
- > Po nalezení požadované části záznamu přepnete tlačítkem **Pauza/Přehrávání** zpět do běžného provozu přehrávání.

# **9.3.4 Funkce Jogshuttle**

Pro rychlé a precizní nastavení určité části záznamu je váš přijímač vybaven také takzvanou funkcí Jogshuttle. Funkce se ovládá následujícím způsobem:

- > Během přehrávání stiskněte tlačítko **Jogshuttle** (nehybná obrazovka) a vstupte do režimu Jogshuttle.
- > Případným vícenásobným stisknutím tlačítek se šipkami vpravo/vlevo měníte rychlost a směr přehrávání.
- > Jedním stisknutím **šipkového tlačítka vpravo** se záznam spustí v rychlosti časové lupy, zobrazí se hlášení I▶.
- > Stisknutím tlačítka se šipkou nahoru, popř. tlačítka se šipkou dolů, se přepíná mezi jednotlivými obrazy záznamu směrem vpřed nebo směrem zpět.

# **9.3.5 Vložení značek**

- > Záznam přetočte dříve popsaným způsobem na místo záznamu, na kterém byste chtěli vložit značku.
- > Stisknutím tlačítka Záznam se na vybrané místo umístí značka.
- $\overline{u}$  Značky lze ovládat i během záznamu a v nabídce **záznam DVR** ručně, resp. automaticky, je-li zapnuté automatické označování vysílání.

#### **9.3.6 Přeskočení na značku**

Během přehrávání máte možnost v záznamu přeskočit přímo na místo záznamu, na kterém jsou vložené značky.

> Výběrem voleb vyberte pod bodem Značka (Marke) značku a přeskočte na požadované místo nahrávky.

# **9.3.7 Ukončení přehrávání**

- > Stiskněte tlačítko **Stop** pro ukončení přehrávání. Přehrávání se ukončí a přijímač se přepne zpět do běžného provozu. Přijímač si přitom "zapamatuje" část záznamu, na které jste ukončili přehrávání. Při opakovaném přehrání záznamu se přehrávání automaticky spustí v této části, ve které se před tím ukončilo.
- > Následně vyberte u zobrazeného dotazu volbu OK a akci potvrďte, resp. Zrušit (Abbrechen) k provedení zrušení.

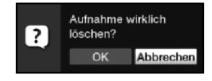

# **10 Nápovědy pro hledání závad**

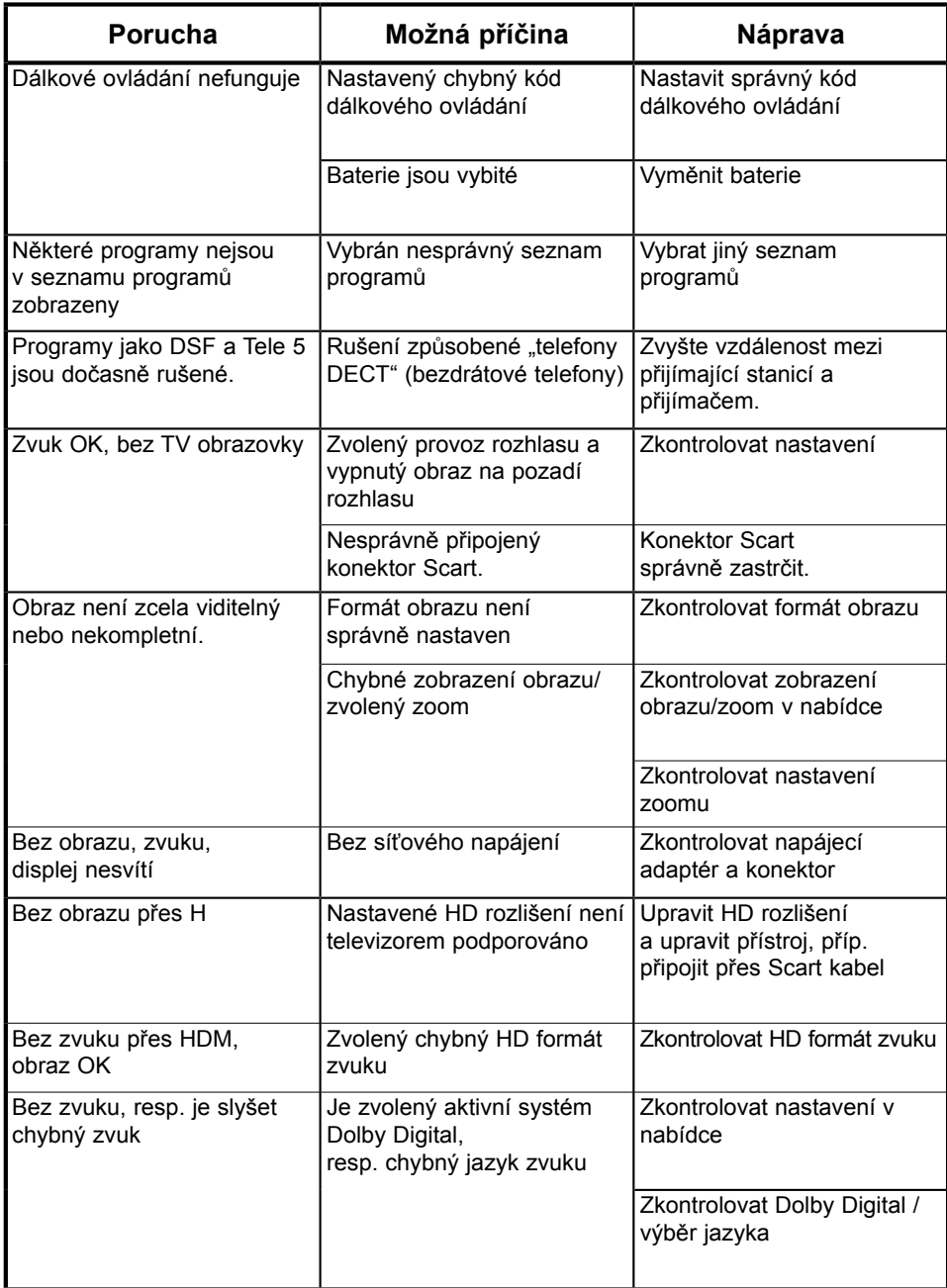

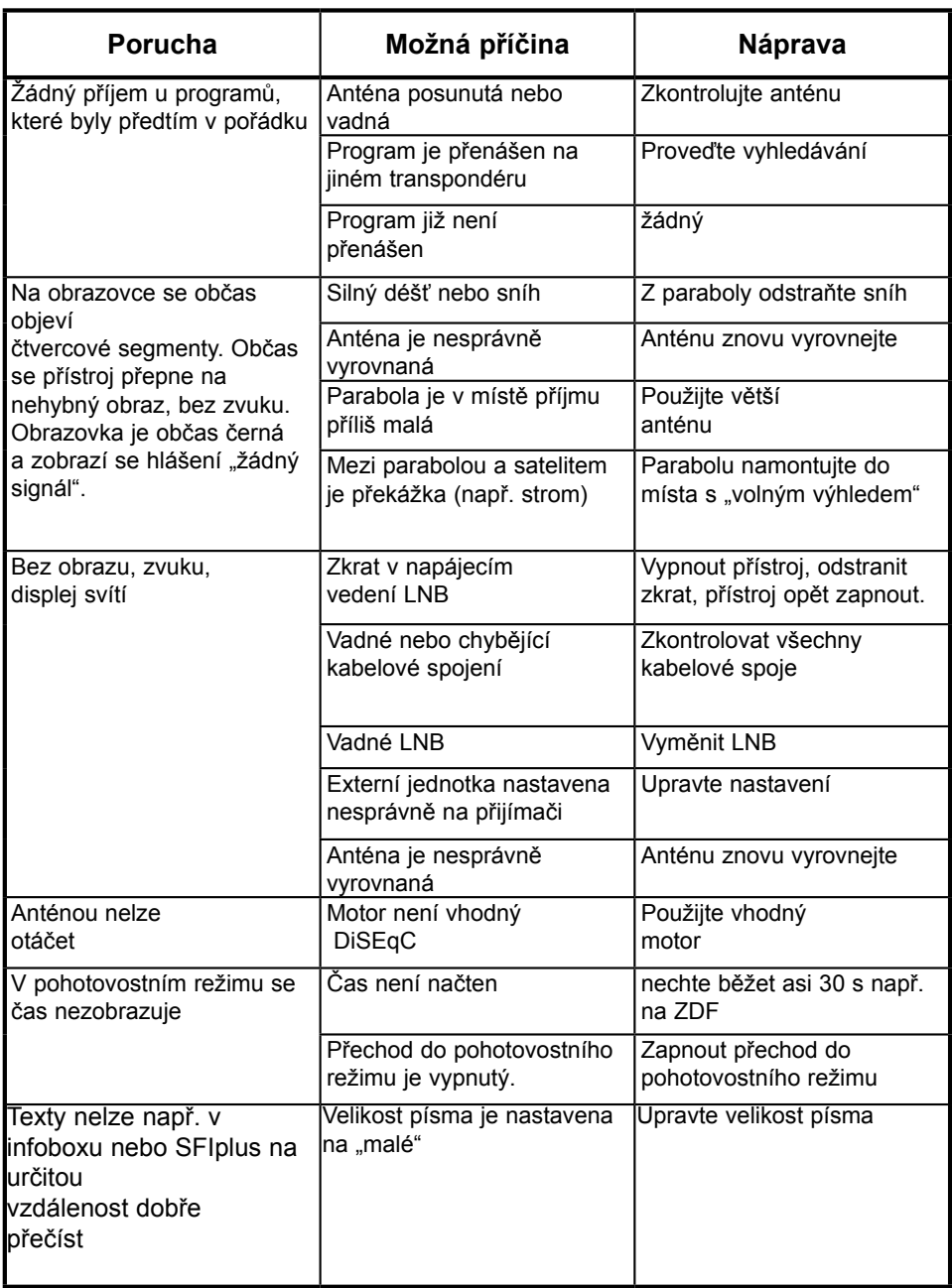

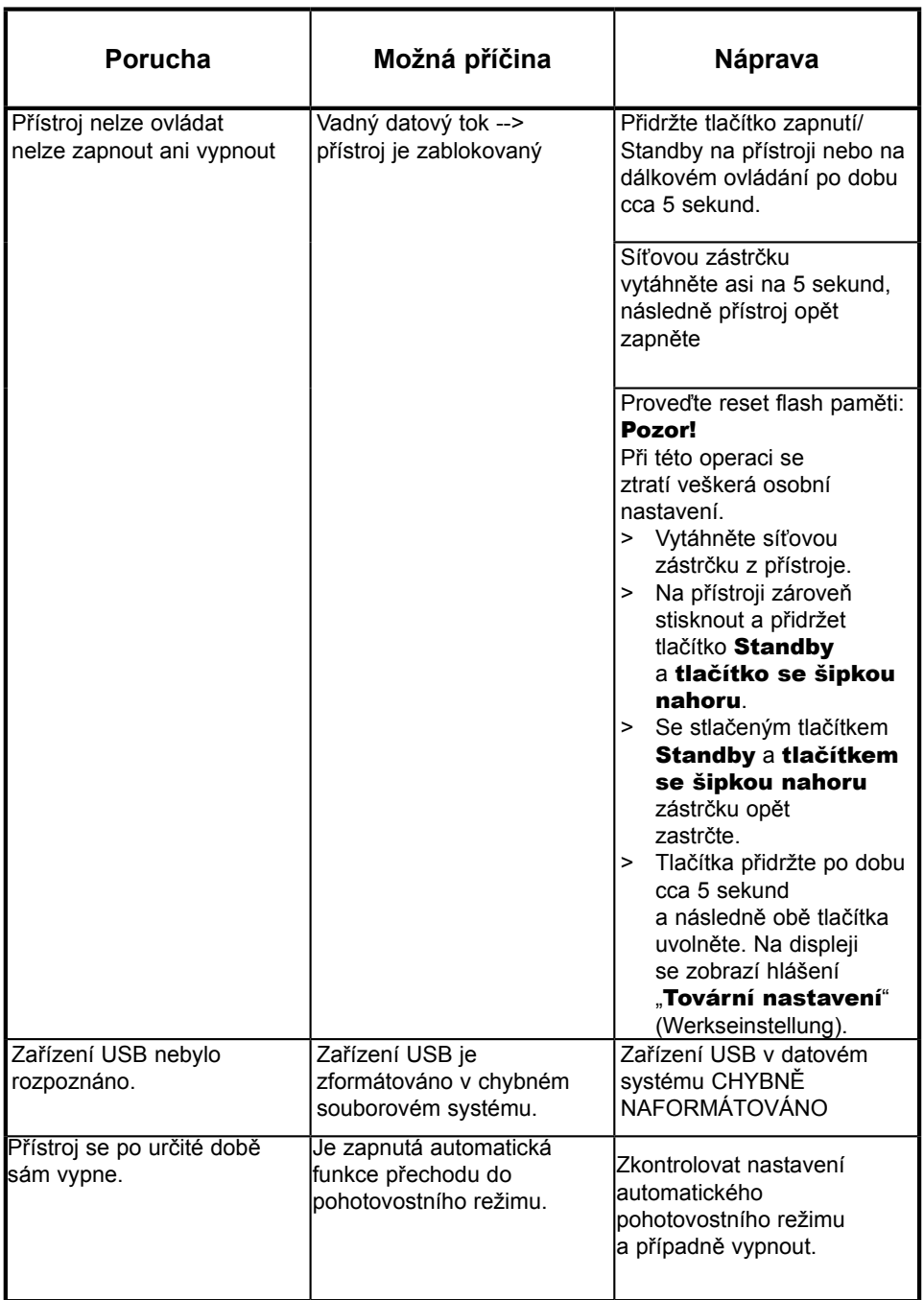

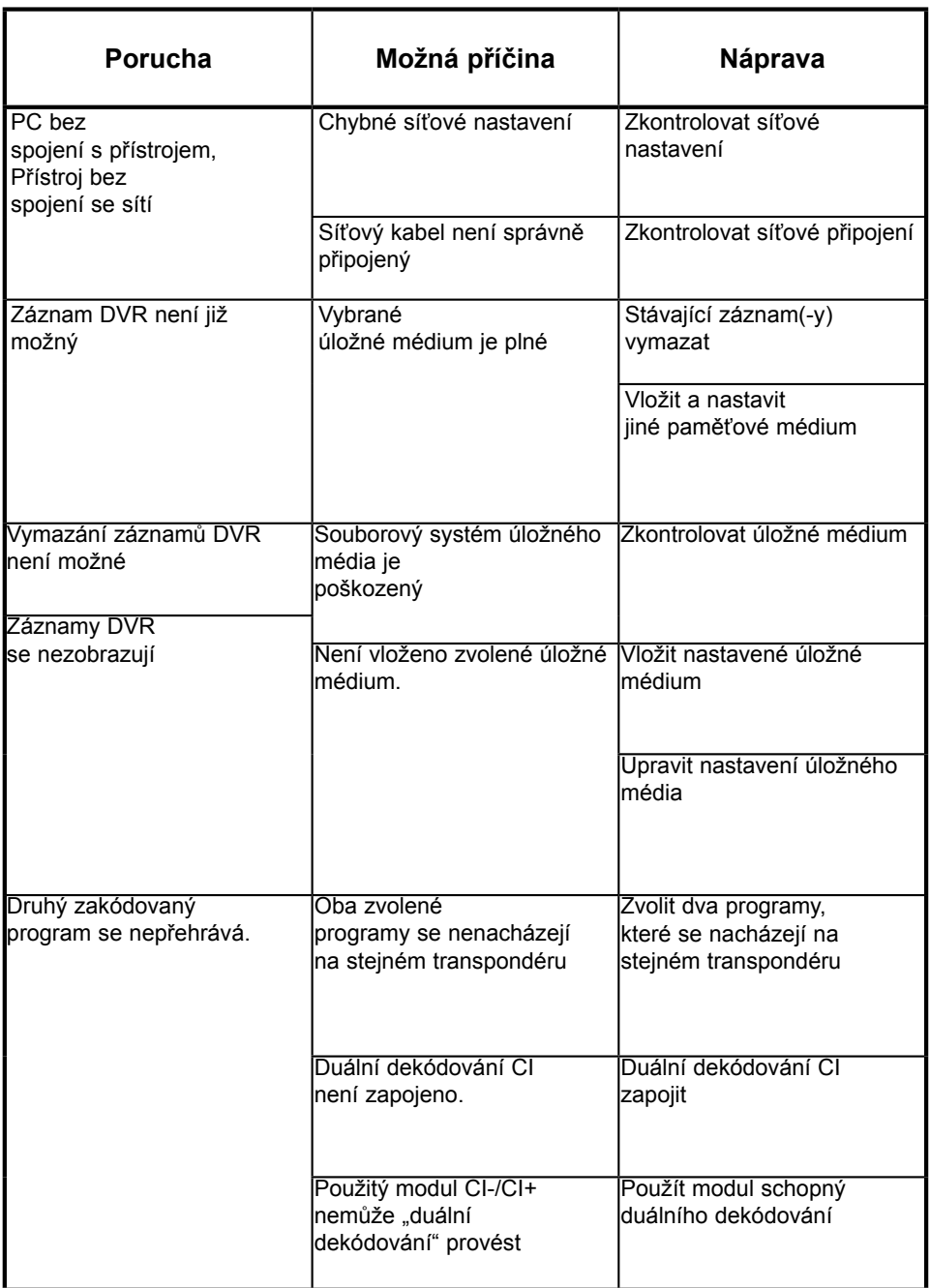

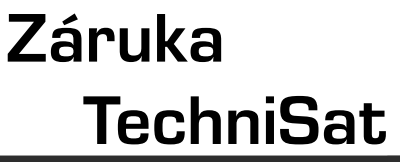

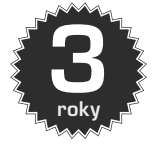

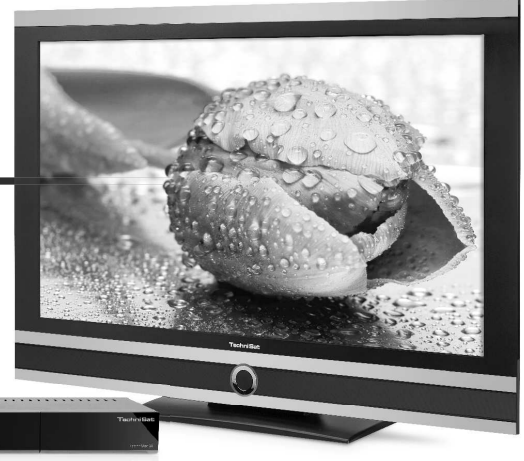

Krok za krokem

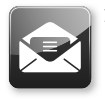

1. Zaregistrujte svůj výrobek do 4 týdnů po nákupu – buď zasláním vyplněné registrační karty (viz zadní strana) nebo on-line na adrese www.technisat.com/ garantie. **Tím si zajistíte 3letou záruku.**<br>
Krok za krokem<br> **1.** Zaregistrujte svůj výrobek do 4 týdnů<br>
po nákupu – buď zasláním vyplněné<br>
registrační karty (viz zadní strana) nebo<br>
on-line na adrese www.technisat.com/<br>
garantie.<br>

PC 18

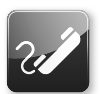

2. Dojde-li na vašem přístroji proti očekávání k závadě, obraťte se prosím nejdříve na svého prodejce nebo naši linku technické podpory na čísle +49 (0) 180 / 5 00 59 07 (0,14 EUR/min. z německé pevné sítě, při volání ze zahraničí, resp. mobilní sítě, platí jiné tarify).

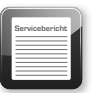

3. Pokud nebude možné závadu odstranit s linkou technické podpory po telefonu, vyplňte prosím kompletně servisní zprávu (viz zadní strana) a krátce vysvětlete závadu svého přístroje.

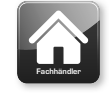

4. Vadný přístroj včetně veškerého příslušenství předejte v originálním balení společně s dokladem o nákupu (kopie faktury nebo pokladního paragonu) svému prodejci.

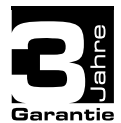

Po odstranění závady obdržíte zpět servisní zprávu s odpovídajícím záznamem naší servisní opravny a opravený přístroj.

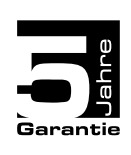

#### **Zvláštní upozornění pro zákazníky s televizorem:**

Záruka 5 let při registraci výrobku na digitální televizor značky Technisat (3 roky kompletní záruka + 2 roky částečná záruka – s výjimkou panelu, dálkového ovládání a krytů)

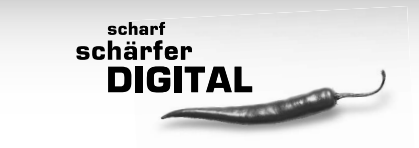

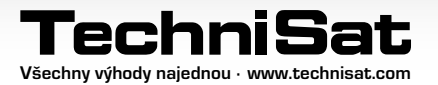

# **TechniSat Záruční listina**

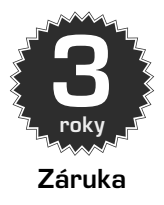

#### Vážení zákazníci,

zakoupili jste kvalitní výrobek společnosti TechniSat, jehož každá produktová řada je podrobována několika testům kvality a jedné přísné výstupní kontrole. Dojde-li i přesto, oproti očekávání, k poruše vašeho přístroje, máte v každém případě nárok na dvouletou zákonnou záruku. Tento nárok na záruku je samozřejmě platný vždy a bez podmínky platné registrace výrobku. Nicméně v souladu se zákonným ustanovením je od 7. měsíce po zakoupení přístroje povinností prokázat, že jeho závada existovala již v okamžiku nákupu. Společnost TechniSat vám zde nabízí jiné řešení. Zašlete-li společnosti TechniSat kompletně vyplněnou a podepsanou registrační kartu, váš zákonný dvouletý nárok na záruku se změní na záruku tříletou. Tím se po dobu trvání tří let od zakoupení přístroje (rozhodující je datum na účtence) osvobodíte od své zákonné povinnosti dokazování skutečnosti závady a získáte v případě uplatňování záruky – podle uvážení společnosti TechniSat – bezplatnou opravu svého přístroje, resp. nový a konstrukčně shodný náhradní přístroj. Abyste mohli využívat kompletní záruku, měli byste při instalaci bezpodmínečně dbát na výhradní používání originálního příslušenství společnosti TechniSat (jako např. kabel, zástrčka atd.).

#### **Zánik nároku na záruku**

Při zásazích do přístroje, které nejsou prováděny společností TechniSat nebo změnách na přístroji (např. úpravy hardwaru nebo softwaru) jakékoliv nároky na záruku zanikají. Uplatnění záruky se přitom nevztahuje na škody, které vznikly neodbornou instalací nebo nesprávným ovládáním přístroje, a záruku rovněž není možné uplatnit v případě změny nebo nerozeznatelnosti výrobních čísel, popř. mechanického poškození vzniklého při nehodě nebo nárazu. Záruka nezahrnuje ani náhradu škody ani náklady, zvláště pokud souvisí se ztrátou dat, např. uložené seznamy vysílacích stanic nebo nahrávky na pevných discích.

#### **Postup v případě poškození**

Jestliže by i přes vysoce moderní výrobu a neustálé kontroly kvality mělo dojít k poruše na vašem přístroji společnosti TechniSat, žádáme vás, abyste se nejprve obrátili na svého prodejce nebo naši linku technické podpory na telefonním čísle +49 (0) 180 / 5 00 59 07 (0,14 EUR/min. z pevné sítě v Německu, při volání ze zahraničí, resp. mobilní sítě platí jiné tarify). Jestliže by problém touto cestou nebylo možné vyřešit, chtěli bychom vás požádat, abyste se obrátili na svého prodejce, resp. příslušnou kontaktní osobu.

# Upozornění k **poskytování záruky**

#### **Záruku lze nárokovat pouze tehdy, když**

- 1. nám nejpozději 4 týdny po zakoupení přístroje u nás byla doručena kompletně vyplněná registrační karta, nebo jste výrobek v tomto časovém rozmezí zaregistrovali on-line.
- 2. jste se kvůli odstranění škody následně obrátili na svého prodejce nebo naši linku technické podpory na tel. čísle +49 (0) 180 / 5 00 59 07 (0,14 EUR/min. z pevné sítě v Německu, při volání ze zahraničí, resp. z mobilní sítě platí jiné tarify).
- 3. jste zcela vyplnili servisní zprávu, včetně přesného popisu závady.
- 4. jste vadný přístroj včetně veškerého příslušenství (např. síťového kabelu, dálkového ovládání atd.), ale bez karet Smartcard a CI modulů (tyto nepatří k rozsahu dodávky), v originálním balení předali spolu s účtenkou (kopie dokladu nebo paragonu) a vyplněnou servisní zprávou prodavači. Zpět obdržíte servisní zprávu s odpovídajícím záznamem naší servisní opravny a opravený přístroj.

# **Tímto svůj výrobek zaregistrujete.**

#### **1) Registrace poštou:**

Vyplněnou registrační kartu společnosti TechniSat vystřihněte podle čárkování, vložte ji do příslušně ofrankované obálky a zašlete na následující adresu (viz vpravo):

#### **2) Registrace po internetu:**

Na webové stránce společnosti TechniSat **(www.technisat.com/garantie)** jednoduše vyplňte připravený záruční formulář on-line a v tu chvíli bude váš výrobek u společnosti TechniSat zaregistrován.

#### **TechniSat Teledigital AG**

- TechniSat Garantie -

**Nordstraße 4 a D-39418 Staßfurt Německo**

# **Servisní zpráva pro případ uplatňování záruky**

Jestliže by i přes vysoce moderní výrobu a neustálé kontroly kvality mělo dojít oproti očekávání k poruše na vašem přístroji, žádáme vás, abyste se nejprve obrátili na naši linku technické podpory na telefonním čísle +49 (0) 180 / 5 00 59 07 (0,14 EUR/min. z pevné sítě v Německu, při volání ze zahraničí, resp. mobilní sítě platí jiné tarify). Pokud by problém touto cestou nebylo možné vyřešit, chtěli bychom vás požádat, abyste se obrátili na svého prodejce, resp. příslušnou kontaktní osobu.

Předem prosím vyplňte k tomuto účelu připravenou servisní zprávu.

# **Servisní zpráva**

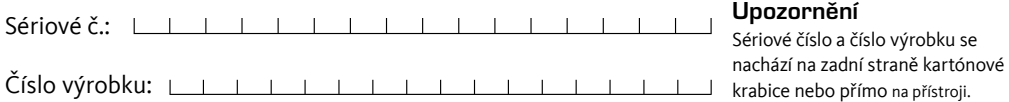

# **Popis chyb**

Krátce prosím vysvětlete závadu na svém přístroji.

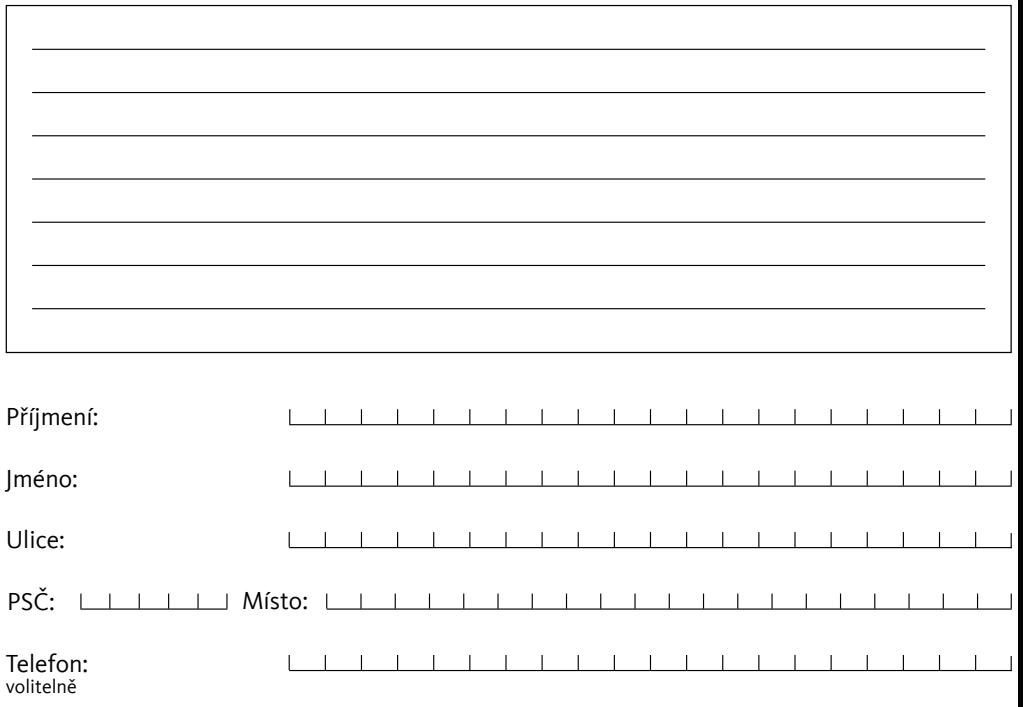

Uvědomte si prosím, že oprava v rámci záruky může proběhnout plynule a hladce pouze tehdy, zašlete-li tuto kompletně vyplněnou servisní zprávu spolu s dokladem o nákupu (dodací list, účtenka, paragon aj.), vadný přístroj v originálním balení včetně veškerého příslušenství (např. síťového kabelu, dálkového ovládání) a přesný popis závady. Zpět obdržíte servisní zprávu s odpovídajícím záznamem naší servisní opravny a opravený přístroj.

**Registrační karta**

# **Registrační karta společnosti TechniSat**

# **3letá záruka**

**(zde prosím oddělit)**

prosím oddělit) zde

✂

Zašlete-li společnosti TechniSat kompletně vyplněnou a podepsanou registrační kartu, váš zákonný dvouletý nárok na záruku se změní na záruku tříletou. Tím se po dobu trvání 5 let od zakoupení přístroje (rozhodující je datum na účtence) osvobodíte od své zákonné povinnosti dokazování skutečnosti závady a získáte v případě uplatňování záruky – podle uvážení společnosti TechniSat – bezplatnou opravu svého přístroje, resp. nový a konstrukčně shodný náhradní přístroj.

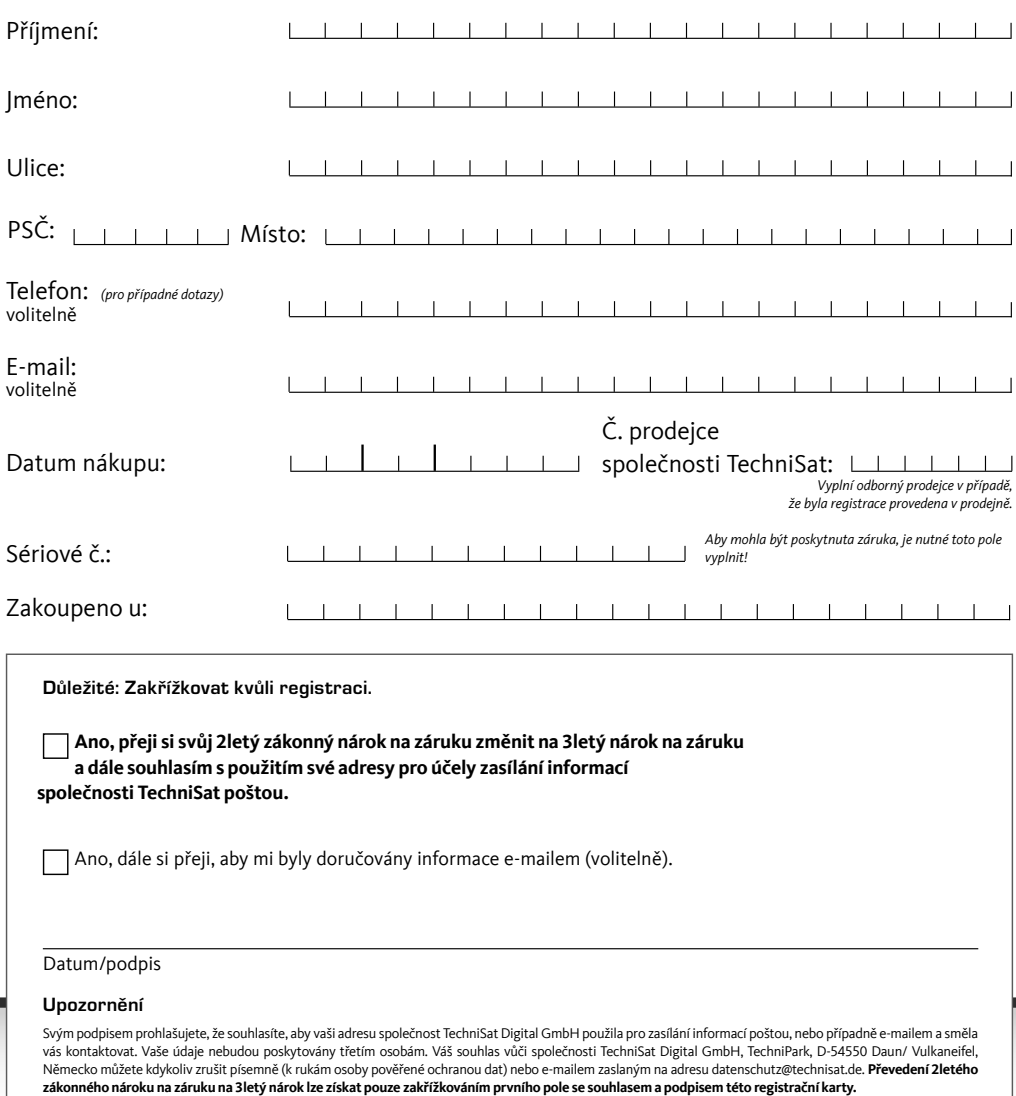

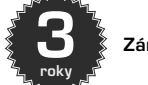

**3 Záruka**

Váš přístroj nese označení CE a splňuje všechny požadované normy EU.

Změny a tiskové chyby vyhrazeny. Stav 04/11 Kopie a šíření pouze se souhlasem vydavatele.

TechniSat a DIGIT ISIO S1 jsou registrované ochranné známky

TechniSat Digital GmbH P.O. BOX 560 54541 Daun, Německo www.technisat.com

#### **Technická horká linka +49 (0) 180 / 5 00 59 07**

Po - Pá 8:00 - 19:00 (0,14 EUR/min. z německé pevné sítě, při volání ze zahraničí, resp. mobilní sítě, platí jiné tarify) Po 19:00 hod., o víkendech a svátcích 0900-3 TECHNISAT (0900-3 832464728) (0,62 EUR/min.)

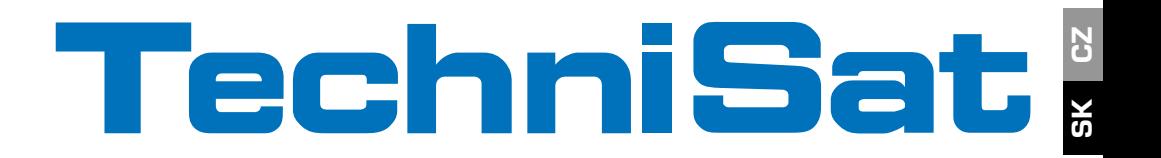

# Stručný návod a záručná karta

# DIGIT ISIO S1

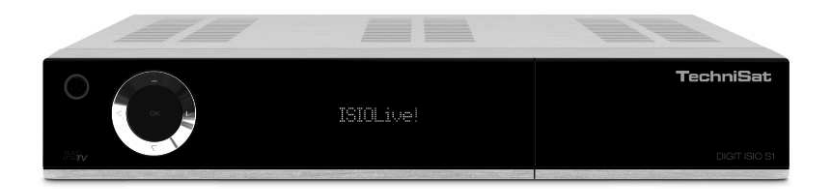

Digitálny HD prijímač s funkciou prístupu na internet

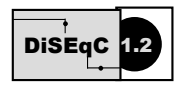

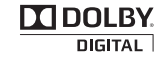

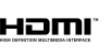

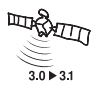

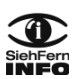

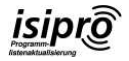

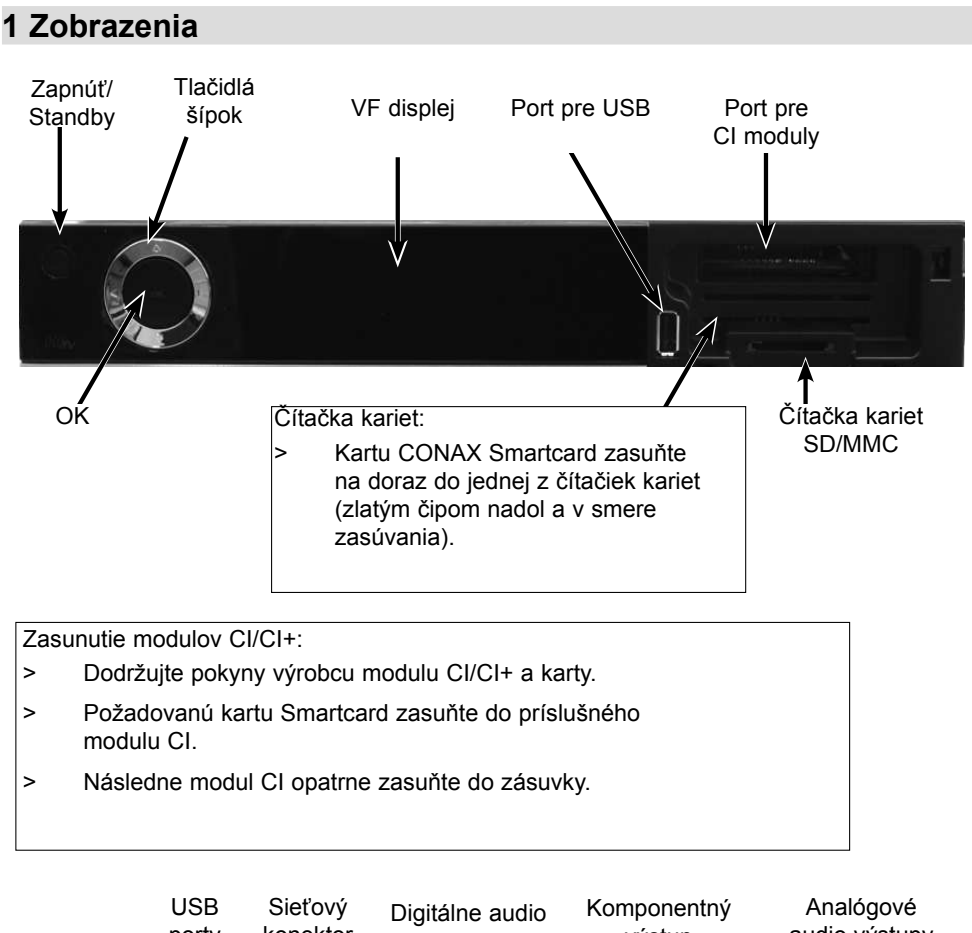

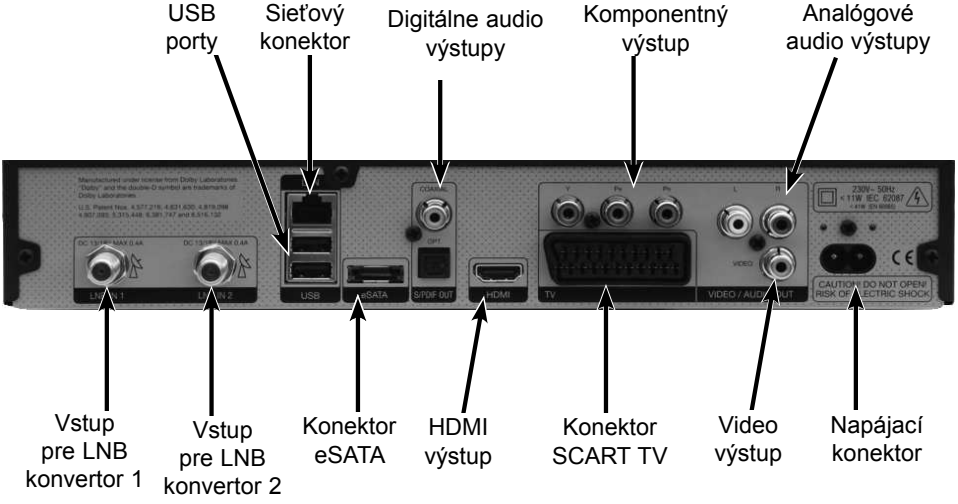

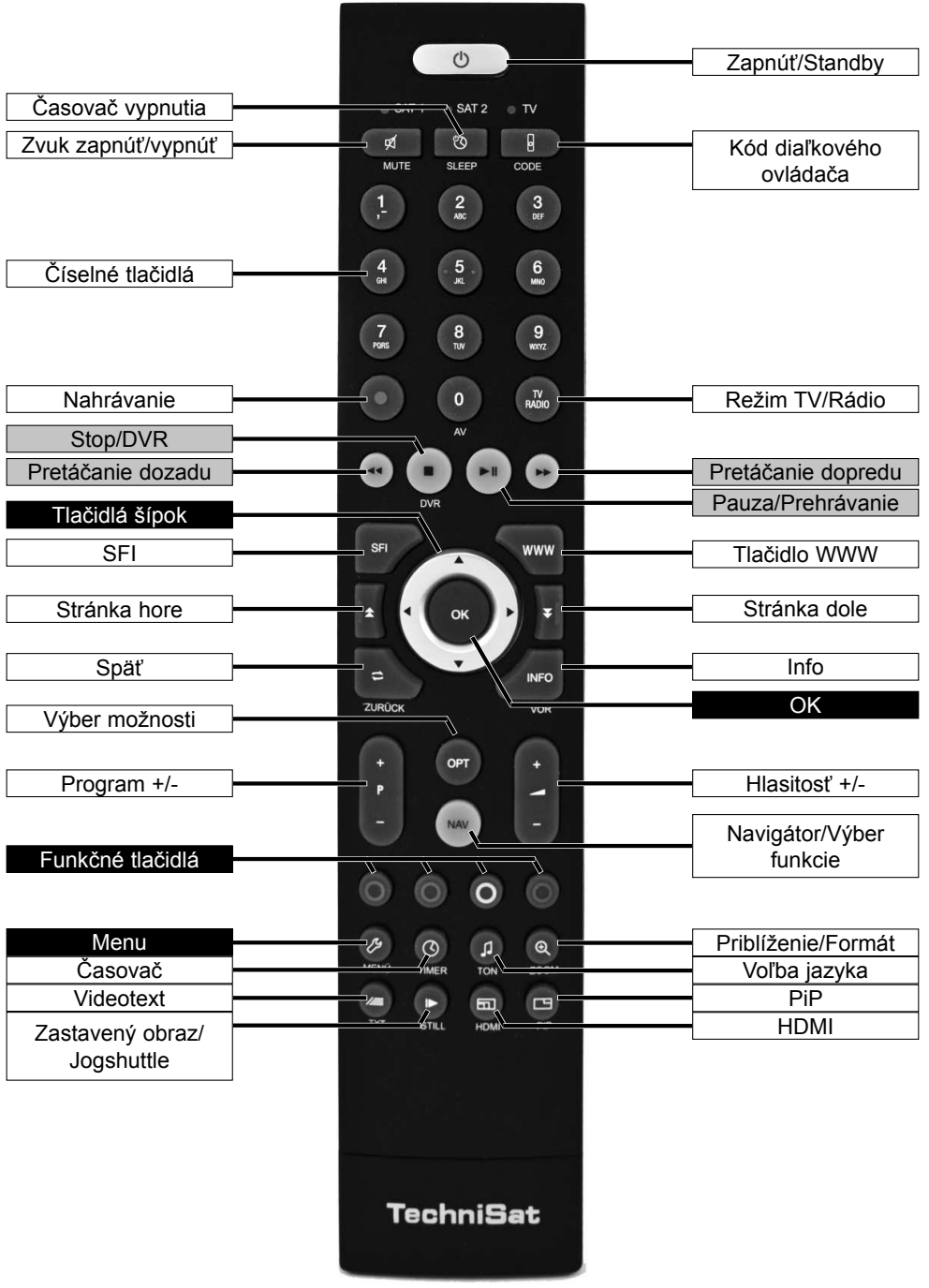

CZ

SK

55

# **2 Prosím najprv prečítajte**

Pred zapojením prístroja a jeho uvedením do prevádzky skontrolujte najprv úplnosť dodávky a oboznámte sa s bezpečnostnými pokynmi.

Zásielka obsahuje nasledovné:

1 digitálny prijímač, 1 diaľkový ovládač, 1 stručný návod na obsluhu,1 disk CD-ROM, 2 batérie (1,5 V ceruzkové), 1 HDMI kábel, 1 sieťový kábel

# **2.1 Bezpečnostné pokyny**

Skôr než uvediete nový prístroj do prevádzky, mali by ste si pre vlastnú bezpečnosť prečítať bezpečnostné opatrenia.

Výrobca nepreberá žiadnu zodpovednosť za škody, ktoré vzniknú nenáležitým narábaním alebo nedodržaním bezpečnostných opatrení.

**Pri elektrických prístrojoch sa môžu vyskytnúť zvodové prúdy podmienené funkciami.**  Sú prípustné a neškodné, hoci pri nich môžete postrehnúť slabé "mravčenie". **Ak sa chcete vyhnúť týmto zvodovým prúdom, nová inštalácia alebo prepojenie sieťovo ovládaných prístrojov (prijímač, TV prijímač atď.) musí v každom prípade prebiehať v stave bez napätia, tzn. všetky prístroje musia byť odpojené od siete.**

Prístroj môže byť prevádzkovaný len v miernej klíme.

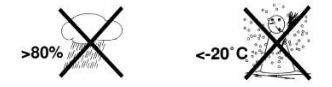

- Aby ste zaistili dostatočné vetranie, postavte prístroj na hladkú, rovnú plochu a na kryt prístroja neklaďte žiadne predmety. Na kryte sa nachádzajú vetracie otvory, cez ktoré uniká teplo z vnútra prístroja.
- Na prístroj neklaďte žiadne horiace predmety, ako napríklad zapálené sviečky.

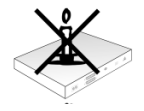

Prístroj nevystavujte kvapkajúcej alebo striekajúcej vode a na prístroj neklaďte žiadne predmety naplnené vodou, ako napríklad vázy. Ak sa do prístroja dostane voda, ihneď vytiahnite sieťovú zástrčku a vyhľadajte zákaznícky servis.

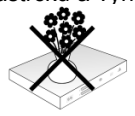

V blízkosti prístroja neprevádzkujte žiadne zdroje tepla, ktoré by prístroj ďalej ohrievali.

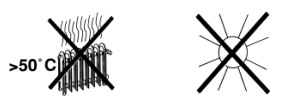

Nestrkajte do prístroja žiadne predmety cez vetracie otvory.

 - Prístroj nikdy neotvárajte! Hrozí riziko elektrického šoku. Prípadný nevyhnutný zásah by mal uskutočniť len školený personál.

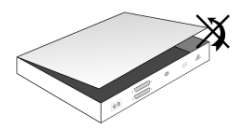

**V nasledujúcich prípadoch by ste mali prístroj odpojiť zo zdroja a požiadať o pomoc odborníka:**

- > sieťový kábel, resp. sieťová zástrčka sú poškodené
- > prístroj bol vystavený vlhkosti, resp. do prístroja vnikla kvapalina
- > pri značných poruchách funkcií
- > pri silnom vonkajšom poškodení

# **2.2 Prestávky v prevádzke**

Pri búrke, ako aj pri dlhších prestávkach v používaní (napríklad dovolenka) by ste mali prístroj odpojiť od siete a odpojiť kábel antény.

Skôr než odpojíte prístroj zo siete, mali by ste ho najprv prepnúť do režimu Standby a počkať, kým sa na displeji zobrazí čas, alebo kým sa rozsvieti červené LED svetlo.

# **2.3 Dôležité pokyny na ovládanie**

Použitím takzvaného "On Screen Display" (displej na obrazovke) sa zjednoduší ovládanie digitálneho prijímača a zníži sa počet tlačidiel diaľkového ovládača.

Všetky funkcie sa zobrazujú na obrazovke a dajú sa ovládať niekoľkými tlačidlami.

Funkcie, ktoré patria spolu, sú zhrnuté vo forme "MENU". Zvolená funkcia sa zvýrazní.

V spodnom riadku sa farebnými pruhmi zobrazia červené, žlté, zelené a modré "funkčné tlačidlá". Tieto farebné pruhy zobrazujú rozličné funkcie v jednotlivých menu, ktoré môžete aktivovať stlačením príslušne sfarbeného tlačidla ("multifunkčné tlačidlo") na diaľkovom ovládači. "Funkčné tlačidlá" sú aktívne len vtedy, keď je zobrazený krátky popis v príslušnom políčku.

Označenia tlačidiel a výrazy, ktoré sa zobrazujú v OSD menu, sú v tomto návode na obsluhu vytlačené tučným písmom.

**Pomoc**: Stlačením modrého funkčného tlačidla v menu môžete zobraziť alebo skryť text pomocníka, ak je dostupný.

# **2.4 Dôležité upozornenie na zabezpečenie údajov**

Pred odovzdaním prijímača do servisu na opravu u špecializovaného predajcu vám odporúčame, aby ste vybrali všetky pamäťové médiá alebo dátové nosiče.

Obnovenie dát nie je súčasťou údržbárskych alebo opravárskych prác. Spoločnosť TechniSat nezodpovedá za stratu alebo poškodenie dát počas opravy.

# **2.5 Pokyny k likvidácii**

Balenie prístroja pozostáva výlučne z recyklovateľných materiálov. Vráťte ich náležite roztriedené opäť do "duálneho systému".

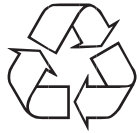

Tento výrobok sa nesmie po ukončení životnosti likvidovať ako bežný domáci odpad, ale musíte ho odovzdať do zberného recyklačného strediska pre elektrické a elektronické prístroje.

Na toto upozorňuje aj označenie  $\overline{\mathbb{X}}$  na výrobku, v používateľskej príručke alebo na balení výrobku.

Materiály sa dajú opätovne použiť v súlade s ich označením.

Opätovným použitím, zhodnotením materiálov, alebo iným spôsobom využitia starých prístrojov uskutočníte dôležitý príspevok k ochrane nášho životného prostredia.

O príslušnom zbernom stredisku sa informujte u miestnej samosprávy.

Dbajte na to, aby sa prázdne batérie diaľkového ovládača, ako aj elektronický šrot nedostali do domáceho odpadu, ale likvidujte ich podľa určenia (spätný príjem v špecializovanom obchode, triedený odpad).

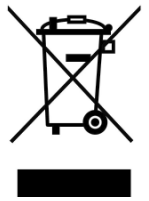

# **3 Dôležité upozornenie**

### Vážený zákazník, vážená zákazníčka,

V tomto stručnom návode sú opísané najdôležitejšie možnosti pripojenia a základné ovládacie kroky, aby sme vám umožnili rýchle zvládnutie používania zariadenia DIGIT ISIO S1.

Podrobný návod na obsluhu nájdete na priloženom disku CD ROM.

Ak nemáte možnosť prečítať si podrobný návod na obsluhu, môžete si v spoločnosti TechniSat bezplatne vyžiadať tlačenú verziu návodu na obsluhu.

V návode na obsluhu sú opísané mnohé ďalšie funkcie, ktoré sa v tomto stručnom návode nespomínajú. Okrem toho sú v návode na obsluhu uvedené mnohé doplňujúce informácie o jednotlivých funkciách prístroja a nastaveniach, ktoré vám bližšie vysvetlia možnosti a zmysel nastavení a funkcií.

# **4 Diaľkový ovládač**

#### **4.1 Výmena batérií**

- > Otvorte kryt priestoru na batérie na zadnej strane diaľkového ovládača posunutím v smere šípky a následným nadvihnutím.
- > Vložte dodané batérie, dbajte pritom na správnu polaritu (označenie je viditeľné v priestore na batérie).
- > Priestor na batérie zatvorte.

# **4.2 Kód diaľkového ovládača**

Prepnutím možnosti diaľkového ovládania môžete týmto diaľkovým ovládačom obsluhovať TV prijímač TechniSat, ako aj prijímač TechniSat s rovnakým kódovaním.

> Na zmenu možnosti diaľkového ovládania podržte stlačené tlačidlo **Kód diaľkového** ovládača a stláčajte tlačidlo OK tak často, kým krátko neblikne dióda LED požadovanej možnosti diaľkového ovládania (TV, SAT1 resp. SAT2).

 Počas stláčania tlačidla sa aktuálne nastavený kód diaľkového ovládača zobrazí blikaním príslušnej diódy LED.

# **5 Pripojenie prijímača DVB**

- a. Zapojenie do siete
- b. Zapojenie LNB 1 konvertora do LNB vstupu 1 na prijímači DVB. (Dodržujte: Pri prevádzke so signálom z antény musí byť LNB konvertor bezpodmienečne zapojený do LNB vstupu 1.)
- c. Zapojenie LNB 2 konvertora do LNB vstupu 2 na prijímači DVB
- d. HDMI spojenie prijímača DVB k televíznemu prijímaču.
- e. Spojenie prijímača DVB s televíznym prijímačom pomocou kábla scart.
- f. Spojenie výstupov audio so zariadením HiFi/surround.

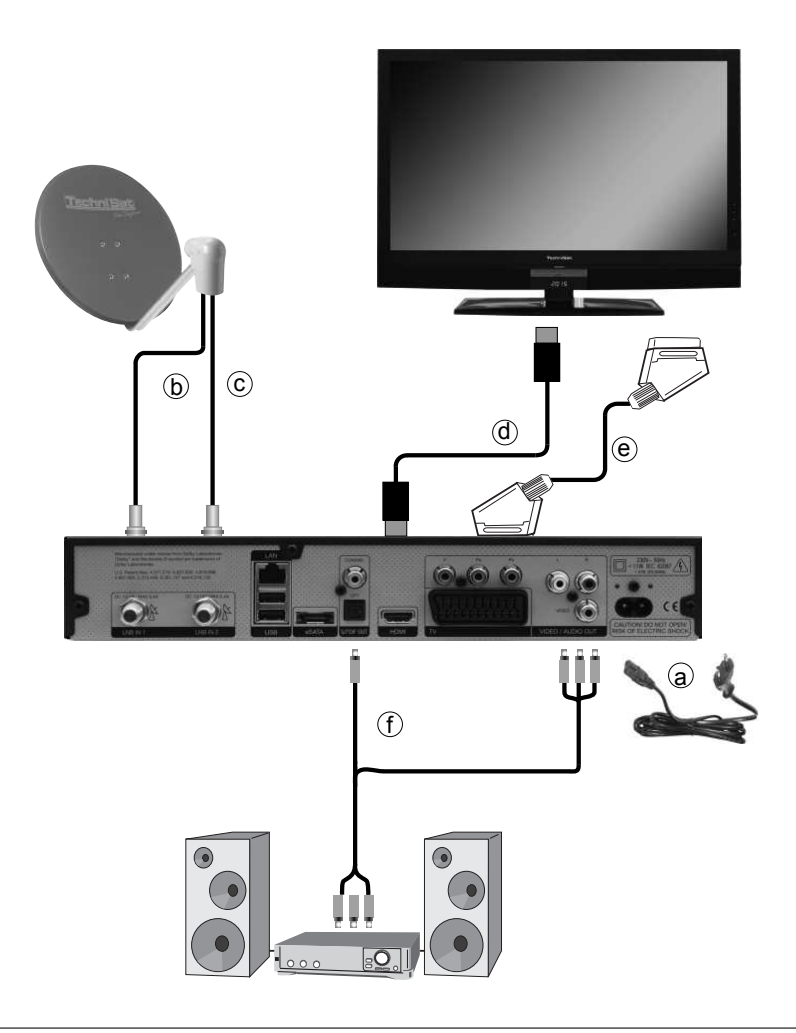

Odkazy **a b c** a ostatné, ktoré sa zobrazujú v nasledujúcej časti, sa vzťahujú na obrázok na strane 60.

# **5.1 Sieťové zapojenie**

Digitálny prijímač zapojte do siete až potom, keď prístroj kompletne pospájate pomocou káblov s príslušnými komponentmi. Týmto vylúčite riziko poškodenia digitálneho prijímača, alebo iných komponentov.

a Po uskutočnení všetkých prepojení v súlade s nasledujúcimi bodmi zapojte prijímač pomocou priloženého sieťového kábla do zásuvky **230 V/50 – 60 Hz**.

# **5.2 Vonkajšia jednotka**

# **5.2.1 Prevádzka s 2 signálmi z antény**

Ak chcete využiť plný rozsah funkcií digitálneho prijímača, mali by ste prijímač prevádzkovať na dvoch oddelených signáloch antény/anténnych prívodoch, ktoré sú identicky obsadené.

**b. c** Pripojte LNB vstupy 1 a 2 digitálneho prijímača vhodným koaxiálnym káblom k vonkajšej jednotke.

Dbajte aj na bod 6 v návode na obsluhu.

# **5.2.2 Prevádzka s 1 signálom z antény**

Vo výnimočných prípadoch môžete prijímač prevádzkovať aj s jedným signálom z antény. Potom sú však funkcie nahrávania a PIP k dispozícii len obmedzene.

**b** Spojte **vstup 1 pre LNB** konvertor na digitálnom prijímači pomocou vhodného koaxiálneho kábla s vonkajšou jednotkou.

### **5.2.3 Prevádzka s otočným zariadením**

**b** Pri prevádzke na otočnom zariadení spojte motor DiSEqC (úroveň 1.2) so vstupom 1 pre LNB konvertor.

# **5.3 Pripojenie na televízny prijímač**

c Spojte prijímač (výstup HDMI) a televízor (vstup HDMI) pomocou HDMI kábla. Ak je váš televízor náležite vybavený, pri zapnutí digitálneho prijímača by sa mal automaticky prepnúť na vstup HDMI.

Alebo:

Spojte prijímač (komponentný výstup) a televízor (komponentný vstup) pomocou komponentného kábla.

alebo:

e Spojte prijímač (SCART konektor TV) a televízny prijímač (SCART konektor) pomocou kábla SCART.

Ak je váš televízor náležite vybavený, pri zapnutí digitálneho prijímača by sa mal automaticky prepnúť na AV a tým na režim Sat. V prípade potreby bude potrebné nastaviť televízor na typ prijímaného signálu, pozri bod 6 návodu na obsluhu.

# **5.4 Zosilňovač HiFi/surround**

Aby ste dosiahli čo možno najlepšiu kvalitu zvuku, môžete digitálny prijímač pripojiť k zosilňovaču HiFi/surround.

# **5.4.1 Digitálny**

- f Ak zosilňovač disponuje vhodným elektrickým alebo optickým vstupom, spojte elektrický alebo optický konektor AUDIO OUT DIGITAL s elektrickým alebo optickým vstupom na zosilňovači.
- $\overline{L}$  V závislosti od príslušného vysielača sú k dispozícii rýchlosti snímania 32, 44, 1 a 48 kHz. Na tomto výstupe je dostupný aj signál Dolby Digital, ak je vysielaný.

# **5.4.2 Analógový**

f Spojte koaxiálne zásuvky **Audio R a Audio L** digitálneho prijímača pomocou vhodného kábla s jedným zo vstupov HiFi zosilňovača. (napr. CD alebo AUX; Pozor, fono vstup nie je vhodný!)

# **5.5 USB port**

USB port slúži na aktualizáciu prevádzkového softvéru a zobrazenie obrázkov, hudby a filmov.

USB port slúži na aktualizáciu prevádzkového softvéru a na prenos dát. Okrem toho môžete pomocou funkcií prehrávania súborov MPEG, MP3 resp. JPG ovládať súbory MPEG, MP3 resp. JPG na pamäťovom médiu USB. Do USB portu môžete zasunúť aj adaptér WLAN, napr. TechniSat USB WLAN adaptér (č. výr. 0000/3633), čím prijímač pripojíte do existujúcej siete WLAN.

# **5.6 Čítačka kariet SD/MMC**

Čítačka kariet SD slúži na aktualizáciu prevádzkového softvéru a na prenos dát (záznamy DVR, obrázkové, hudobné a videosúbory) na pevný disk resp. z neho. Okrem toho môžete pomocou funkcií prehrávania obrázkov, hudby resp. filmov ovládať príslušné súbory na karte SD/MMC.

# **5.7 Sieťový port (RJ45)**

Pomocou sieťového konektora môžete prístroj zapojiť do existujúcej siete. Tak môžete využiť lištu aplikácií a aplikácie HbbTV poskytovateľa programov a vytvoriť pripojenie na internet.

# **6 Prvá inštalácia**

Po prečítaní bezpečnostných upozornení a zapojení prístroja tak, ako je uvedené v kapitole 2, teraz prístroj zapnite.

# **Zapnutie prístroja**

> Ak sa prístroj nachádza v pohotovostnom stave, môžete ho zapnúť stlačením tlačidla Zapnúť/Standby na diaľkovom ovládači/na prístroji.

Pri prvom uvedení prístroja do prevádzky sa automaticky spustí inštalačný pomocník AutoInstall. Pomocou inštalačného pomocníka môžete jednoduchým spôsobom uskutočniť najdôležitejšie nastavenia digitálneho prijímača.

V príslušnom kroku inštalácie bude vysvetlené, ktoré nastavenia môžete uskutočniť.

- > Prvú inštaláciu môžete zrušiť stlačením červeného funkčného tlačidla v štartovacom okne inštalačného pomocníka. Prístroj sa následne spustí so štandardným predprogramovaním.
- $\boxed{L}$  V nasledujúcich krokoch inštalácie môžete uskutočnené nastavenia prevziať stlačením tlačidla OK a dostanete sa na príslušný nasledujúci krok inštalácie.
- $\overline{I}$  Stlačením tlačidla **Späť** sa dostanete na príslušný predchádzajúci krok inštalácie, vďaka čomu môžete chybné zadania kedykoľvek opraviť.

# Tu uvedený priebeh prvej inštalácie slúži len ako príklad.

Presný priebeh prvej inštalácie závisí od vami zvolených nastavení. Preto, prosím, dodržujte pokyny, zobrazené na obrazovke.

# **Ovládací jazyk**

> Pri spustení inštalačného pomocníka sa najprv zobrazí okno na výber **Ovládacieho** jazyka (Bediensprache).

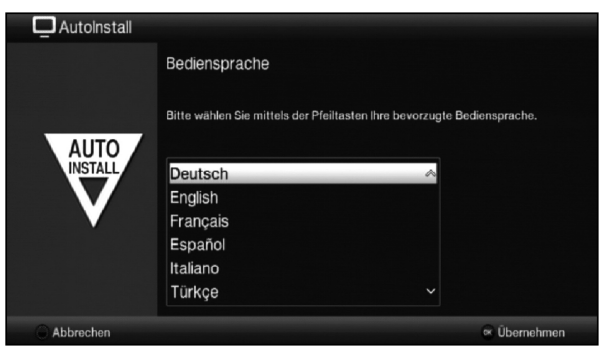

- > Pomocou tlačidiel šípok označte požadovaný ovládací jazyk.
- $\boxed{\cdot}$  V súlade s týmto výberom sa automaticky nastaví uprednostnený jazyk zvuku. Ako je napísané v kapitole 7 návodu na obsluhu, nastavenie si môžete kedykoľvek prispôsobiť.
- > Stlačením tlačidla OK potvrďte a prevezmite nastavenie, následne sa dostanete k ďalšiemu kroku inštalačného pomocníka.

#### **Nastavenie krajiny**

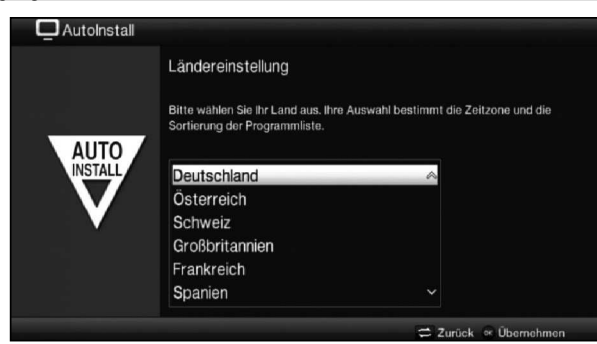

> Pomocou **tlačidiel šípok** zvoľte krajinu, v ktorej prevádzkujete prístroj.

 $\overline{L}$  V súlade s vaším výberom sa uskutoční automatické nastavenie času a prispôsobí sa na letný/zimný čas. Okrem toho sa podľa tohto nastavenia uskutoční automatické triedenie programov v inštalačnom pomocníkovi, ako aj po vyhľadaní vysielačov.

> Na prevzatie výberu stlačte tlačidlo OK.

#### **AV výstup**

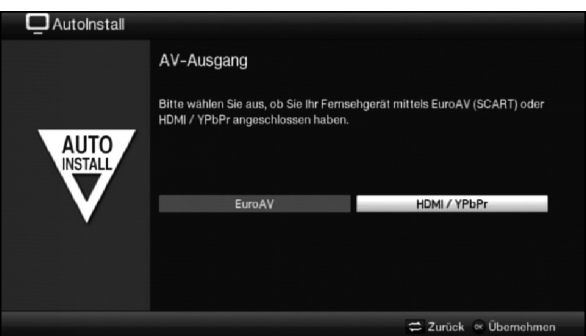

- > Pomocou **tlačidiel šípok vpravo/vľavo** zvoľte, či je prístroj k televízoru pripojený pomocou kábla scart (EuroAV) alebo kábla HDMI/YPbPr.
- > Na prevzatie výberu stlačte tlačidlo OK.

#### **Formát obrazu**

- > Pomocou tlačidiel šípok vpravo/vľavo nastavte formát obrazu pripojeného televízneho prijímača.
- $\overline{L}$  V súlade s vaším výberom prebehne automatické prispôsobenie formátu obrazu na TV prijímač.

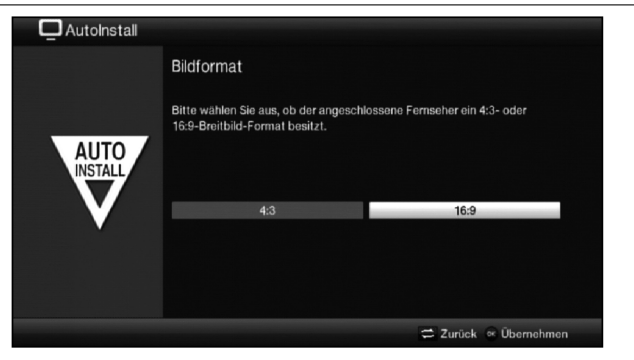

> Prevzatie výberu potvrďte tlačidlom OK.

#### **Signály antén**

V tomto bode inštalačného pomocníka zvoľte, koľko anténnych prívodov ste pripojili na prijímač.

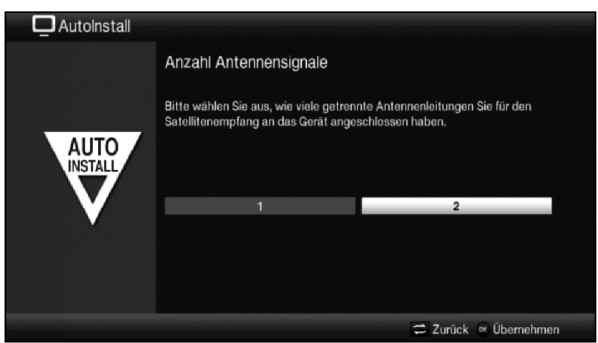

- > Pomocou tlačidiel šípok vpravo/vľavo zvoľte, či ste pripojili 1 alebo 2 signály antén.
- > Prevzatie výberu potvrďte tlačidlom OK.

#### **Konfigurácia antén**

V tomto kroku inštalácie môžete prispôsobiť nastavenia digitálneho prijímača podľa konfigurácie antény.

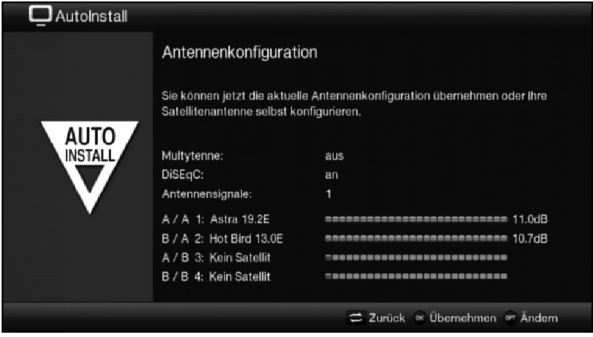

- > Ak chcete prevziať štandardné nastavenie antény, stlačte tlačidlo OK.
- > Ak konfigurácia prijímacieho zariadenia nezodpovedá štandardnému nastaveniu, stlačte tlačidlo voľby.
- > Teraz vykonajte nastavenia antény podľa prijímacieho zariadenia, ako je to bližšie opísané v **kapitole 6** návodu na obsluhu, a následne stlačte tlačidlo Späť, čím sa vrátite na prehľad konfigurácie antén.
- > Prevzatie nastavení potvrďte následne tlačidlom OK.

#### **Konfigurácia siete**

V tomto kroku sa uskutoční automatická kontrola konfigurácie siete.

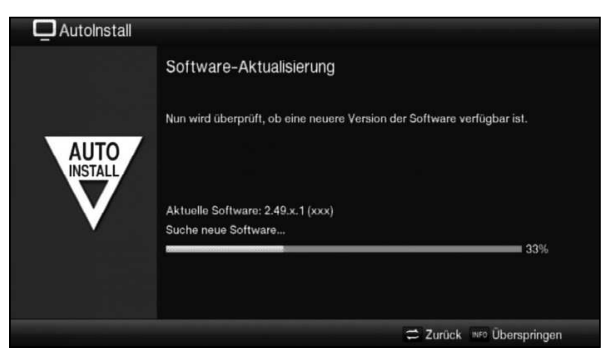

- > Ak kontrolu konfigurácie siete nechcete vykonať, stlačte tlačidlo **Info**.
- > Keď chcete nastavenia siete skontrolovať, resp. zmeniť, stlačte tlačidlo voľby.

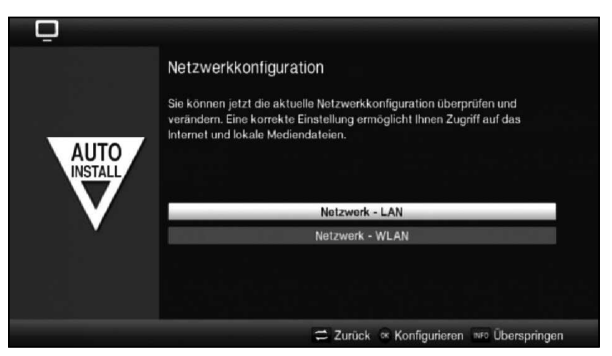

- > Pomocou **tlačidiel šípok nadol/nahor** zvoľte, či chcete konfigurovať sieť LAN alebo WLAN a stlačte tlačidlo OK.
- > Teraz vykonajte nastavenia siete, ako sú opísané v kapitole 6 návodu na obsluhu.
- > Následne stlačením tlačidla **Info** prevezmite nastavenia. Teraz sa znova spustí kontrola konfigurácie siete.

# **Aktualizácia softvéru**

Teraz digitálny prijímač skontroluje, či je pre prístroj k dispozícii nový softvér. Ak je dostupný nový softvér, môžete automaticky spustiť aktualizáciu softvéru.

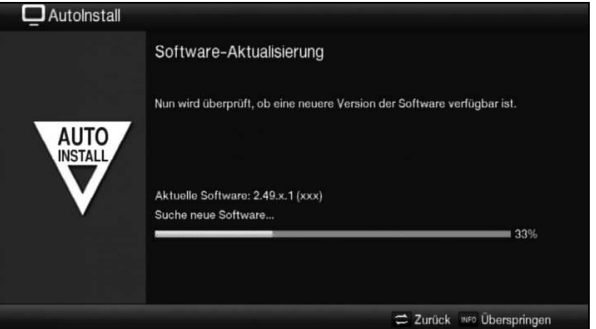

- > Ak nechcete čakať na vyhľadanie nového softvéru a príp. sťahovanie softvéru, môžete tento krok preskočiť stlačením tlačidla Info.
- $\left(\overline{\mathbf{i}}\right)$ Ak ste vyhľadávanie nového softvéru, resp. jeho aktualizáciu preskočili, vykoná prístroj test znova a automaticky nahrá softvér, ak ostane funkcia aktivovaná a prístroj sa v tom čase nachádza v režime Standby.
- > Ak nie je k dispozícii žiadny nový softvér pre prístroj, stlačením tlačidla OK prejdete na ďalší krok inštalačného pomocníka.
- > Ak sa však nový softvér pre prístroj nájde, stlačením tlačidla OK môžete spustiť automatickú aktualizáciu softvéru.
- $\overline{u}$  Na obrazovke sa teraz zobrazí oznam "Aktualizácia softvéru, prosím o chvíľku strpenia." (Software Aktualisierung, bitte haben Sie etwas Geduld.) s pásom zobrazujúcim priebeh sťahovania. Potom sa zobrazia ďalšie dva pásy s priebehom, ktoré zobrazujú priebeh jednotlivých krokov aktualizácie v rámci prístroja. Následne sa bude pokračovať v automatickej inštalácii.

#### **Vyhľadávanie vysielačov/ISIPRO**

Existujú rôzne možnosti, ako vyhľadať nové vysielače resp. aktualizovať zoznam programov. Buď môžete pomocou funkcie zoznamu programov ISIPRO stiahnuť nový programový zoznam pre prijímač zo satelitu, alebo môžete uskutočniť vyhľadávanie vysielačov.

> Na stiahnutie aktuálneho zoznamu programov, označte pomocou **tlačidiel šípok** nahor/nadol riadok ISIPRO – Aktualizácia zoznamu programov (ISIPRO-Programmlistenaktualisierung).

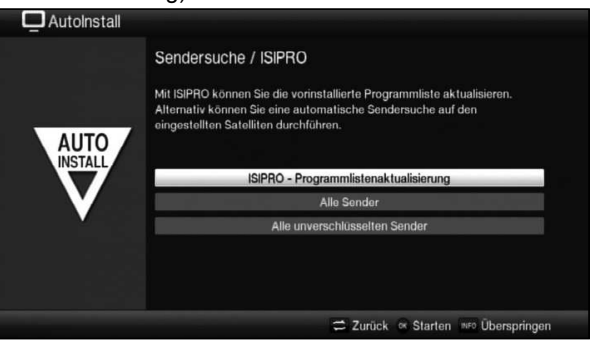

- > Na stiahnutie dostupného aktuálneho zoznamu programov označte pomocou tlačidiel šípok nahor/nadol riadok ISIPRO – Aktualizácia zoznamu **programov** (ISIPRO - Programmlistenaktualisierung) a stlačením tlačidla OK spustite priebeh.
- $\overline{I}$  Aktuálny zoznam programov sa teraz stiahne cez satelit. Dbajte, prosím, na ďalšie zobrazenia na obrazovke a vysvetlivky**.**
- > Ak chcete namiesto aktualizácie zoznamu programov cez satelit uskutočniť vyhľadávanie vysielačov alebo ak signál príjmu DVB-S nebol konfigurovaný, označte tlačidlami šípok nahor/nadol pole Všetky vysielače (Alle Sender) resp. Všetky nezakódované vysielače (Alle unverschlüsselten Sender) a následne stlačením tlačidla OK spustite vyhľadávanie vysielačov.
- $\boxed{\cdot}$  Pri tomto vyhľadávaní sa vyhľadajú programy všetkých družíc nastavených v konfigurácii antén. Tento postup môže trvať niekoľko minút. Sledujte ďalšie hlásenia na obrazovke.
- $\widehat{A}$  Ak sa vyhľadávanie vysielačov/aktualizácia zoznamu programov preskočí, nahrá sa programový zoznam z továrne.

#### **Regionálne programy**

Niektorí prevádzkovatelia vysielania vysielajú svoj program s rôznym regionálnym obsahom. Na tejto stránke môžete teraz určiť, ktorý z týchto regionálnych programov uprednostňujete. Zvolený regionálny program sa pri prepnutí automaticky nastaví na príslušného prevádzkovateľa vysielania.

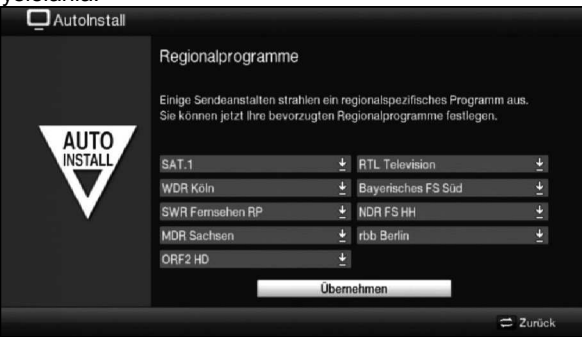

- > Pomocou **tlačidiel šípok** označte prevádzkovateľa vysielania, ktorého regionálny program chcete uprednostniť.
- > Stlačením tlačidla OK otvorte okno s regionálnymi programami dostupnými pre tohto prevádzkovateľa vysielania.
- > Pomocou tlačidiel **šípok hore/dole** nastavte uprednostnený regionálny program.
- > Opätovným stlačením tlačidla OK zatvorte okno.
- > Na prevzatie zvoleného regionálneho programu označte pomocou **tlačidiel šípok** pole **Prevziať** (Übernehmen).
- > Po potvrdení tlačidlom OK prejdete k ďalšiemu kroku inštalácie.
- $\left(\mathbf{i}\right)$ Ak neskôr podľa bodu 8.3.4 návodu na obsluhu zvolíte pre prevádzkovateľa vysielania iný regionálny program, tento sa uloží do budúcnosti pre tohto prevádzkovateľa vysielania.

# **Načítanie údajov SFI**

 $\Box$  Autolectell

Digitálny prijímač disponuje elektronickým programovým sprievodcom SFI (**S**ieh**F**ern **I**nfo, Informácie o sledovanom programe). Aby sa všetky údaje elektronického programového sprievodcu mohli zobraziť, musí prijímač najprv stiahnuť údaje SFI z družice. Prijímač preto spustí automatické načítanie údajov SFI po aktualizácii zoznamov programov, resp. po dokončení vyhľadávania vysielačov. Tento postup môže trvať až 30 minút.

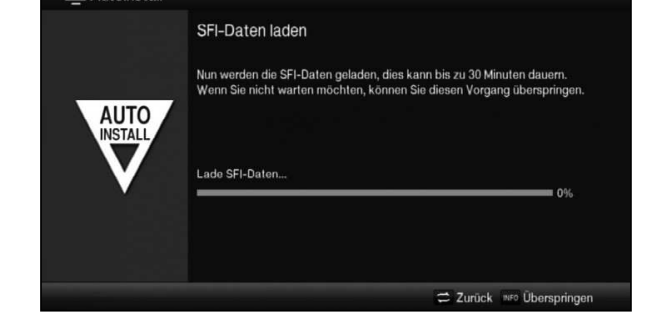

> Ak nechcete čakať na stiahnutie dát SFI, môžete proces preskočiť stlačením tlačidla Info.

Dáta SFI sa potom automaticky aktualizujú počas nasledujúcej noci, resp. ich môžete kedykoľvek ručne aktualizovať (**pozri** bod 8.14 návodu na obsluhu).

Diese und weitere Einstellungen können Sie jederzeit auch über das

 $\overline{L}$  Ak ste aktualizáciu SFI preskočili, prístroj automaticky nahrá v čase nastavenom dáta SFI, pokiaľ je automatická aktualizácia SFI aktivovaná a prístroj sa v danom čase nachádza v režime Standby.

Okrem toho môžete aktualizáciu spustiť kedykoľvek manuálne.

#### **Ukončenie sprievodcu inštaláciou**

 $\Box$  Autoinstall

AUTO INSTAL Ihr Gerät ist jetzt betriebsbereit. Zurück ox Abschließen

Installation abschließen

Hauptmenü anpassen.

Potvrďte ukončujúci pokyn inštalačného pomocníka stlačením tlačidla OK.

# **7 Základná obsluha**

Vážený zákazník, vážená zákazníčka,

v nasledujúcich bodoch vám najprv predstavíme základnú obsluhu, ako aj opakujúce sa kroky ovládania prístroja. Toto vám uľahčí čítanie návodu, lebo tým odpadá opakované opisovanie identických krokov v každom jednotlivom bode návodu.

Ak bude funkcia alebo nastavenie prístroja vyžadovať odklon od základného ovládania, v tomto prípade bude na príslušnom mieste návodu podrobne opísané odlišné ovládanie.

V prístroji sa používa takzvaný "On Screen Display" (hlásenie na obrazovke). Toto hlásenie zjednodušuje obsluhu prístroja, keďže tlačidlá diaľkového ovládača môžu prevziať rôzne funkcie a tým sa ich počet dá znížiť.

V tomto **O**n **S**creen **D**isplay (skrátene **OSD**) sa zvýraznia zvolené funkcie alebo nastavenia označením.

Ďalej nájdete na spodnom okraji obrazovky riadok, v ktorom sú zobrazené jednotlivé tlačidlá diaľkového ovládača s aktuálnymi funkciami.

V tomto návode sa typograficky odlišujú pojmy zobrazené v OSD, ako aj tlačidlá, ktoré treba stlačiť, od ostatného textu.

- $\triangle$  Pozor Označuje dôležité upozornenie, ktoré musíte bezpodmienečne dodržať, aby ste predišli poškodeniu prístroja alebo neželanej prevádzke.
- $\boxed{I}$  Tip Označuje upozornenie k opisovanej funkcii, ako aj k súvisiacej funkcii, ktorú treba príp. vziať do úvahy, s upozornením na príslušný bod návodu.

# **7.1 Zapnutie/vypnutie prístroja**

- > Ak sa prístroj nachádza v režime Standby, môžete ho zapnúť stlačením tlačidla Zapnúť/Standby na diaľkovom ovládači/na prístroji.
- > Z bežiacej prevádzky prepnete prístroj do pohotovostnej prevádzky stlačením tlačidla Zapnúť/Standby.
- $\overline{L}$  K zapnutiu/vypnutiu prístroja si všimnite aj bod 8.1 návodu na obsluhu.

# **7.2 Spustenie hlavného menu a navigácia v menu/funkciách**

Na nasledujúcom príklade je zobrazené, ako sa dostanete do hlavného menu a ako môžete spustiť vedľajšie menu. Cieľom príkladu je spustiť menu **Nastavenia obrazu** (Bildeinstellungen).

> Po stlačení tlačidla **Menu** sa na obrazovke najprv otvorí hlavné menu.

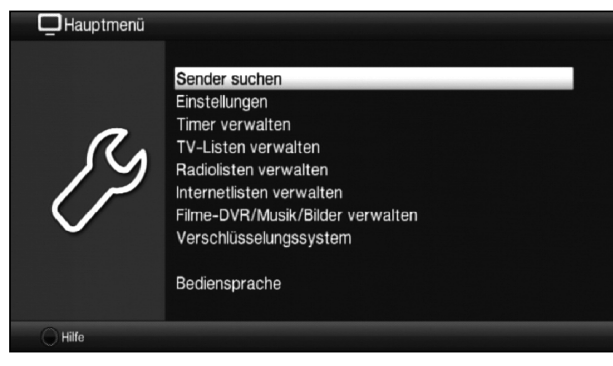

> Zvoľte bod menu **Nastavenia** (Einstellungen) tak, že označenie presuniete pomocou tlačidiel šípok na tento riadok.

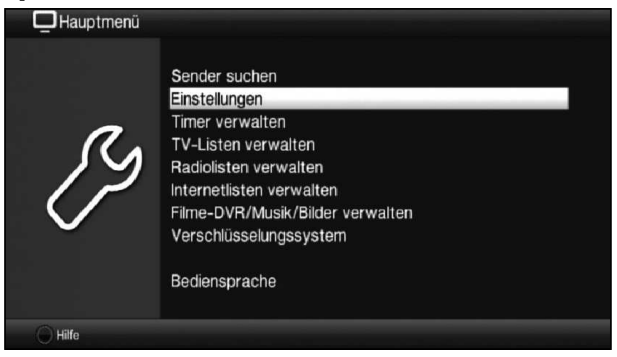

> Stlačením tlačidla OK sa otvorí menu Nastavenia (Einstellungen).

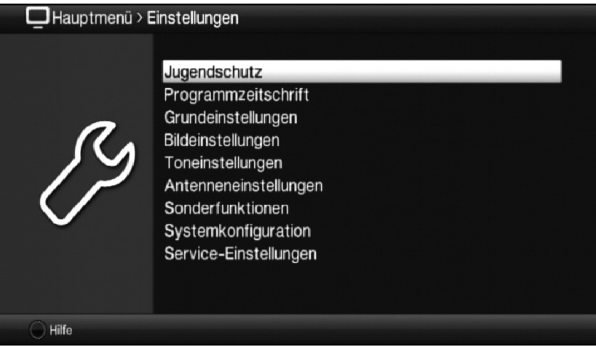

> Teraz pomocou tlačidiel šípok hore/dole označte riadok Nastavenia obrazu (Bildeinstellungen).

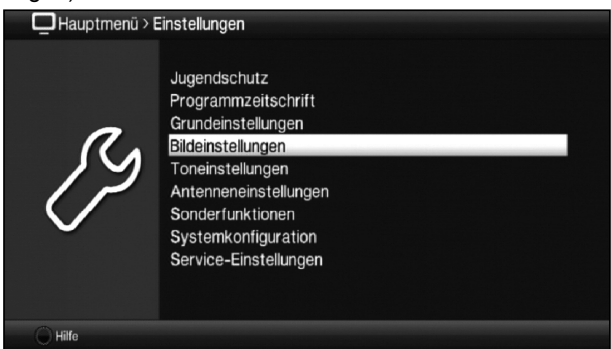

> Po následnom potvrdení tlačidlom OK sa otvorí menu Nastavenia obrazu (Bildeinstellungen).

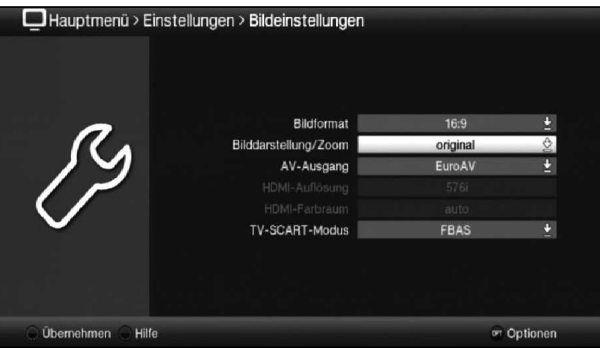

- $\overline{\mathfrak{t}}$  Rovnakým spôsobom, akým označíte riadok vedľajšieho menu, keď ho chcete otvoriť, môžete označiť aj jednotlivé body menu na zmenu príslušných nastavení.
- $\boxed{L}$  V niektorých menu sa musia riadky menu označiť bočným pohybom. Ten dosiahnete stlačením tlačidiel šípok vpravo/vľavo.
- $\overline{I}$  Stláčaním **tlačidiel šípok hore/dole** môžete presúvať označenie po riadkoch a pomocou tlačidiel strana hore/dole ho presúvať po stranách hore/dole.
- $\overline{L}$  V najvyššom riadku menu vidíte takzvanú cestu menu. Táto zobrazuje, v ktorom menu sa momentálne nachádzate a akým spôsobom ste sa doň dostali. V opisovanom príklade je to Hlavné menu > Nastavenia > Nastavenia obrazu (Hauptmenü > Einstellungen > Bildeinstellungen). V ďalšom priebehu návodu sa cesta menu udáva tiež a ukazuje vám, ako ste sa dostali do jednotlivých menu s opísanými nastaveniami.
- $\overline{A}$  Ak sa v spodnom riadku obrazovky zobrazí **modré** funkčné tlačidlo s nápisom Pomoc (Hilfe), môžete stlačením tohto tlačidla zobraziť pomocnú stránku a jeho opätovným stlačením ju opäť skryť.

# **7.3 Prevzatie nastavení/opustenie menu a funkcií**

V niektorých menu a funkciách je potrebné vykonané zmeny prevziať ručne, aby sa uložili natrvalo. Ak sa tak nestane, po opustení menu resp. funkcie sa automaticky nastavia hodnoty, ktoré boli platné pred zmenou.

- $\overline{I}$  Ak sa zobrazí pole **Prevziať** (Übernehmen) alebo v spodnom riadku obrazovky zelené funkčné tlačidlo s nápisom Prevziať (Übernehmen), zistíte, že vykonanú zmenu musíte prevziať ručne, aby sa uložila.
- > Označením poľa Prevziať (Übernehmen) pomocou tlačidiel šípok vpravo/ vľavo a potvrdením tlačidlom OK resp. stlačením zeleného funkčného tlačidla Prevziať (Übernehmen) sa zmeny uložia a vrátite sa späť na najbližšiu vyššiu úroveň menu.

alebo

> Stlačte tlačidlo Spät'. Zobrazí sa otázka, či sa majú prevziať uskutočnené zmeny.

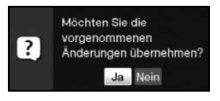
> Označte **tlačidlom šípky vpravo/vľavo** možnosť Áno (Ja) alebo Nie (Nein) a potvrďte tlačidlom OK.

V súlade s vašou voľbou sa zmeny uložia alebo zrušia a vrátite sa späť na najbližšiu vyššiu úroveň menu.

alebo

- > Ak chcete opustiť menu priamo, stlačte tlačidlo Menu. V tomto prípade sa nastavenia, ktoré treba uložiť manuálne, vrátia späť.
- $\overline{t}$  Ak sa v spodnom riadku obrazovky nezobrazí **zelené** funkčné tlačidlo s nápisom Prevziať (Übernehmen), zmeny sa uložia automaticky po opustení menu.

## **7.4 Zmena nastavenia**

Nastavenia môžete vykonať pomocou výberu šípkami, zoznamu volieb, zadania číslic ako aj virtuálnej klávesnice. Pomocou ktorej metódy sa dá zmeniť označené nastavenie, je zadané prístrojom. Rozoznáte to podľa symbolov zobrazených týmto spôsobom:

- $\&$  Výber šípkami (bod 7.4.1) Šípky sa zobrazia na ľavom resp. pravom okraji označenia.
- $\frac{1}{2}$  Zoznam volieb (bod 7.4.2) Symbol sa zobrazí na pravom okraji označenia.
- $222$  Zadanie číslic (bod 7.4.3)
- 8 Virtuálna klávesnica (bod 7.4.4) Symbol sa zobrazí na pravom okraji označenia.

#### **7.4.1 Výber šípkami**

> Ak sa zobrazí « vľavo ako aj » vpravo od nastavenej hodnoty, môžete ju zmeniť pomocou tlačidla šípky vľavo/vpravo.

#### **7.4.2 Zoznam volieb**

Ak sa vpravo od nastavenej hodnoty zobrazí symbol  $\frac{1}{2}$ , prebehne zmena hodnoty pomocou zoznamu volieb.

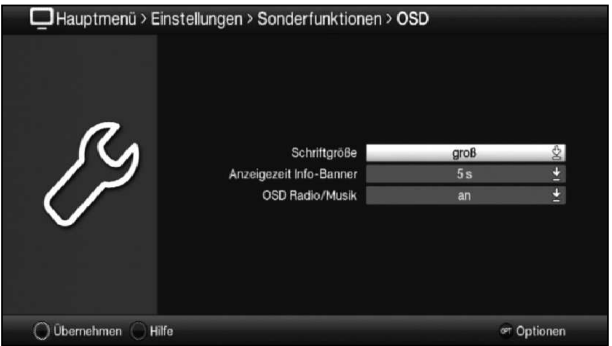

> Na otvorenie zoznamu volieb stlačte tlačidlo OK.

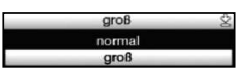

> Pomocou tlačidiel šípok hore/dole označte požadované nastavenie.

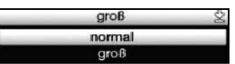

- $\overline{B}$  Stláčaním **tlačidiel šípok hore/dole** môžete presúvať označenie po riadkoch a pomocou tlačidiel strana hore/dole ho presúvať po stranách hore/dole.
- > Po potvrdení tlačidlom OK sa zoznam volieb opäť zatvorí a zvolené nastavenie sa zobrazí v menu.

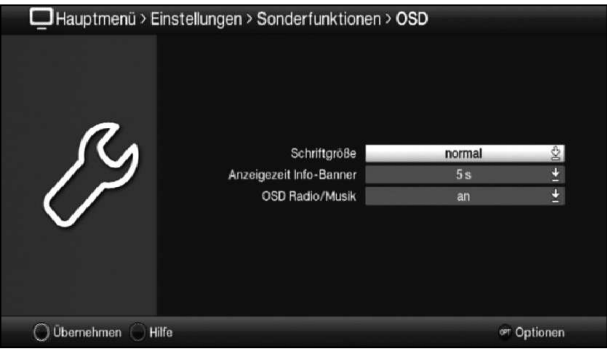

#### **7.4.3 Zadanie číslic**

- > Ak sa v označení zobrazí otáznik 2222 alebo číselná hodnota 12109 resp. 0, pomocou číselných tlačidiel zadajte požadované nové nastavenie.
- $\overline{L}$  Dbajte na počet číslic v zadaní, musia mať vždy rovnaký počet. To znamená, že ak je požadovaná päťmiestna hodnota, napr. "10600", ale vy chcete nastaviť štvormiestnu hodnotu, napr. "9750", musíte na každé nepoužité miesto doplniť číslom "0" umiestneným vpredu. V tomto príklade sa musí teda zadať hodnota "09750".

#### **7.4.4 Virtuálna klávesnica**

Ak sa vpravo od nastavenej hodnoty zobrazí symbol  $\mathfrak{k}$ , prebehne zmena hodnoty pomocou virtuálnej klávesnice. Pri tomto spôsobe zadávania máte tri rôzne možnosti klávesnice. Zobrazenie klávesnice môžete prepínať medzi takzvanou klávesnicou QWERTZ a abecednou klávesnicou, alebo používať SMS klávesnicu.

Spôsob fungovania klávesnice QWERTZ je identický s abecednou klávesnicou. Rozlišujú sa len v usporiadaní rôznych písmen, číslic, znakov a symbolov.

> Na otvorenie virtuálnei klávesnice stlačte tlačidlo OK. Klávesnica sa zobrazí v abecednom zobrazení.

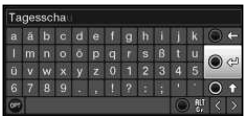

> Stlačením tlačidla **Možnosť** zmeníte klávesnicu na typ QWERTZ, ako aj späť na abecednú klávesnicu.

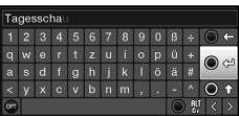

Teraz môžete zadať požadovaný výraz týmto spôsobom.

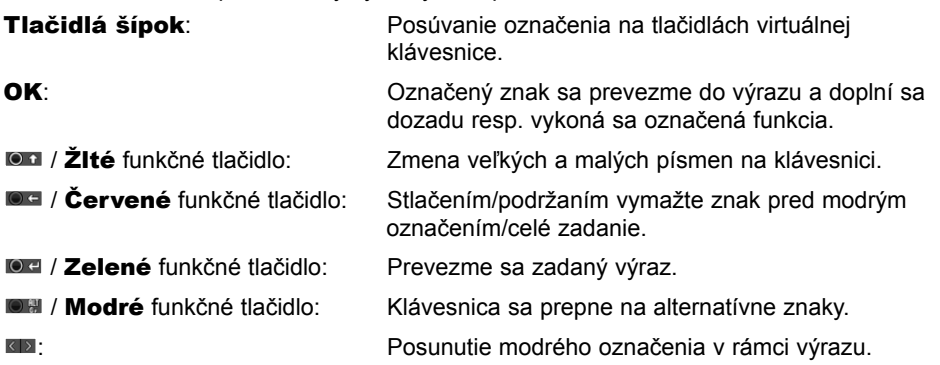

CZ

 $\frac{\mathsf{X}}{\mathsf{G}}$ 

Obsluha SMS klávesnice prebieha cez číselné tlačidlá z abecednej klávesnice, ako aj klávesnice QWERTZ a môže prebiehať kedykoľvek. Farebné tlačidlá si tak zachovávajú už opísané funkcie.

- > Na voľbu rôznych písmen, číslic, znakov a symbolov stlačte jedno z číselných tlačidiel 0 – 9. Po prvom stlačení číselného tlačidla sa označí prvé písmeno príslušného radu znakov.
- > Každým opätovným stlačením toho istého číselného tlačidla sa presúva označenie o jedno políčko doprava. Stláčajte ho dovtedy, kým nedosiahnete požadovaný znak. Po krátkej chvíli sa znak pripojí k zadávanému výrazu.

Rôznym číselným tlačidlám sú priradené tieto zobrazené písmená, číslice, znaky a symboly.

- $\mathbf{0}$ :  $\blacksquare$  @ 0 , ! ? : ; ( ) \ / ' < >
- 1:  $-1 + - 18$
- $2.5$ a b c 2 ā a ā a a c c
- 3:  $d$  e f 3  $\delta$  e é
- 4:  $9 h i 4 \ddot{g} i + \ddot{i}$
- 5:  $k + 5 + r$
- mno 6 ö ó n ñ ñ ö ø ö 6:
- 7:  $\overline{P}$  q r s 7  $\overline{B}$  ś ș š ř
- 8: tuv 8 ü ú ttů ű
- 9: wxyz9żźýž
- $\overline{L}$  Ak ste dosiahli požadované pole s označením, môžete priamo začať s voľbou ďalšieho znaku, lebo v tomto prípade sa znak pripojí priamo k výrazu.
- $\overline{L}$  Ak chcete pokračovať priamo s výberom znaku z rovnakého **číselného tlačidla**, môžete predtým označený znak pripojiť k výrazu stlačením **tlačidla šípky vpravo**.

## **7.5 Výber možnosti**

V niektorých menu a režimoch prevádzky (napr. režim TV, prehrávanie hudby/obrázkov a pod.) máte možnosť spustiť dodatočné funkcie a možnosti cez výber možnosti.

> Po stlačení tlačidla **Možnosť** otvoríte výber možnosti v pravom spodnom rohu obrazovky.

V tomto príklade je zobrazený výber možnosti zoznamu programov.

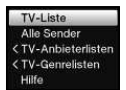

- > Každým opätovným stlačením tlačidla Možnosť sa označenie posunie vždy o jeden riadok ďalej.
- $\overline{L}$  Niektoré možnosti sa vyberajú priamo v tomto okne. Niektoré iné možnosti, pre ktoré existuje viacero podriadených možností výberu, sa nachádzajú v skupinách možností. Ak označíte jednu z týchto skupín možností, otvorí sa automaticky vedľa vľavo ďalšie okno.

**HDTV** Sport Kinder Krimi/Action Spielfilm Nachrichten Kultur/Bildung Musik Doku/Abenteuer Shopping/Reisen<br>Lifestyle/Gesundheit Religion Regional-TV Nostalgie TV-Liste Vollprogramm Alle Sender <TV-Anbieterlister Jugend > TV-Genrelisten Comedy

- > V rámci skupiny možností môžete pomocou **tlačidiel šípok hore/dole** označiť jednu z možností zaradenú v skupine.
- $\overline{t}$  Stláčaním **tlačidiel šípok hore/dole** môžete presúvať označenie po riadkoch a pomocou tlačidiel strana hore/dole ho presúvať po stranách hore/dole.
- > Stlačením tlačidla OK sa zvolí označená možnosť a výber možnosti opustíte.
- > Ak nechcete vybrať žiadnu možnosť, ale opustiť výber možnosti bez zmeny, stláčajte tlačidlo Možnosť tak často, kým nezmizne z obrazovky.

## **8 Ovládanie**

## **8.1 Zapnutie**

> Digitálny prijímač môžete zapnúť stlačením tlačidla **Zapnúť/Standby** na prístroji, alebo na diaľkovom ovládači.

## **8.2 Vypnutie**

- > Stlačením tlačidla **Zapnúť/Standby** na prístroji alebo na diaľkovom ovládači prístroj opätovne vypnete.
- > Prístroj sa následne nachádza v pohotovostnom režime (Standby), pričom sa na displeji prístroja zobrazuje čas. Ak sa nebude zobrazovať čas, prístroj ho ešte len načítava. Zapnite prístroj a približne na dobu 30 sekúnd nastavte napríklad kanál STV, čím sa automaticky načíta čas.

## **8.3 Výber programu**

#### **8.3.1 Pomocou tlačidiel ďalší/predchádzajúci program**

> Programy môžete prepínať pomocou **tlačidiel šípok hore/dole** na prijímači, alebo tlačidiel **Program+/-** na diaľkovom ovládači vždy o jeden program dopredu, alebo dozadu.

#### **8.3.2 Pomocou číselných tlačidiel**

> Pomocou číselných tlačidiel zadajte požadované číslo programu.

Napríklad:

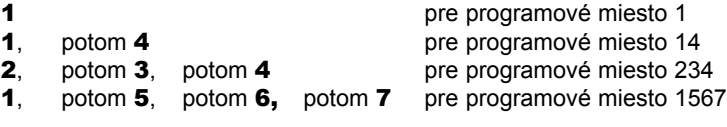

Pri zadávaní viacmiestnych čísel programov máte po stlačení tlačidla čas približne 3 sekundy, aby ste dokončili zadanie čísla.

Ak chcete zadať len jedno-, dvoj-, alebo trojmiestne číslo, môžete postup prepnutia zrýchliť dlhším podržaním poslednej číslice alebo stlačením tlačidla OK.

#### **8.3.3 Pomocou navigátora (Zoznam programov)**

> Stlačte tlačidlo OK. Následne sa zobrazí navigátor zoznamu programov. V TV prevádzke za zobrazia len TV programy a v prevádzke rádio sa zobrazia len rádio programy. Označí sa momentálne nastavený program.

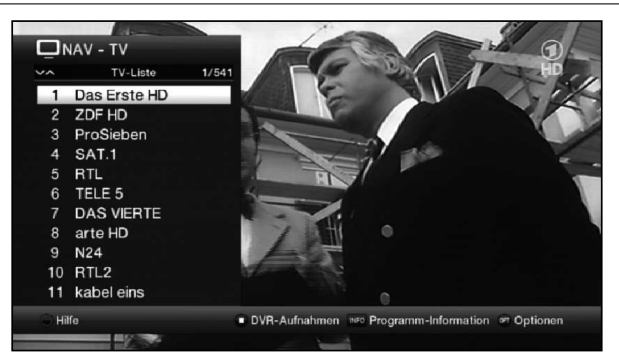

> Ďalšie informácie o práve prebiehajúcom vysielaní získate stlačením tlačidla Info.

#### **8.3.3.1 Výber programu**

- > Teraz môžete pomocou tlačidiel šípok hore/dole, strana hore/dole, ako aj číselných tlačidiel označiť požadovaný program.
- > Stlačením tlačidla OK nastavíte označený program.

#### **8.3.3.2 Zvoliť zoznam**

Na uľahčenie vyhľadania programov prístroj disponuje rozličnými zoznamami programov. Môžete si vybrať vlastné zoznamy obľúbených (Favoritenlisten) alebo si môžete programy zoradiť v abecednom poradí ako celkový zoznam (Gesamtliste) alebo podľa poskytovateľov (Anbietern) alebo podľa žánrov (Genres).

- > Stlačte tlačidlo OK. Zobrazí sa aktívny zoznam programov.
- > Teraz môžete pomocou **výberu možnosti** otvoriť požadovaný zoznam programov (zoznam obľúbených (TV-Liste), zoznam Astra (Astra-Liste), zoznamy poskytovateľov (Alle-Sender), zoznamy žánrov (TV-Anbieterlisten) a celkový zoznam (TV-Genrelisten)).

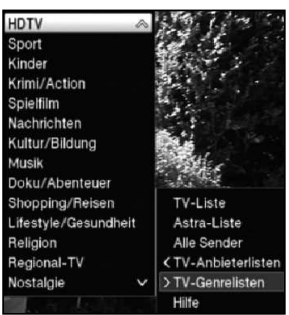

#### **8.3.4 Výber regionálneho programu**

Pri prvej inštalácii ste pre niektoré programy zvolili uprednostnené regionálne programy. Ak teraz nastavíte jeden z týchto programov, v informačnom okne sa zobrazí dodatková informácia, že si môžete zvoliť ďalšie regionálne programy.

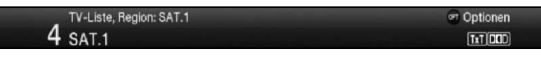

> Pomocou výberu možnosti môžete vyberať medzi rôznymi regionálnymi programami y bode Región (Region).

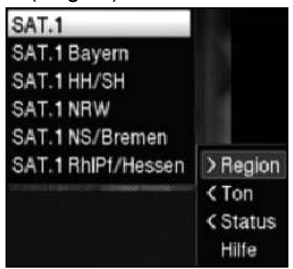

 $\overline{L}$  Zvolený regionálny program bude odteraz uložený ako uprednostnený regionálny program tohto prevádzkovateľa vysielania.

#### **8.3.5 Spustenie zablokovaných programov**

Ak nastavíte program, ktorý je blokovaný rodičovskou zámkou, na obrazovke sa objaví hlásenie PIN prístroja (Geräte PIN).

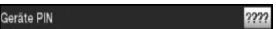

> Pomocou číselných tlačidiel zadajte svoj PIN kód. Nastaví sa požadovaný program.

#### alebo

- > Prepnite na nezablokovaný programe.
- $\overline{L}$  Ak je všeobecná rodičovská zámka aktívna, pri zapnutí zablokovaného programu sa vás prístroj opýta na PIN kód prístroja. Na zvýšenie používateľského pohodlia budete musieť zadať PIN kód prístroja počas jednej prevádzkovej fázy len raz.
- $\Omega$  Bezpodmienečne dodržte aj pokyny a nastavenia všeobecnej a používateľsky podmienenej rodičovskej zámky (TechniFamily).

#### **8.3.6 Návrat na naposledy nastavený program**

- > Stlačením tlačidla **Späť** na diaľkovom ovládači opätovne nastavíte naposledy nastavený program.
- > Ak tlačidlo opäť stlačíte, opäť sa nastaví predtým sledovaný program.

#### **8.3.7 Prepínanie TV/Rádio**

- > Pomocou tlačidla TV/Rádio môžete prepínať medzi režimom TV a režimom rádio.
- $\Omega$  Prístroj prepne na naposledy počúvanú rozhlasovú stanicu.
- $\overline{L}$  Alternatívne môžete prepínať aj medzi režimom TV a režimom rádio tak, ako je opísané v bode 8.16.

#### **8.3.8 Informačné okno**

Po každej zmene programu sa na obrazovke zobrazí informačné okno na čas nastavený podľa bodu 7.6.1.2.

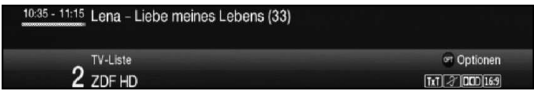

V tomto informačnom okne sa zobrazí programové miesto a názov nastaveného programu, názov aktuálne bežiaceho vysielania, ako aj momentálne aktívny zoznam programov.

 $(i)$  Časový pás sa zafarbí nažlto podľa už uplynutého vysielacieho času aktuálne vysielaného programu. Ak je začiatok časového pásu zafarbený načerveno, začalo sa vysielanie skôr, a ak je načerveno zafarbený koniec, vysielaný program sa pretiahol.

Okrem toho sa zobrazujú ďalšie vlastnosti programu: Napríklad:

**EXI** pre videotext **BB** pre vysielania vo formáte 16:9

**pre zakódované programy** 

**PD** pre vysielania Dolby Digital

- $\mathbb{Z}$  pre titulky
- pre HbbTV

Okrem toho sa v pravom hornom rohu obrazovky zobrazí aktuálny čas.

## **8.4 Príjem zakódovaných programov**

> Zasuňte kartu CONAX Smartcard do otvoru pre karty na integrovanej čítačke kariet. (zlatým čipom nadol a v smere zasúvania)

alebo

- > Zasuňte CI/CI+ modul do konektora.
- > Zasuňte kartu Smartcard do otvoru na karty na module CI/CI+. Dbajte na to, aby sa do zlata sfarbený čip karty Smartcard nachádzal na hornej strane v smere zasúvania.

## **8.5 Regulácia hlasitosti**

Hlasitosť digitálneho prijímača môžete regulovať. Tým sa uľahčuje narábanie s prijímačom, keďže budete môcť jedným diaľkovým ovládačom riadiť všetky dôležité funkcie a len zriedka sa budete musieť vrátiť k používaniu diaľkového ovládača televízora.

> Pomocou kolískového tlačidla Hlasitosť + a kolískového tlačidla Hlasitosť môžete regulovať hlasitosť svojho TV prijímača.

## **8.5.1 Vypnutie zvuku**

- > Stlačením tlačidla **Zvuk zapnutý/vypnutý** sa zvuk vypne, resp. opätovným stlačením tohto tlačidla zapne.
- $\mathbf{F}$  Počas celej doby, čo je zvuk vypnutý, sa v pravom hornom rohu obrazovky zobrazuje symbol  $\boxed{\mathcal{A}}$ .

## **8.6 Výber iného jazyka/možnosti zvuku**

Pri niektorých programoch máte možnosť zvoliť si inú možnosť zvuku (Dolby Digital, Stereo resp. audiokanál 1 alebo audiokanál 2) alebo iný jazyk.

> Pomocou možnosti výberu môžete v možnosti Zvuk (Ton) zvoliť požadovaný jazyk/možnosť zvuku.

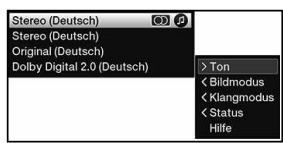

Dbajte pritom aj na bod 7.5 návodu na obsluhu.

## **8.7 Zastavený obraz**

- > Stlačením tlačidla Zastavený obraz bude aktuálne televízne vysielanie prehrávané ako zastavený obraz.
- > Opätovným stlačením tohto tlačidla sa vrátite do bežnej prevádzky.
- $\overline{I}$  Počas zastaveného obrazu sa zvuk bude ďalej prehrávať normálne.

#### **8.8 Videotext**

Prístroj dokáže zobraziť informácie videotextu programov, ktoré vysielajú dáta videotextu. To sa zobrazí pomocou symbolu **ku** v informačnom okne.

- > Zvoľte program, ktorého informácie videotextu chcete sledovať.
- > Stlačením tlačidla **Videotext** zapnite videotext. Ak nastavený vysielač vysiela informácie videotextu, zobrazí sa stránka 100 (Prehľad).

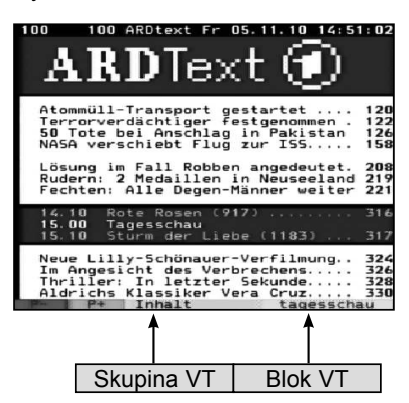

#### **8.9.1 Voľba strany**

- > Pomocou číselných tlačidiel 0 až 9 zadajte číslo strany požadovanej strany videotextu v 3-miestnom formáte.
- > Na spustenie stránok zobrazených vo farebných poliach použite príslušné farebné funkčné tlačidlá.

#### **8.9 HbbTV**

 $\boxed{\cdot}$  HbbTV (Hybrid broadcast broadband TV – hybridná širokopásmová televízia) je technológia, ktorá umožňuje obsahové prepojenie obsahov rozhlasu a internetu. Tým sa môžu využívať interaktívne služby s pridanou hodnotou a multimediálne ponuky poskytovateľov programov.

Symbolom **v** informačnom okne sa zobrazuje, že poskytovateľ programu poskytuje aplikáciu HbbTV.

- $\boxed{\cdot}$  Zobrazenie a obsluha aplikácie HbbTv je určené druhom prijímaných dát. Spravidla prebieha základná obsluha tak, ako je opísané ďalej.
- > Prepnite na program, ktorý vysiela dáta HbbTV. To sa zobrazí pomocou symbolu **v** informačnom okne. Po niekoľkých sekundách sa na obraze vpravo dolu zobrazí nápis, ktorý upozorňuje na dostupnosť obsahu HbbTV.
- > Stlačením červeného funkčného tlačidla spustite aplikáciu HbbTV.
- $\overline{I}$  V závislosti od rýchlosti internetového pripojenia sú možné pomalé doby odozvy resp. krátke prerušenia.
- > V rámci aplikácie HbbTV môžete pohybovať označením pomocou tlačidiel šípok resp. tlačidiel zobrazených v aplikácii.
- > Pomocou tlačidla OK potvrďte označený bod a spustite ho, ak pre označený bod existujú ďalšie vedľajšie body.
- > Aplikáciu HbbTV opustíte stlačením tlačidla Späť alebo tak, ako je uvedené v samotnej aplikácii, napr. stlačením zobrazeného farebného tlačidla.
- $\overline{L}$  Pri obsluhe bezpodmienečne dodržiavajte aj pokyny a zobrazenia na obrazovke.

## **8.10 Lišta aplikácií**

- $\overline{L}$  Aplikácie sú malé grafické pomocné programy (Tools), ktoré sa zobrazujú na obrazovke. Ponúkajú najrôznejšie funkcie, ako napr. predpovede počasia, informácie o akciových kurzoch, športové správy atď.
- > Na zobrazenie lišty aplikácií stlačte **tlačidlo WWW**.

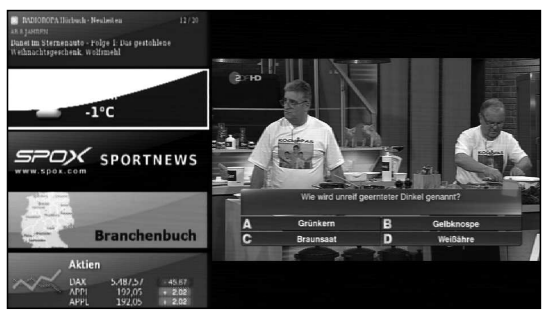

- > Pomocou tlačidiel šípok označte aplikáciu, ktorú chcete spustiť.
- > Stlačením tlačidla OK otvorte označenú aplikáciu (napr. wetter.info).

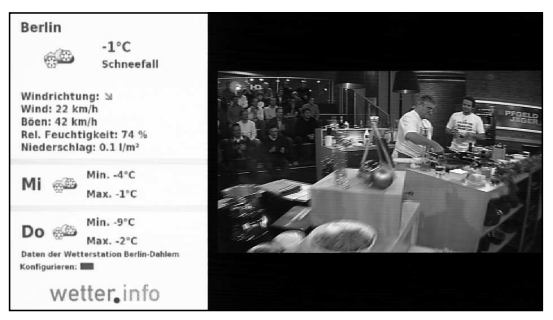

- > Ďalší spôsob obsluhy závisí od konkrétnej aplikácie. Všimnite si k tomu zobrazenia na obrazovke.
- > Pre návrat na lištu aplikácií stlačte tlačidlo **Späť**.
- > Pre návrat do normálnej prevádzky znova stlačte tlačidlo **Späť**.

## **8.11 Titulky**

Pri zapnutí vysielania, ktoré sa vysiela s titulkami, sa v informačnom okne zobrazí symbol titulkov 2.

> Pomocou možnosti výberu môžete v možnosti Titulky (Untertitel) zvoliť zobrazenie požadovaných titulkov.

## **8.12 Priblíženie obrazu**

- > Stlačením tlačidla **Priblíženie/Formát** môžete prepínať medzi rôznymi preddefinovanými formátmi (**originálny** (original), **optimálny** (optimal), **optimálny** 16:9 (optimal 16:9), plné priblíženie (vollzoom) a natiahnutý (stretch)).
- > Ak chcete vypnúť priblíženie, postupujte rovnakým spôsobom.

Funkcia priblíženia ostane zapnutá, kým ju opäť nevypnete, alebo kým neprepnete prístroj do režimu Standby.

## **8.13 Funkcia PIP (obraz v obraze)**

Prijímač disponuje takzvanou funkciou PIP ( $PiP = P$ icture in Picture = obraz v obraze). Vďaka nej môžete zobraziť vo veľkom hlavnom obraze ďalší malý obraz (PIP obraz).

#### **8.13.1 Spustenie režimu PIP**

> Stlačením tlačidla PIP zapnete režim "Obraz v obraze".

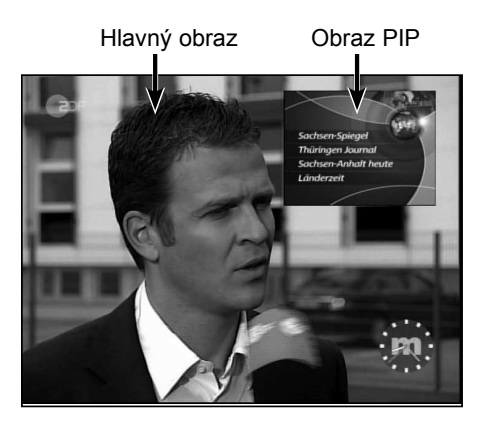

#### **8.13.2 Výmena obrazov PIP**

> Stlačením tlačidla **Späť** sa oba obrazy vymenia. Obraz PIP sa stane hlavným obrazom a naopak.

#### **8.13.3 Vypnutie režimu PIP**

> Funkciu PiP môžete vypnúť stlačením tlačidla PiP, ako aj stlačením tlačidla TV/Rádio.

#### **8.14 Elektronický programový sprievodca SFI (SiehFern Info, Informácie o sledovanom programe)**

Digitálny prijímač disponuje elektronickým programovým časopisom. Pomocou neho môžete na obrazovke znázorniť programové informácie jednotlivých, alebo viacerých programov.

Môžete veľmi rýchlo získať prehľad o práve vysielaných reláciách, alebo o reláciách počas dňa, resp. o reláciách počas najbližších dní.

#### **8.14.1 Zobraziť elektronického programového sprievodcu**

- > Stlačením tlačidla SFI spustíte elektronického programového sprievodcu*.*
- $\overline{L}$  Zobrazí sa elektronický programový sprievodca v kategórii spustenia nastavenej podľa bodu 8.14 návodu na obsluhu. Vo výrobnom nastavení je zvolená kategória spustenia Prehľad (Überblick).

## **8.14.2 Prehľad SFI**

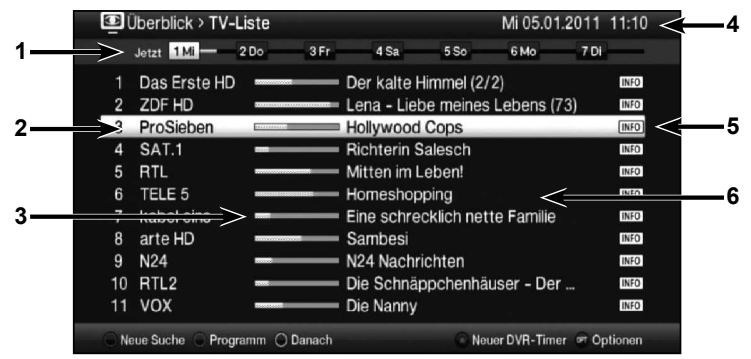

- **1** Čas zobrazenia > udáva čas zobrazených vysielaní. Časová lišta > grafické zobrazenie času zobrazenia pomocou časového pásu.
- **2** Názov programu s príslušným programovým miestom v rámci aktívneho zoznamu programov.
- **3** Časový pás resp. čas začiatku/skončenia zobrazeného vysielania.
- **4** Aktuálny dátum a aktuálny čas.
- **5** Zobrazuje, že vysielanie má k dispozícii ďalšie informácie.
- **6** Vysielania zobrazených programov.
- > K rozličným náhľadom a funkciám SFIplus sa dostanete pomocou výberu možností, ako aj priradeným funkčným tlačidlom zobrazeným v spodnej časti obrazovky.
- > Pomocou tlačidiel šípok vpravo/vľavo, tlačidiel šípok hore/dole ako aj tlačidla strana hore/dole môžete posúvať čas zobrazenia dopredu/dozadu, resp. pohybovať označením.
- > Stlačením tlačidla SFI môžete opäť opustiť elektronický programový časopis*.*

## **8.15 Záznamy časovača**

Prístroj disponuje ďalej uvedenými funkciami časovača:

#### 1. DVR časovač

Pomocou tejto funkcie sa digitálny prijímač zapne a vypne počas zvoleného vysielania na jeho nahrávanie počas vašej neprítomnosti na zvolené záznamové médium.

## 2. Časovač videonahrávania

Časovačom videonahrávania sa digitálny prijímač počas vašej neprítomnosti zapne a vypne v čase nastaveného vysielania na jeho nahrávanie na externé nahrávacie médium, ako napríklad na videorekordér alebo DVD rekordér.

#### 3. Časovač prepínania vysielania

Ak sa prístroj nachádza v bežnej prevádzke, pri nastavenom čase sa zapne naprogramované programové miesto.

#### 4. Časovač budíka

Ak sa prístroj nachádza v režime Standby, prístroj sa po dosiahnutí nastaveného času zapne na naprogramované miesto programu.

#### 5. Seriálový časovač

Na uľahčenie vyhľadania vysielaní môžete dáta programov, ktoré sú označené v SFI, vyhľadávať podľa ľubovoľných výrazov. Vďaka funkcii seriálového časovača sa pre nájdené vysielania automaticky a súvisle generujú DVR časovače. Generovanie časovača pokračuje aj po aktualizácii údajov SFI. Tým odpadáva opakované manuálne programovanie časovačov, napr. na nahrávanie dielov televízneho seriálu.

#### **8.16 Voľba funkcie**

> Stlačením tlačidla **Navigátor/Voľba funkcie** môžete otvoriť navigačné menu (menu NAV (NAV-Menü)), kde zvolíte požadovanú funkciu.

> NAV - Menü **TV**

> Pomocou tlačidiel šípok hore/dole označte funkciu, ktorú chcete spustiť.

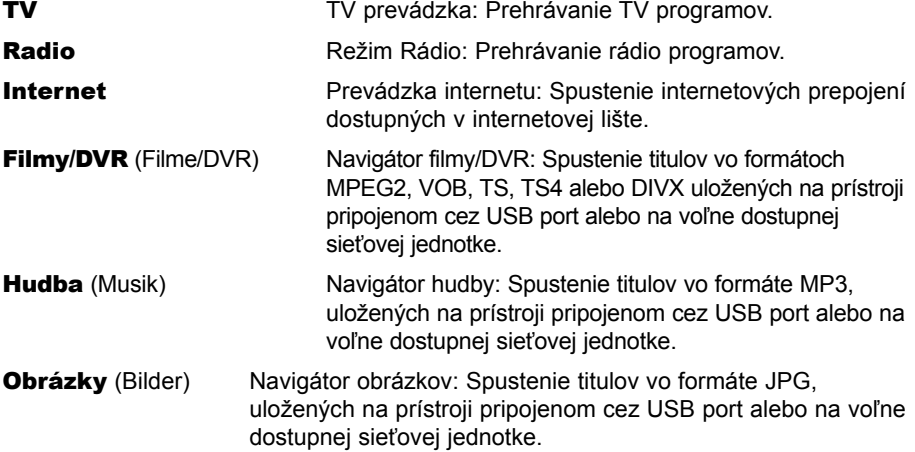

- > Výber potvrďte stlačením voľby OK, čím vyberiete označenú funkciu.
- $\overline{u}$  Bezpodmienečne dodržte aj pokyny a nastavenia všeobecnej a používateľsky podmienenej rodičovskej zámky v bode 8.3.5 návodu na obsluhu.

## **8.17 Internet**

Prístroj vám ponúka prístup na internet pomocou existujúceho širokopásmového pripojenia. Prijímač musí byť v tomto prípade pripojený cez sieť LAN alebo WLAN do domácej siete/ DSL smerovača.

Vďaka prístupu na internet máte k dispozícii rôzne funkcie internetu ako voľné prezeranie stránok, využívanie interaktívnych služieb, video na požiadanie a nový servisný portál spoločnosti TechniSat ISIO Live.

#### **8.17.1 Spustenie internetových stránok pomocou internetového zoznamu**

- > V normálnom režime stlačte **dvakrát** tlačidlo **WWW**. alebo
- > Ak už máte otvorenú internetovú stránku, stlačte tlačidlo **WWW raz**. Zobrazí sa navigátor internetových zoznamov. Označené je naposledy spustené internetové prepojenie.

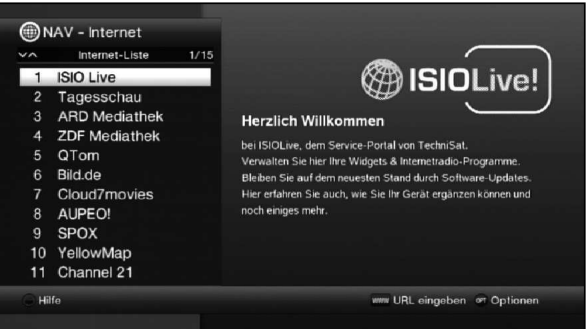

- > Teraz môžete pomocou **tlačidiel šípok hore/dole, strana hore/dole**, ako aj číselných tlačidiel označiť požadované internetové prepojenie.
- > Stlačením tlačidla OK sa označené prepojenie otvorí. Čas, kým sa zobrazí zvolená stránka, závisí od zvolenej stránky a šírky pásma vášho DSL pripojenia.

#### **8.17.1.1 Voľba zoznamu**

Na uľahčenie vyhľadania internetových prepojení prístroj disponuje rozličnými internetovými zoznamami. Môžete si zvoliť a dať zobraziť všetky konfigurované zoznamy obľúbených.

- > Otvorte internetový zoznam.
- > Pomocou výberu možnosti v bode Internetové zoznamy (Internetlisten) zvoľte požadovaný internetový zoznam.

#### **8.17.2 Spustenie internetových stránok priamym zadaním adresy (zadanie URL)**

Okrem možnosti využitia predprogramovaných internetových prepojení môžete spustiť požadované internetové stránky manuálnym zadaním adresy/URL (Uniform Resource Locator).

> V normálnom režime stlačte trikrát tlačidlo WWW.

alebo

- > Vo výbere možnosti zvoľte bod Zadať URL (URL eingeben).
- > Otvorí sa virtuálna klávesnica, pomocou ktorej môžete zadať požadovanú adresu/URL.

#### **8.17.3 Navigácia na otvorenej internetovej stránke**

- > Po nahratí a zobrazení požadovanej internetovej stránky sa zobrazí buď farebne zvýraznený rámček, farebne zvýraznená plocha alebo farebne zvýraznený výraz/text na jednom mieste obrazovky.
- $\overline{u}$  Toto označenie/rámček predstavuje aktuálnu polohu kurzora.
- > Pomocou **tlačidiel šípok** môžete pohybovať označením/rámčekom na určené plochy (napr. pokračujúce prepojenie, tlačidlo, vyklápací zoznam atď.).
- > Stlačením tlačidla OK sa vykoná príslušná akcia.

#### Listovanie stránky dopredu/dozadu

> Stlačením tlačidla **Späť** môžete prejsť na predchádzajúcu stránku a stlačením tlačidla Info (vpred) na nasledujúcu stránku.

#### **8.17.4 Karty**

Na uľahčenie a urýchlenie prepínania medzi navštevovanými internetovými stránkami počas jednej internetovej relácie môžete nastaviť až tri rôzne karty.

- $\overline{L}$  Karty sa po ukončení jednotlivých internetových relácií zatvoria.
- > Spustite internetovú stránku.
- > Vo výbere možnosti zvoľte bod Karty (Tabs). Zobrazia sa existujúce karty.

#### Nová karta

- > Ak chcete otvoriť novú kartu, označte tlačidlami šípok hore/dole bod nová karta (neuer Tab).
- > Stlačením tlačidla OK sa automaticky spustí vopred naprogramované internetové prepojenie ISIO Live.
- > Teraz môžete v tejto novej karte spustiť ľubovoľnú internetovú stránku podľa bodu 8.22.1 a 8.22.2 návodu na obsluhu.

#### Prepínanie medzi kartami

> Ak chcete otvoriť existujúcu kartu, označte **tlačidlami šípok hore/dole** požadovanú kartu a potvrďte tlačidlom OK.

#### **8.17.5 Aktualizovanie obsahu stránok**

Niekedy je vhodné alebo potrebné aktualizovať obsah už otvorenej internetovej stránky.

> Vo výbere možnosti zvoľte bod Aktualizovať (Aktualisieren).

#### **8.17.6 Zrušenie nahrávania**

- > Ak chcete zrušiť alebo prerušiť nahrávanie internetovej stránky, vo výbere možnosti zvoľte bod Zrušiť (Abbrechen).
- > V nahrávaní stránky môžete pokračovať.

#### **8.17.7 Pridanie obľúbenej stránky do internetového zoznamu**

Často používané internetové stránky môžete pridať do internetového zoznamu, čím si neskôr uľahčíte ich spustenie.

- > Najprv pomocou **Zadania URL** (URL-Eingabe) spustite internetovú stránku, ktorú chcete pridať ako obľúbenú do internetového zoznamu.
- > Následne vo výbere možnosti zvoľte bod Pridať obľúbené (Favorit).

Prepojenie spustenej internetovej stránky sa pripojí na koniec internetového zoznamu. Potom ho môžete zaradiť na ľubovoľné miesto v internetovom zozname alebo ho preniesť do iného zoznamu obľúbených.

#### **8.17.8 Vyhľadávač**

> Po spustení bodu **Hľadať** (Suchen) vo **výbere možnosti** sa automaticky spustí internetová stránka vyhľadávača.

#### **8.17.9 Stav**

Zobrazenie stavu vám dá prehľad o niektorých technických detailoch aktívnej internetovej stránky.

- > Vo výbere možnosti zvoľte bod Stav (Status).
- > Pomocou **tlačidiel šípok hore/dole** môžete zvoliť **všeobecný** (allgemein) stav alebo bezpečnostný stav (Sicherheitsstatus) a zobraziť ho stlačením tlačidla OK.

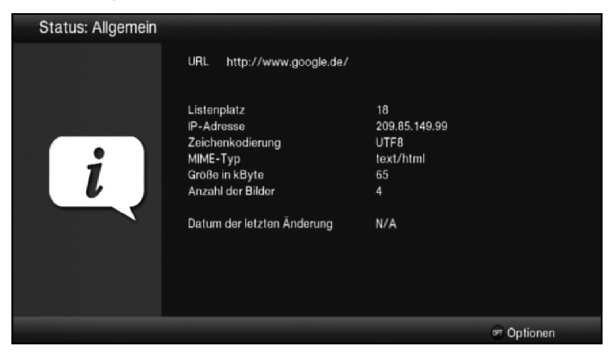

#### **8.17.10 Ukončenie používania internetu**

> Ak chcete prejsť zo spustenej internetovej stránky do normálneho režimu, trikrát stlačte tlačidlo WWW alebo tlačidlo TV/Rádio.

## **9 Prevádzka DVR**

Vďaka funkcii DVR (DVR=Digital Video Recorder) už na záznam vysielania nepotrebujete externé záznamové zariadenie (napr. videorekordér alebo DVD rekordér), lebo vďaka tejto funkcii môžete nahrávať na pripojenú USB pamäť alebo vloženú SD/MMC kartu.

Kapacita nahrávania pritom závisí od objemu dát vysielaného materiálu a od kapacity pamäťového média (USB pamäte, pevného disku eSATA, SD/MMC karty).

## **9.1 Záznam DVR**

Na záznam DVR máte k dispozícii tieto režimy záznamu:

#### 1. Okamžitý záznam

Tento typ nahrávania si vyberte, ak chcete začať okamžite nahrávať práve vysielané vysielanie jedným stlačením tlačidla.

## 2. Časovaný záznam

Pomocou tejto funkcie sa digitálny prijímač zapne a vypne počas zvoleného vysielania na jeho nahrávanie na záznamové médium počas vašej neprítomnosti. Časovač sa dá naprogramovať buď manuálne, alebo automaticky pomocou funkcie SFI.

#### 3. Časovo posunutý záznam

Pomocou časovo posunutého záznamu je možné sledovať televíziu s časovým posunom. Tak môžete prehrávať záznam s časovým posunom, keď sa program ešte len zaznamenáva.

#### **9.1.1 Okamžité nahrávanie**

- > Zapnite program, na ktorom sa vysiela relácia, ktorú chcete nahrávať.
- > Stlačte tlačidlo Nahrávanie, čím začnete aktuálnu reláciu nahrávať.
- > Ak chcete prehrávanie bežiaceho vysielania pozastaviť na určitom mieste, stlačte tlačidlo Pauza/prehrávanie.
- > Ak chcete pokračovať s prehrávaním relácie z tohto miesta, opätovne stlačte tlačidlo Pauza/prehrávanie.
- $\overline{\mathfrak{t}}$  Teraz budete reláciu sledovať s časovým oneskorením k živému vysielaniu (Timeshift), zatiaľ čo v pozadí sa relácia bude ďalej nahrávať.

#### **9.1.2 Časovo posunutý záznam**

- > Ak chcete prerušiť sledovanie vysielania, napríklad kvôli telefonátu, môžete pozastaviť prehrávanie tohto vysielania stlačením tlačidla **Pauza/prehrávanie** a zároveň spustiť nahrávanie bežiaceho vysielania.
- > Ak chcete pokračovať s prehrávaním relácie z tohto miesta, opätovne stlačte tlačidlo Pauza/prehrávanie.

#### **9.1.3 Manuálne ukončenie nahrávania**

- > Najprv zvoľte záznam, ktorého nahrávanie sa má ukončiť, tak, že zvolíte program, na ktorom beží nahrávanie.
- > Po stlačení tlačidla Stop sa zobrazí otázka, či sa má záznam uložiť alebo zmazať.

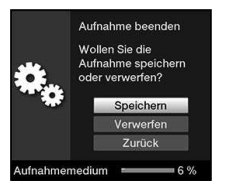

> Ak chcete záznam uložiť, zvoľte možnosť **Uložiť** (Speichern), ak ho nechcete uložiť, zvoľte možnosť **Zmazať** (Verwerfen) alebo ak chcete pokračovať, zvoľte možnosť Späť (Zurück).

#### **9.1.4 Automatické ukončenie nahrávania**

> Stlačením tlačidla **Nahrávanie** sa otvorí okno s funkciami, ktoré sú k dispozícii.

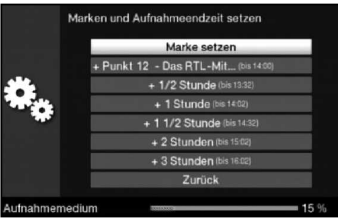

> Zvoľte napr. možnosť **+1 hodina** (+1 Stunde), prijímač bude ďalej nahrávať program po tento čas a následne záznam automaticky zastaví.

## **9.2 Časované záznamy**

Pomocou časovača DVR môžete počas svojej neprítomnosti nahrávať vysielanie na zapojené nahrávacie médium. Okrem toho má prijímač časovač videonahrávania a časovač prepínania vysielaní. Čo sa týka programovania, tieto druhy časovačov sa líšia len udaním príslušného typu časovača. Časovače môžete programovať manuálne, tak ako je to opísané v tejto kapitole, alebo pomocou funkcie SFI.

## **9.3 Prehrávanie DVR**

Prístup k záznamom DVR získate pomocou navigátora DVR.

#### **9.3.1 Spustenie navigátora DVR/spustenie prehrávania DVR**

DVR navigátor môžete spustiť nasledujúcimi spôsobmi. Podľa toho, či sa nachádzate v režime TV alebo Rádio, zobrazí sa zoznam s TV alebo rozhlasovými záznamami na pripojenej USB pamäti, pevnom disku eSATA alebo vloženej SD/MMC karte.

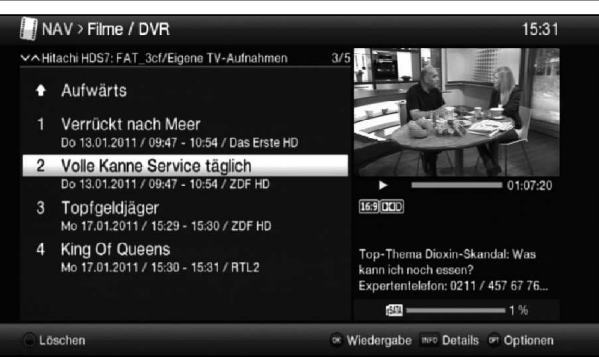

 $\bf E$ 

 $\frac{\mathsf{X}}{\mathsf{G}}$ 

- $\sqrt{i}$ Bezpodmienečne dodržte aj pokyny a nastavenia všeobecnej a používateľsky podmienenej rodičovskej zámky.
- $\overline{t}$  Pomocou tlačidla **Info** sa dajú zobraziť informácie o vysielaní a opätovným stlačením ich znova skryť.
- > Prehrávanie záznamu spustíte jeho označením a následným potvrdením tlačidlom OK.

#### **9.3.1.1 Z režimu TV**

- > V režime TV stlačte tlačidlo **Stop/DVR**, čím priamo prepnete na DVR navigátor. alebo
- > Stlačením tlačidla OK otvorte navigátor zoznamu programov a pomocou tlačidla Stop/DVR prepnite na DVR navigátor.

#### alebo

- > Vo výbere funkcií (Funktionswahl) zvoľte bod Filmy/DVR (Filme/DVR).
- > V nastavenom záznamovom médiu spustite zložku **Vlastné záznamy** (Eigene Aufnahmen).

#### **9.3.1.2 Z prehrávania bežiaceho/existujúceho záznamu DVR**

> Stlačením tlačidla OK spustite DVR navigátor.

#### alebo

- > Vo výbere funkcií (Funktionswahl) zvoľte bod Filmy/DVR (Filme/DVR).
- > V nastavenom záznamovom médiu spustite zložku **Vlastné záznamy** (Eigene Aufnahmen).

#### **9.3.2 Pauza/zastavený obraz**

- > Ak chcete pozastaviť prehrávanie záznamu (zastavený obraz), stlačte počas prehrávania tlačidlo Pauza/prehrávanie.
- > Stlačte opätovne tlačidlo **Pauza/prehrávanie**, ak chcete pokračovať s prehrávaním z rovnakého miesta.

#### **9.3.3 Rýchle pretáčanie dopredu a dozadu**

Prístroj DVR disponuje funkciami rýchleho pretáčania dopredu a dozadu, aby ste sa dostali na určité miesto záznamu.

> Počas prehrávania stlačte tlačidlo Pretáčanie dopredu alebo tlačidlo Pretáčanie dozadu.

Zobrazí sa nápis Pretáčanie dopredu  $\blacktriangleright$  (Vorspulen  $\blacktriangleright$ ) alebo Pretáčanie dozadu << (Rückspulen << ).

Záznam sa bude prehrávať 4-násobnou rýchlosťou vo vybranom smere.

- > Ak opätovne stlačíte tlačidlo Pretáčanie dopredu alebo Pretáčanie dozadu, rýchlosť pretáčania sa zvýši na 16-násobok. Zobrazí sa nápis Pretáčanie dopredu **DDD** (Vorspulen DDD) alebo Pretáčanie dozadu <→ (Rückspulen ←→
- > Ak ešte raz stlačíte tlačidlo Pretáčanie dopredu alebo Pretáčanie dozadu, rýchlosť pretáčania sa zvýši na 64-násobok. Zobrazí sa nápis Pretáčanie dopredu  $\blacktriangleright \blacktriangleright \blacktriangleright \blacktriangleright$  (Vorspulen  $\blacktriangleright \blacktriangleright \blacktriangleright$ ) alebo Pretáčanie dozadu ◀◀◀◀ (Rückspulen ◀◀◀◀).
- > Opätovným stlačením tlačidla Pretáčanie dopredu alebo Pretáčanie dozadu sa môžete pohybovať dopredu alebo dozadu v 10-minútových krokoch.
- > Keď dosiahnete hľadané miesto záznamu, pomocou tlačidla **Pauza/prehrávanie** sa dostanete do normálneho režimu prehrávania.

#### **9.3.4 Funkcia Jogshuttle**

Ak sa chcete rýchlo a presne nasmerovať na jedno miesto v zázname, prijímač obsahuje navyše takzvanú funkciu Jogshuttle. Táto funkcia sa ovláda nasledujúcim spôsobom:

- > Počas prehrávania stlačte tlačidlo Joashuttle (zastavený obraz), čím sa dostanete do režimu Jogshuttle.
- > Prípadným viacnásobným stlačením **tlačidiel šípok vpravo/vľavo** meníte rýchlosť a smer prehrávania.
- > Jedným stlačením **tlačidla šípky doprava** bude záznam prehrávaný v spomalenom tempe a zobrazí sa znak  $\blacktriangleright$ .
- > Stlačením **tlačidla šípky hore** alebo tlačidla šípky dole sa zobrazí zakaždým ďalšie jednotlivé okno v smere dopredu alebo dozadu.

#### **9.3.5 Vloženie záložiek**

- > Podľa predchádzajúceho opisu pretáčajte záznam na miesto, kam chcete vložiť záložku.
- > Stlačením tlačidla **Nahrávanie** sa na zvolenom mieste vloží záložka.
- $\overline{L}$  Záložky môžete vkladať aj počas nahrávania a v menu Spracovanie DVR nahrávok (DVR-Aufnahmen bearbeiten) manuálne alebo automaticky, ak sú zapnuté v automatickom označení vysielania.

#### **9.3.6 Preskočenie k záložkám**

Počas prehrávania máte možnosť priamo sa dostať na tie miesta v zázname, na ktoré ste vložili záložky.

> Pomocou výberu možnosti v bode Záložka (Marke) zvoľte záložku, čím preskočíte priamo na požadované miesto záznamu.

#### **9.3.7 Ukončenie prehrávania**

> Stlačením tlačidla **Stop** ukončíte prehrávanie.

Prehrávanie sa ukončí a následne sa prijímač vráti do normálneho režimu. Pritom si prijímač "zapamätá" miesto záznamu, na ktorom bolo ukončené prehrávanie. Ak opätovne spustíte prehrávanie tohto záznamu, bude automaticky pokračovať od miesta, na ktorom ste prehrávanie predtým ukončili.

> V zobrazenom okne následne zvoľte možnosť OK na potvrdenie, resp. možnosť Zrušiť (Abbrechen) na zrušenie procesu.

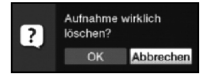

# **10 Pomocník hľadania porúch**

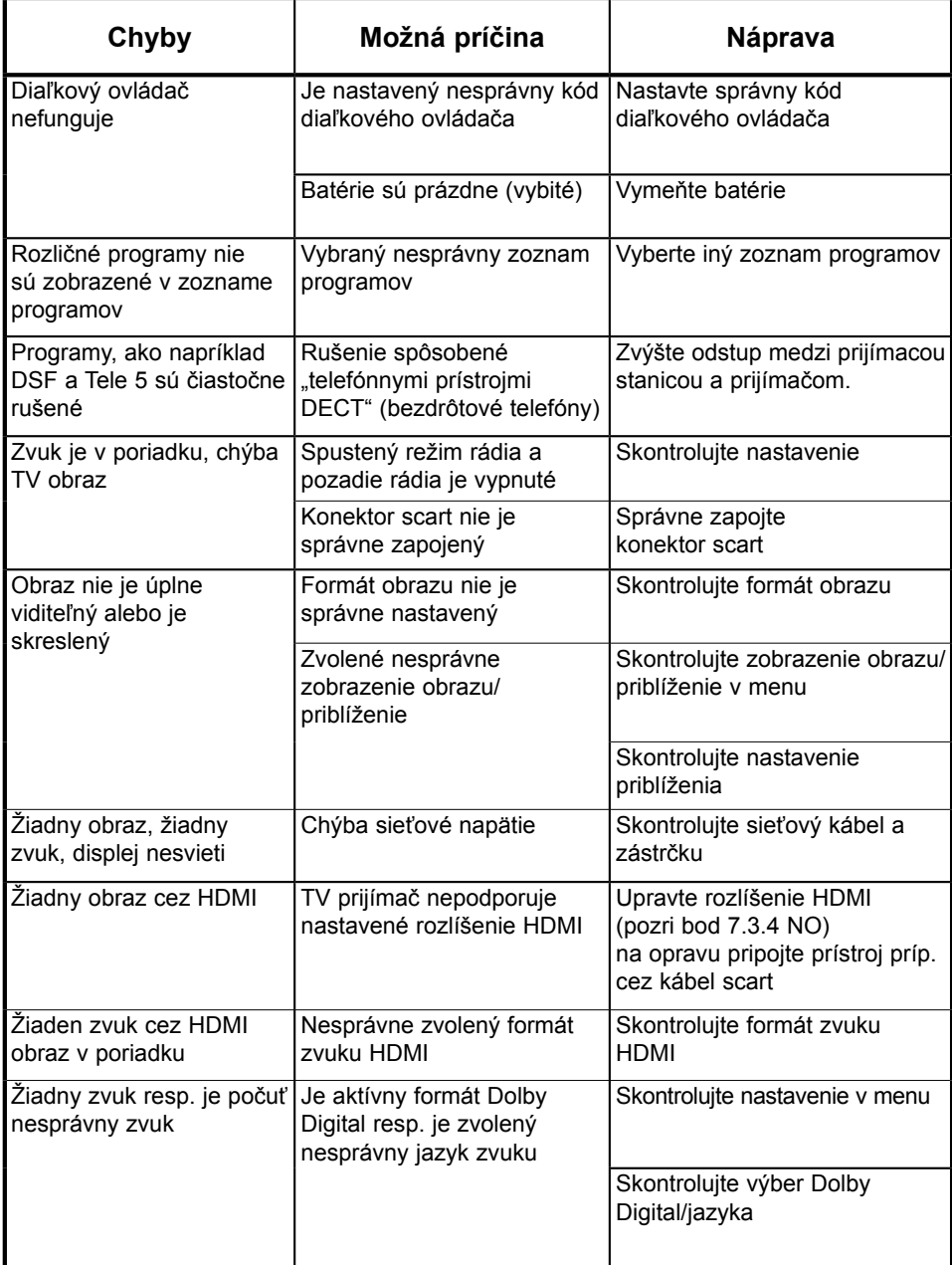

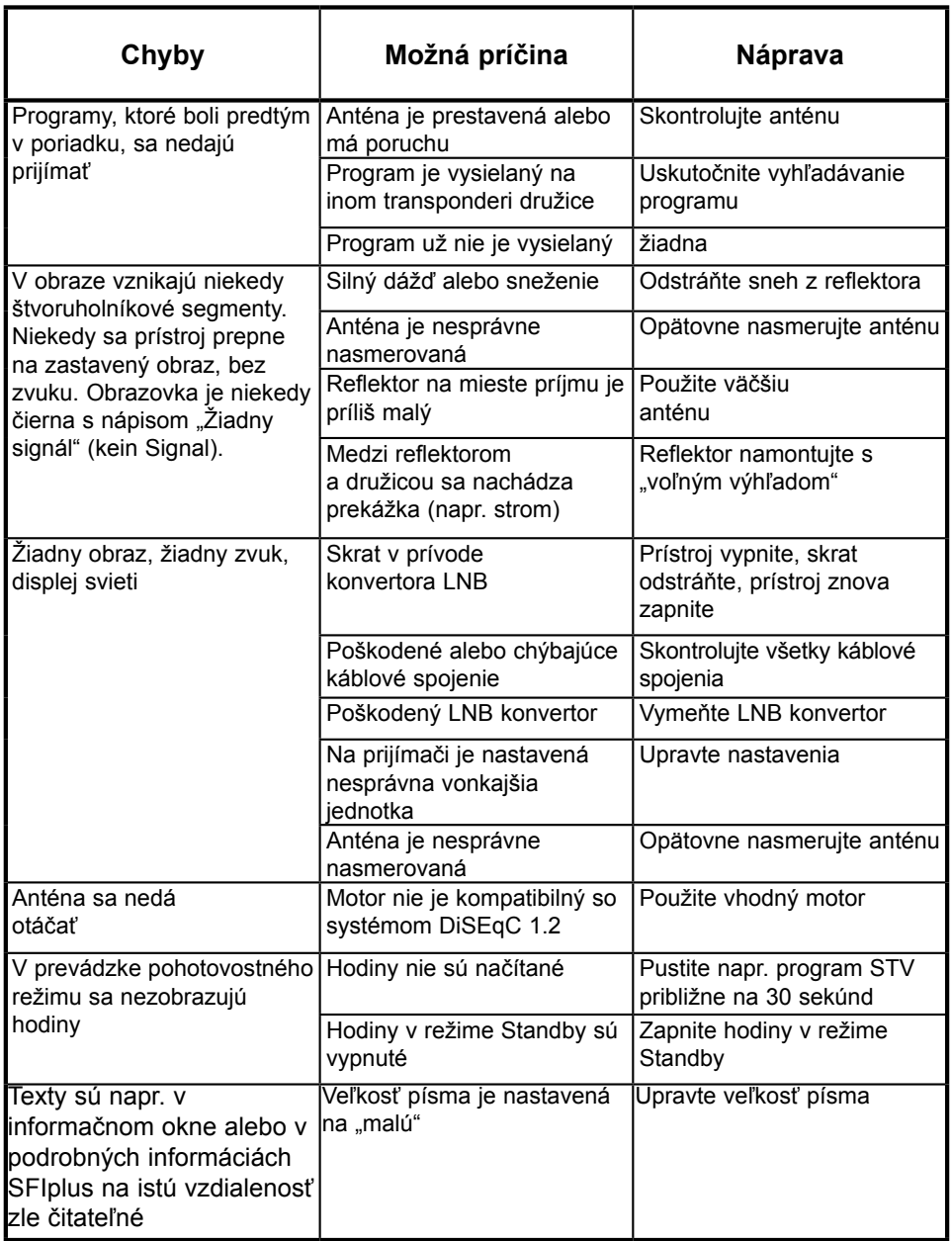

![](_page_95_Picture_146.jpeg)

![](_page_96_Picture_133.jpeg)

# **TechniSat Záruka**

![](_page_98_Picture_1.jpeg)

![](_page_98_Picture_2.jpeg)

#### **Získajte trojročnú záruku**

Krok za krokom

![](_page_98_Picture_5.jpeg)

1. Zaregistrujte výrobok do 4 týždňov 1. od zakúpenia – a to buď zaslaním vyplneného registračného listu (pozri zadnú stranu), alebo online na stránke www.technisat.com/garantie. týždňov<br>:aslaním<br>u (pozri<br>stránke<br>yskytnú

PO 18

![](_page_98_Picture_7.jpeg)

2. Ak sa napriek očakávaniam vyskytnú 2. problémy so zariadením, obráťte sa najprv na autorizovaného predajcu alebo našu linku technickej podpory na tel. č. +49 (0) 180/5 00 59 07 (0,14 eur/min. za volania z pevnej siete v Nemecku, pri volaniach zo zahraničia, resp. z mobilnej siete platia príslušné tarify).

![](_page_98_Picture_9.jpeg)

3. Ak zavolaním na linku technickej podpory 3. problém so zariadením nevyriešite, riadne vyplňte servisnú správu (pozri zadnú stranu) a stručne popíšte poruchu zariadenia.

![](_page_98_Picture_11.jpeg)

4. Nefunkčné zariadenie v pôvodnom 4. balení, vrátane všetkého príslušenstva, odovzdajte predajcovi spolu s dokladom o zaplatení (kópiou faktúry alebo pokladničného bloku).

![](_page_98_Picture_13.jpeg)

Po odstránení poruchy Vám zašleme naspäť servisnú správu s príslušným záznamom našej servisnej dielne a opravené zariadenie.

![](_page_98_Picture_15.jpeg)

#### **Osobitné upozornenie pre majiteľov TV prijímačov:**

V prípade zaregistrovania digitálneho televízora TechniSat získate päťročnú záruku (trojročnú záruku + dvojročnú čiastkovú záruku – nevzťahuje sa na panel, diaľkový ovládač a rámové časti).

![](_page_98_Picture_18.jpeg)

![](_page_98_Picture_19.jpeg)

# **TechniSat Záručný list**

![](_page_99_Picture_2.jpeg)

Vážená zákazníčka, vážený zákazník,

Zakúpili ste si vysokokvalitný výrobok značky TechniSat, ktorý sme podrobili viacerým skúškam kvality v každej fáze výroby, ako aj prísnej výstupnej kontrole. Ak sa by napriek očakávaniam vyskytla na zariadení porucha, môžete si v každom prípade uplatniť 2-ročnú zákonnú záruku. Tento záručný nárok si samozrejme môžete uplatniť kedykoľvek aj bez registrácie výrobku. Po uplynutí 7 mesiacov od zakúpenia ste však podľa zákona povinní preukázať, že chyba na zariadení existovala už v čase zakúpenia. Spoločnosť TechniSat Vám pre tento prípad ponúka riešenie. Ak nám zašlete riadne vyplnený a podpísaný registračný list TechniSat, predĺžime Vám zákonom garantovanú dvojročnú záručnú lehotu na tri roky. Na obdobie troch rokov od zakúpenia zariadenia (podľa dátumu na doklade o zaplatení) Vás tak oslobodíme od zákonnej povinnosti preukázať vecné poškodenie zariadenia a v prípade uplatnenia záruky – podľa rozhodnutia spoločnosti TechniSat – zabezpečíme bezplatnú opravu zariadenia, resp. poskytneme náhradné zariadenie s rovnakou konštrukciou a v dobrom stave.

Ak chcete využívať záručné výhody v plnom rozsahu, bezpodmienečne použite pri inštalácii len originálne príslušenstvo TechniSat (kábel, zástrčka a pod.).

#### **Ukončenie záručného obdobia**

V prípade zásahov do zariadenia, ktoré nevykoná spoločnosť TechniSat, alebo pri úprave zariadenia (napr. v podobe modifikácie hardvéru alebo softvéru) dôjde k zániku záruky. Záruku si navyše nebudete môcť uplatniť v prípade poruchy, ktorá nastala v dôsledku neodbornej inštalácie alebo nesprávneho používania, v prípade, že ste zmenili výrobné číslo, resp. je v dôsledku Vášho zásahu nečitateľné, ani v prípade mechanického poškodenia po páde alebo náraze. Súčasťou záruky nie je nárok na náhradu škody alebo nákladov, predovšetkým v súvislosti so stratou údajov, napr. vytvorených zoznamov staníc alebo záznamov na pevných diskoch.

#### **Postup v prípade poruchy**

Ak sa napriek najmodernejším výrobným procesom a neustálym kontrolám kvality vyskytne porucha zariadenia TechniSat, obráťte sa najprv na autorizovaného predajcu alebo našu linku technickej podpory na tel. č. +49 (0) 180/5 00 59 07 (0,14 eur/min. za volania z pevnej siete v Nemecku; pri volaniach zo zahraničia, resp. z mobilnej siete platia príslušné tarify). Ak nebude možné problém vyriešiť týmto spôsobom, obráťte sa, prosím, na autorizovaného predajcu resp. predajcu, u ktorého ste zariadenie zakúpili.

# Informácie o **poskytovaní záručného plnenia**

#### **Záruku je možné poskytnúť, len ak sú splnené nasledujúce podmienky:**

- 1. najneskôr 4 týždne po zakúpení zariadenia sme obdržali riadne vyplnený registračný list, alebo ste výrobok v stanovenom časovom období zaregistrovali online,
- 2. v snahe o odstránenie poruchy ste sa najprv obrátili na autorizovaného predajcu alebo našu linku technickej podpory na tel. č.+49 (0) 180/5 00 59 07 (0,14 eur/min. za volania z pevnej siete v Nemecku; pri volaniach zo zahraničia, resp. z mobilnej siete platia príslušné tarify),
- 3. riadne ste vyplnili servisnú správu a presne popísali poruchu zariadenia,
- 4. predajcovi ste odovzdali nefunkčné zariadenie v pôvodnom balení, spolu so všetkým príslušenstvom (sieťovým káblom, diaľkovým ovládačom a pod.), nie však prípadné karty Smartcard ani moduly CI (ktoré netvoria súčasť dodávky), ako aj doklad o zaplatení (kópiu faktúry alebo pokladničného bloku) a vyplnenú servisnú správu. Servisnú správu s príslušným záznamom našej servisnej dielne a opravené zariadenie Vám zašleme naspäť.

#### **Spôsob registrácie výrobku**

#### **1) Registrácia poštou:**

Vyplnený registračný list TechniSat odstrihnite pozdĺž vyznačenej čiary, vložte do vhodne ofrankovanej obálky a zašlite na nasledujúcu adresu (pozri vpravo):

## **TechniSat Teledigital AG**

– TechniSat Garantie – **Nordstraße 4 a D-39418 Staßfurt Nemecko**

#### **2) Registrácia cez internet:**

Jednoducho vyplňte príslušný záručný formulár online na stránke spoločnosti TechniSat **(www.technisat.de/garantie)** a TechniSat výrobok ihneď zaregistruje.

**Upozornenie**

## **Servisná správa pre uplatnenie záruky**

Ak sa napriek najmodernejším výrobným procesom a neustálym kontrolám kvality vyskytne porucha zariadenia, obráťte sa najprv na našu linku technickej podpory na tel. č. +49 (0) 180/5 00 59 07 (0,14 eur/min. za volania z pevnej siete v Nemecku; pri volaniach zo zahraničia, resp. z mobilnej siete platia príslušné tarify). Ak nebude možné problém vyriešiť týmto spôsobom, obráťte sa, prosím, na autorizovaného predajcu resp. predajcu, u ktorého ste zariadenie zakúpili. Skôr než tak urobíte, vyplňte túto servisnú správu.

![](_page_101_Picture_92.jpeg)

![](_page_101_Picture_93.jpeg)

#### **Popis poruchy**

Stručne popíšte poruchu zariadenia.

![](_page_101_Picture_94.jpeg)

Uvedomte si, prosím, že oprava zariadenia v rámci záruky prebehne hladko a bez problémov len vtedy, ak riadne vyplníte túto servisnú správu a zašlete nám ju spolu s dokladom o zaplatení (dodacím listom, faktúrou, pokladničným blokom a pod.) a nefunkčným zariadením v originálnom balení, vrátane všetkého príslušenstva (napr. sieťového kábla, diaľkového ovládača), ako aj s presným popisom poruchy. Servisnú správu s príslušným záznamom našej servisnej dielne a opravené zariadenie Vám zašleme naspäť.

## **Registračný list TechniSat**

#### **trojročná záruka**

**(tu odstrihnite) Example** 

**3 Záruka roky** 

 dobrom stave. Ak nám zašlete riadne vyplnený a podpísaný registračný list TechniSat, predĺžime Vám zákonom garantovanú dvojročnú záručnú lehotu na tri roky. Na obdobie troch rokov od zakúpenia zariadenia (podľa dátumu na doklade o zaplatení) Vás tak oslobodíme od zákonnej povinnosti preukázať vecné poškodenie zariadenia a v prípade uplatnenia záruky – podľa rozhodnutia spoločnosti TechniSat – zabezpečíme bezplatnú opravu zariadenia, resp. poskytneme náhradné zariadenie s rovnakou konštrukciou a v

![](_page_102_Picture_143.jpeg)

Prístroj má označenie CE a spĺňa všetky požadované normy EU.

Zmeny a tlačové chyby sú vyhradené. Stav 04/11 Kopírovanie a rozmnožovanie iba s povolením vydavateľa.

TechniSat a DIGIT ISIO S1 sú registrované ochranné známky spoločnosti

TechniSat Digital GmbH Postfach 560 54541 Daun www.technisat.com

#### **Technická asistenčná linka +49 0180/5005-907**

Po. - Pi. 8:00 - 19:00

(0,14 eur/min. za volania z pevnej siete v Nemecku; pri volaniach zo zahraničia, resp. z mobilnej siete platia príslušné tarify) Po 19:00, ako aj cez víkendy a počas sviatkov 0900-3 TECHNISAT (0900-3 832464728) (0,62 eur/min.)